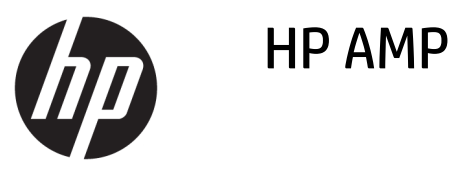

# **Cuprins**

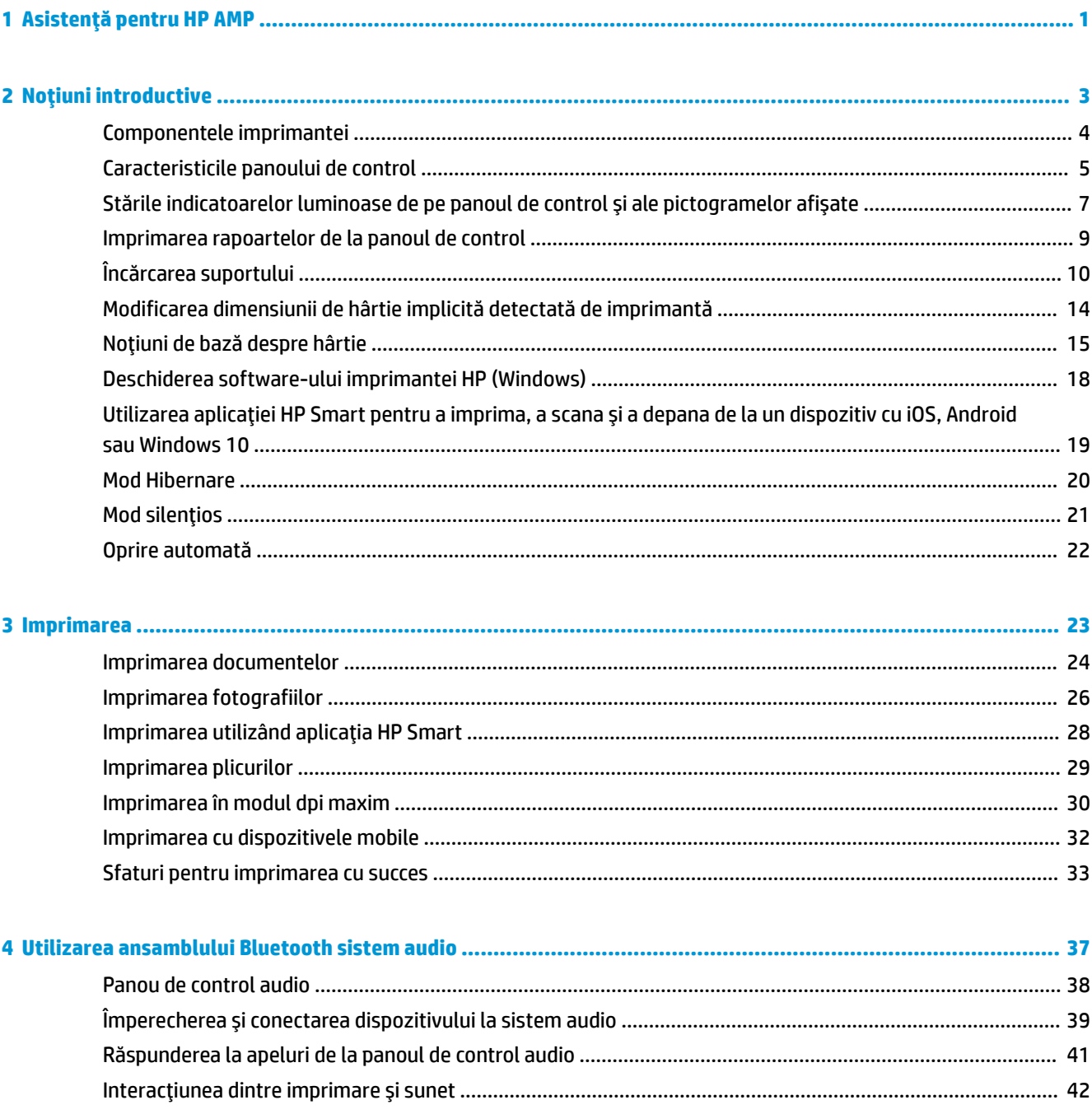

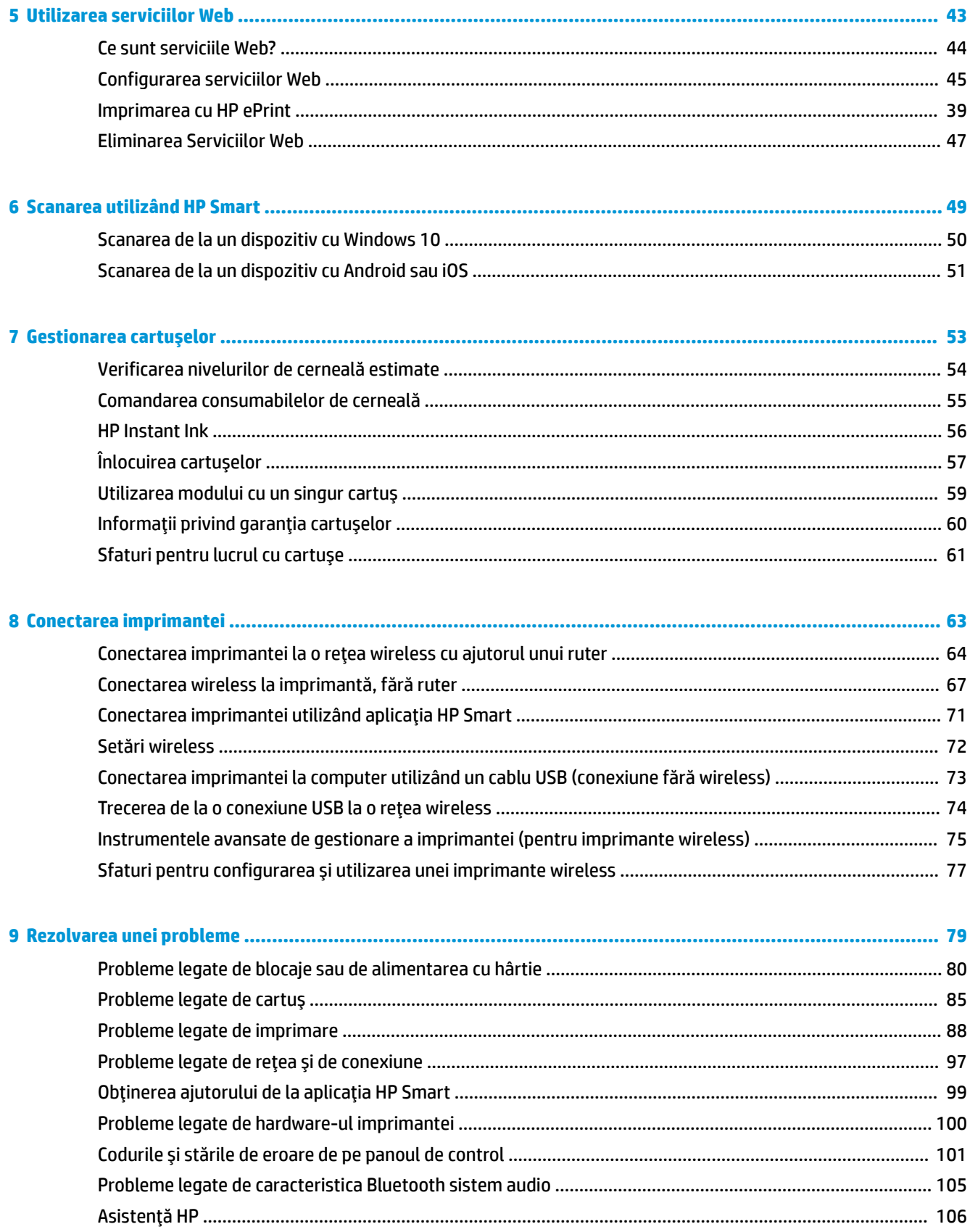

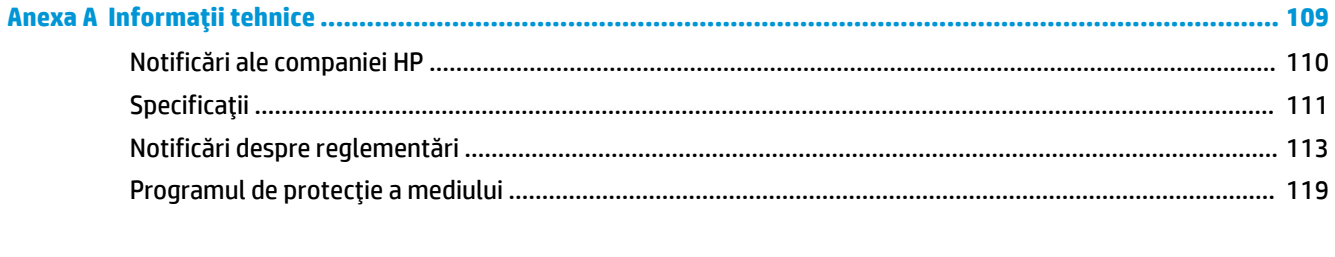

# <span id="page-6-0"></span>**1** Asistență pentru HP AMP

Învățați cum să utilizați HP AMP.

- · Noțiuni introductive, la pagina 3
- Imprimarea, la pagina 23
- · Utilizarea ansamblului Bluetooth sistem audio, la pagina 37
- · Utilizarea serviciilor Web, la pagina 43
- **Gestionarea cartuşelor, la pagina 53**
- Conectarea imprimantei, la pagina 63
- Informații tehnice, la pagina 109
- Rezolvarea unei probleme, la pagina 79

# <span id="page-8-0"></span>**2 Noțiuni introductive**

- Componentele imprimantei
- Caracteristicile panoului de control
- · Stările indicatoarelor luminoase de pe panoul de control și ale pictogramelor afișate
- · Imprimarea rapoartelor de la panoul de control
- **•** Încărcarea suportului
- · Modificarea dimensiunii de hârtie implicită detectată de imprimantă
- · Noțiuni de bază despre hârtie
- · Deschiderea software-ului imprimantei HP (Windows)
- · Utilizarea aplicației HP Smart pentru a imprima, a scana și a depana de la un dispozitiv cu iOS, Android sau Windows 10
- Mod Hibernare
- · Mod silențios
- · Oprire automată

# <span id="page-9-0"></span>**Componentele imprimantei**

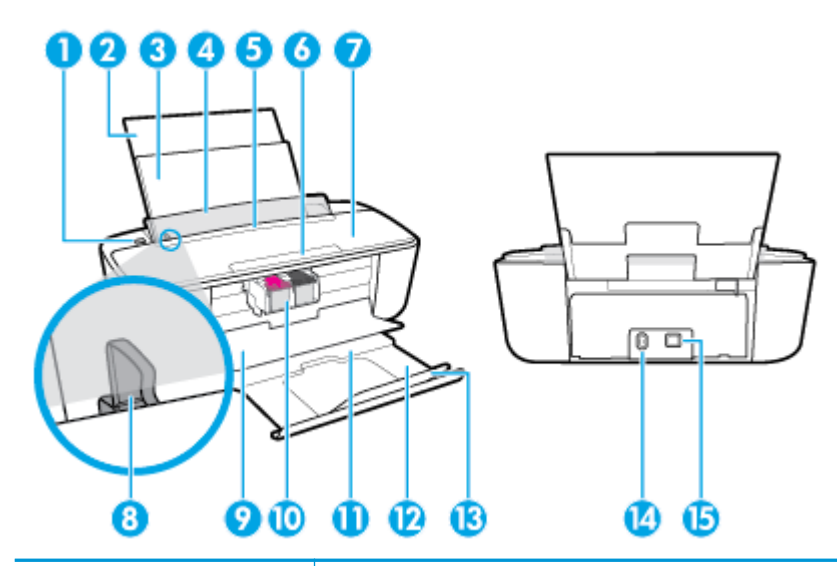

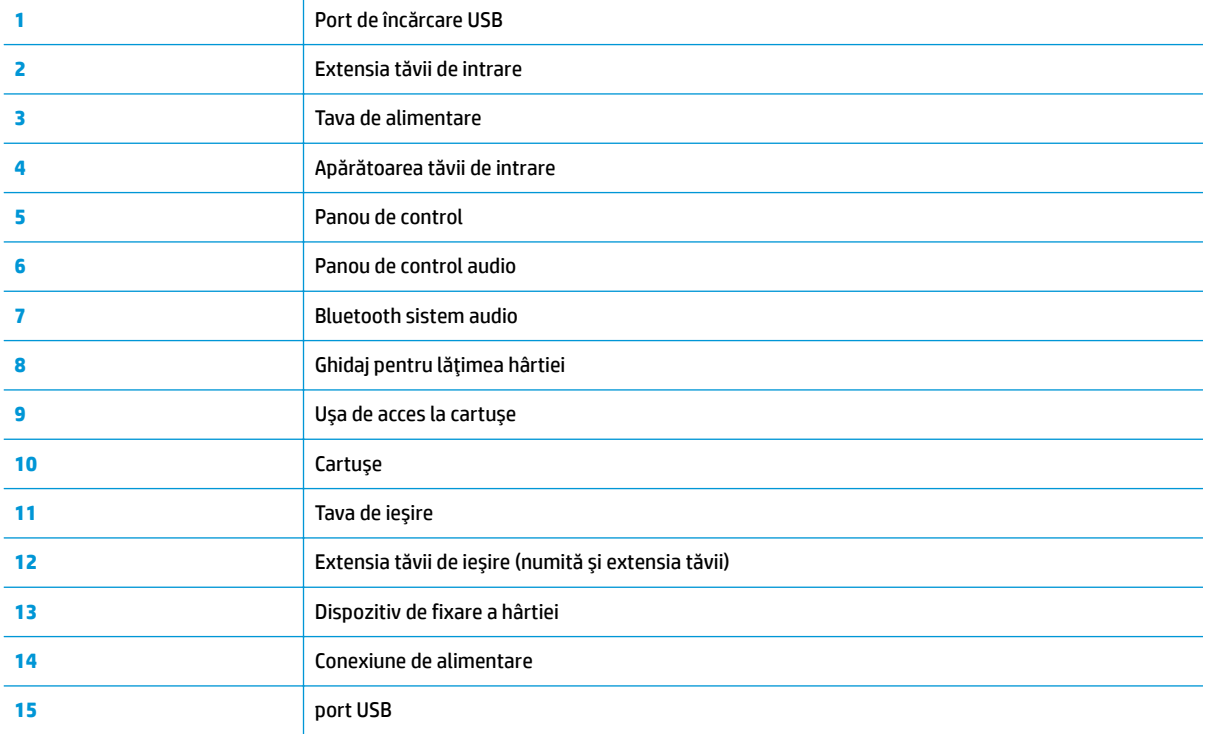

# <span id="page-10-0"></span>**Caracteristicile panoului de control**

## Prezentarea generală a butoanelor și a indicatoarelor luminoase

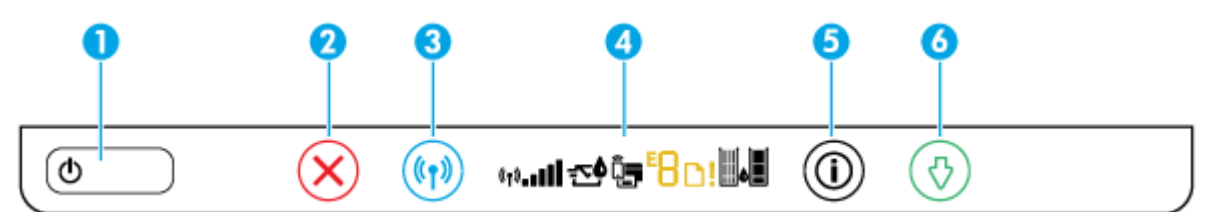

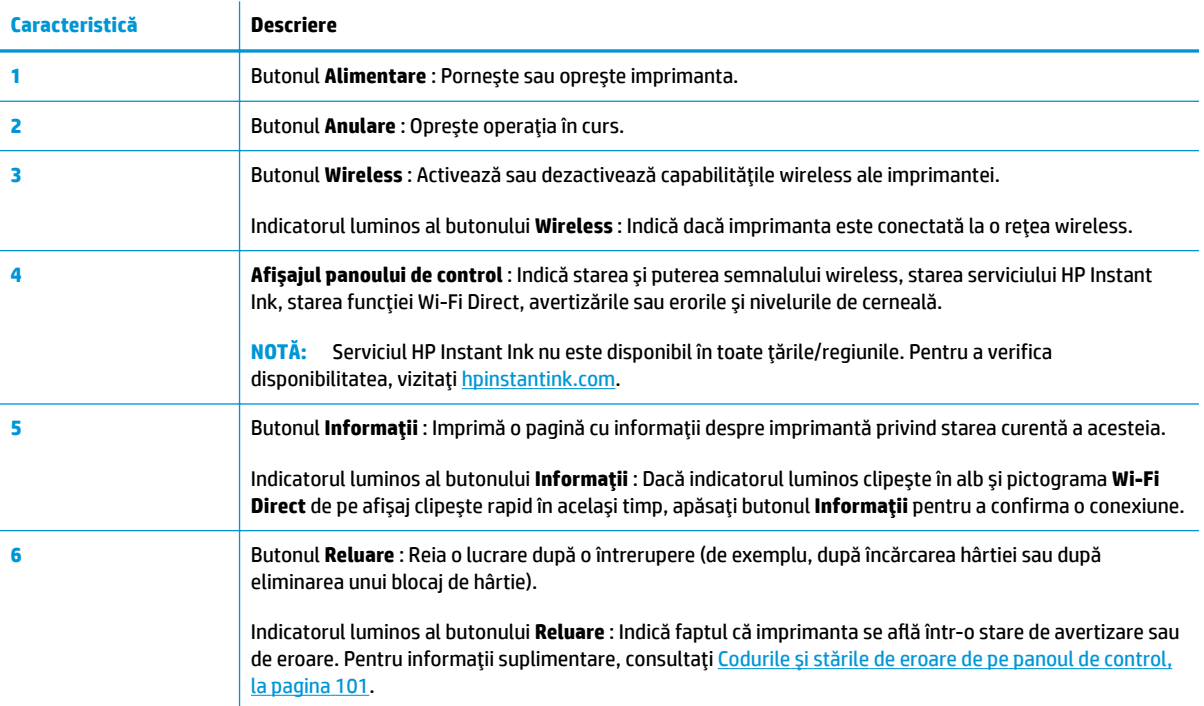

## **Pictograme afișate pe panoul de control**

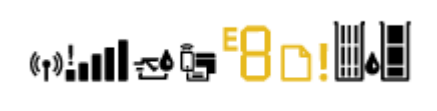

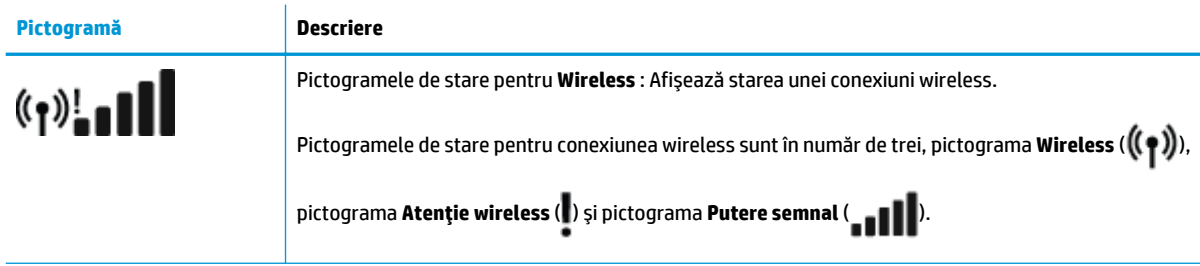

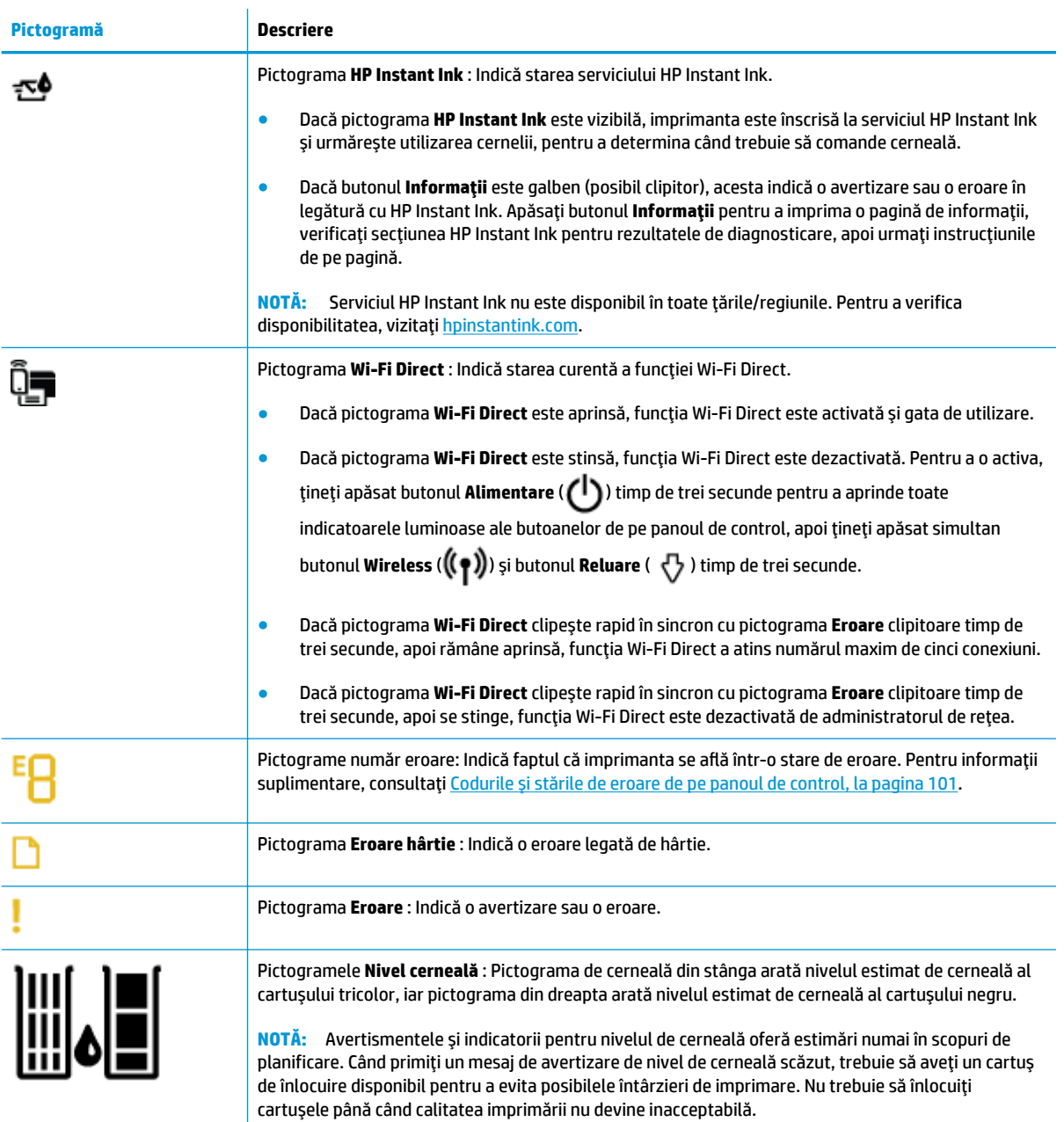

# <span id="page-12-0"></span>Stările indicatoarelor luminoase de pe panoul de control și ale **pictogramelor** afișate

## **Indicatorul luminos pentru butonul Alimentare**

●

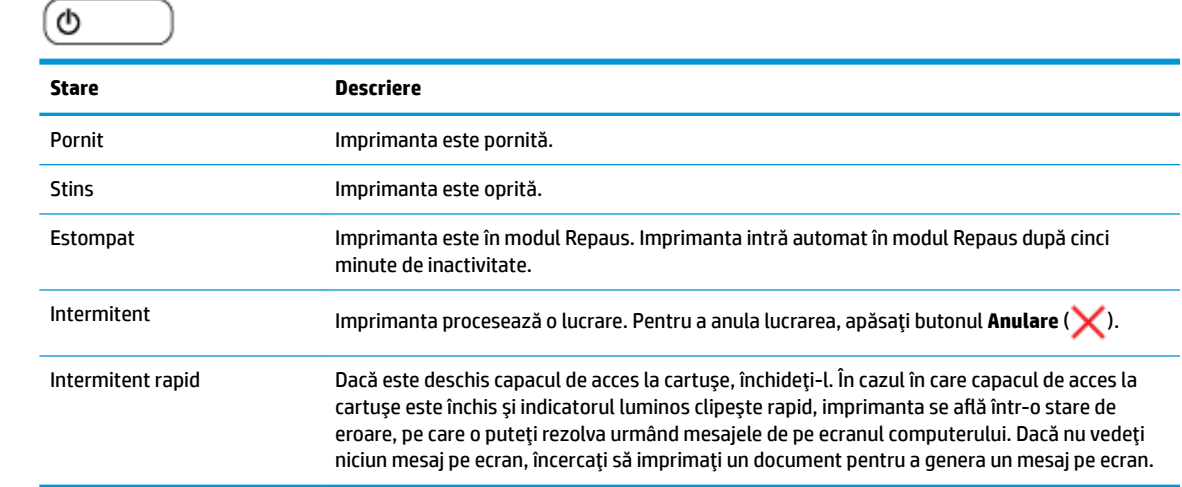

## **Indčcatorul lumčnos Ļč pčctogramele butonuluč Wčreless**

Indicatorul luminos al butonului **Wireless** și pictogramele de stare pentru wireless de pe afișajul panoului de control funcționează împreună pentru a indica starea unei conexiuni wireless.

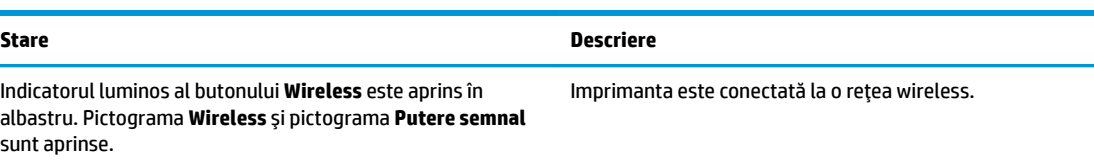

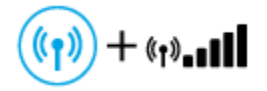

Indicatorul luminos al butonului Wireless este estompat (nu este complet stins) și pictogramele de stare Wireless sunt stinse.

Capabilitatea wireless a imprimantei este dezactivată. Pentru a activa capabilitatea wireless, apăsați butonul Wireless  $(\bullet)$ .

0

÷

Indicatorul luminos al butonului Wireless este aprins și clipește, pictograma Wireless este aprinsă și barele de semnal se aprind ciclic.

Imprimanta este în modul de configurare Conectare automată wireless prin software-ul de imprimantă HP.

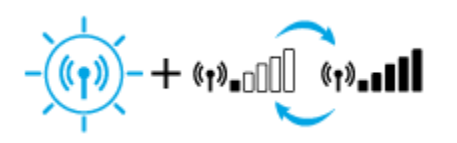

#### **Stare Descrčere**

Indicatorul luminos al butonului Wireless este aprins și clipeşte, pictograma Wireless este aprinsă și barele de semnal clipesc împreună în sincron cu indicatorul luminos al butonului **Wireless** .

Indicatorul luminos al butonului Wireless clipește rapid timp de trei secunde, apoi se stinge. În același timp, pictograma **Wireless** și pictograma Atenție wireless de pe afișaj clipesc rapid timp de trei secunde, apoi se sting.

În timpul configurării wireless, indicatorul luminos al butonului Wireless clipeşte, pictograma Wireless și pictograma Atenție wireless sunt aprinse și barele de semnal se aprind ciclic.

- «•)'-∩∏

Indicatorul luminos al butonului **Wireless** clipește, pictograma Wireless este aprinsă și pictograma Atenție wireless clipește în sincron cu indicatorul luminos al butonului Wireless .

+เฬ่⊱

Imprimanta este în modul de derulare a configurării protejate Wi-Fi (WPS).

Capabilitatea wireless a imprimantei este dezactivată.

Modificați setările wireless. Pentru informații suplimentare, consultați Setări wireless, la pagina 72.

Nu există semnal wireless.

- Asigurați-vă că ruterul wireless sau punctul de acces sunt pornite.
- Mutați imprimanta mai aproape de ruterul wireless.

Este posibil să fi survenit una din următoarele situații.

- Imprimanta are o problemă de conectare la rețeaua wireless.
- A survenit o eroare sau este detectată o sesiune de suprapunere când utilizați WPS.

**Tineti apăsat butonul Alimentare** ( $\left( \begin{array}{c} \bullet \\ \bullet \end{array} \right)$ ) timp de trei secunde

pentru a aprinde toate indicatoarele luminoase ale butoanelor de pe panoul de control, apoi apăsați simultan butonul

**Wireless (** $(\bullet$ **)** și butonul **Informații (** ) pentru a

executa testarea conexiunii wireless, apoi examinați raportul de testare pentru informaţii despre rezolvarea problemei.

# <span id="page-14-0"></span>**Imprimarea rapoartelor de la panoul de control**

**NOTĂ:** Înainte de a imprima rapoarte, țineți apăsat butonul **Alimentare** ( ) timp de trei secunde pentru a aprinde toate indicatoarele luminoase ale butoanelor de pe panoul de control, apoi urmaţi instrucţiunile din tabel.

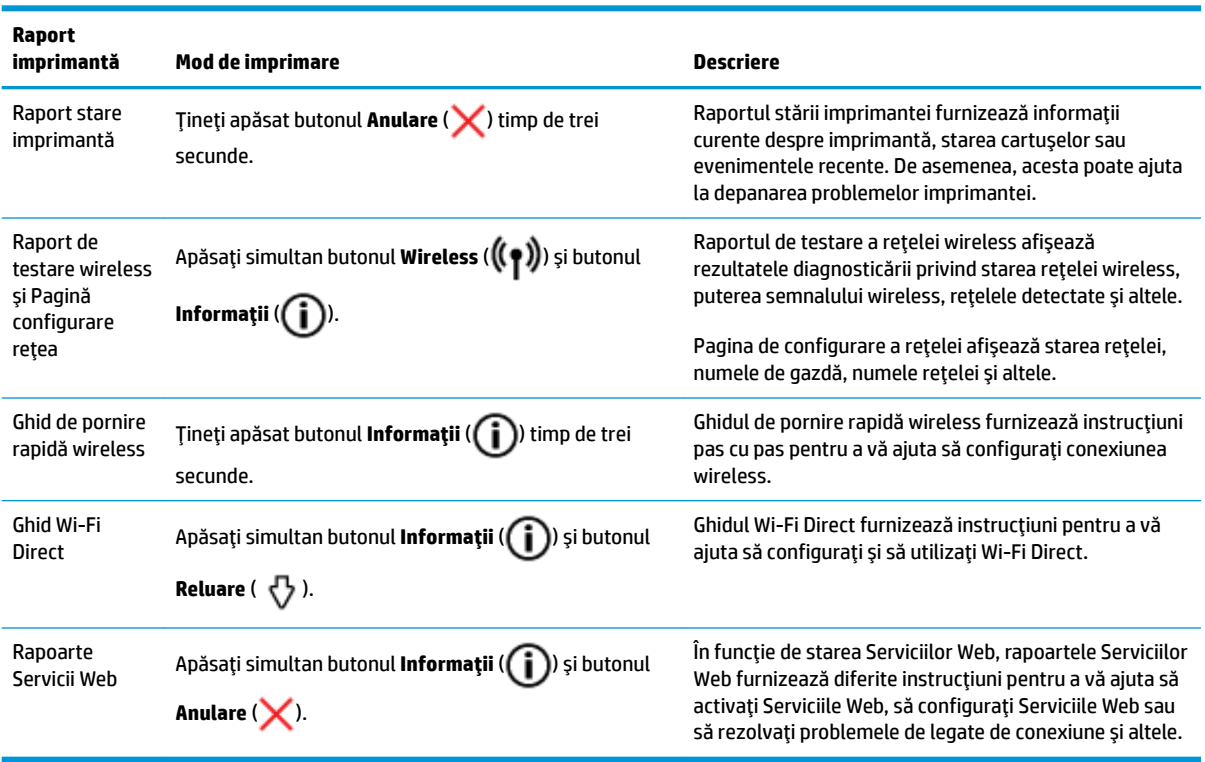

# <span id="page-15-0"></span>**Încărcarea suportului**

Selectați o dimensiune de hârtie pentru a continua.

## Pentru a încărca hârtie la dimensiune completă

1. Ridicați tava de intrare și extensia tăvii de intrare.

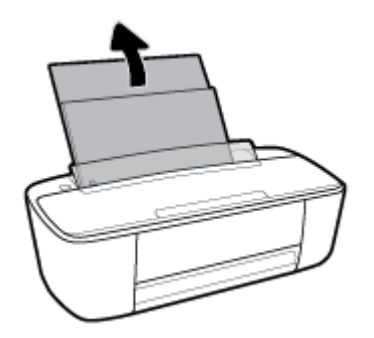

2. Introduceți un top de hârtie în tava de alimentare, cu latura scurtă în jos și cu fața de imprimat în sus, apoi glisați topul de hârtie în jos până când se oprește.

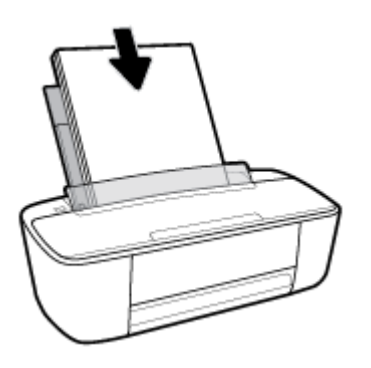

3. Glisați ghidajul de lățime a hârtiei spre dreapta până când se oprește lângă marginea hârtiei.

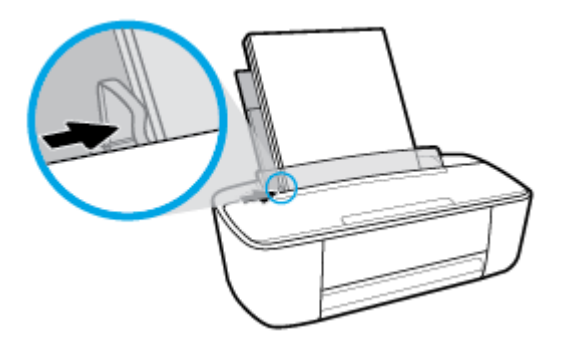

4. Trageți în afară tava de ieșire și extensia tăvii de ieșire, apoi ridicați dispozitivul de fixare a hârtiei.

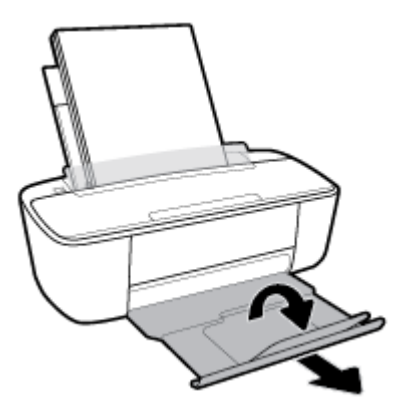

## **Pentru a încărca hârtie de dimensiuni mici**

1. Ridicați tava de intrare și extensia tăvii de intrare.

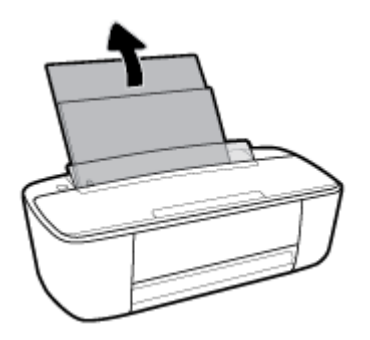

2. Introduceți un top de hârtie foto în partea din extrema dreaptă a tăvii de intrare, cu marginea scurtă în jos și cu fața de imprimat în sus și împingeți topul de hârtie în jos până când se oprește.

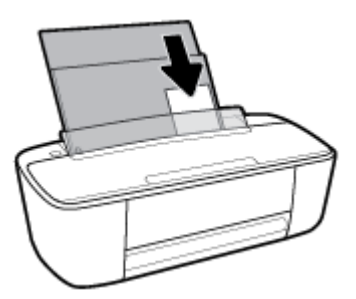

3. Glisați ghidajul de lățime a hârtiei spre dreapta până când se oprește lângă marginea hârtiei.

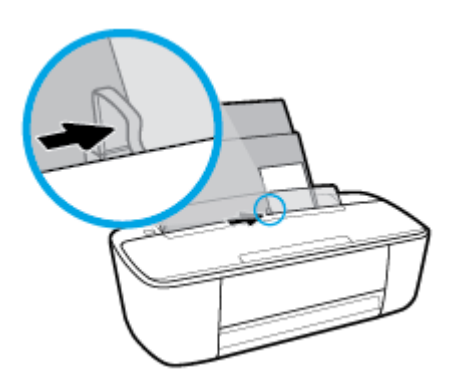

4. Trageți în afară tava de ieșire și extensia tăvii de ieșire, apoi ridicați dispozitivul de fixare a hârtiei.

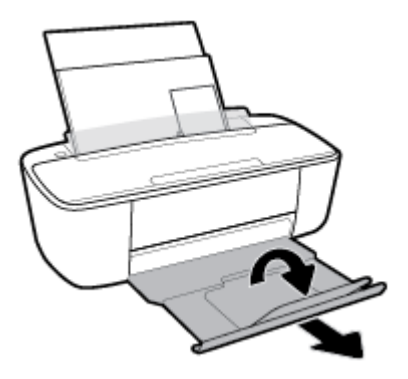

## **Pentru a încărca plicuri**

1. Ridicați tava de intrare și extensia tăvii de intrare.

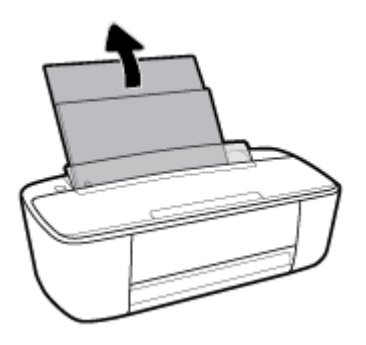

2. Introduceți unul sau mai multe plicuri în partea din extrema dreaptă a tăvii de intrare și împingeți teancul de plicuri în jos până când se oprește. Partea de imprimat trebuie să fie orientată în sus.

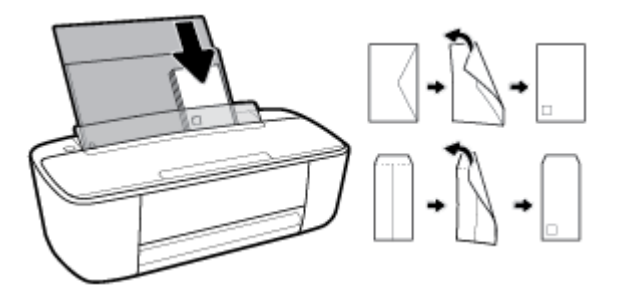

3. Glisați ghidajul pentru lățimea hârtiei spre dreapta până când se oprește la marginea topului de plicuri.

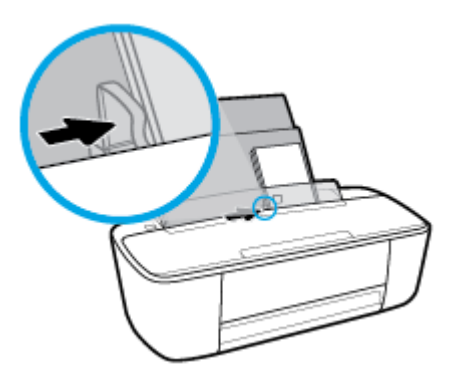

Trageți în afară tava de ieșire și extensia tăvii de ieșire, apoi ridicați dispozitivul de fixare a hârtiei. 4.

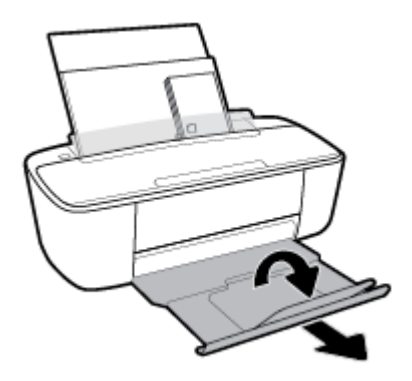

# <span id="page-19-0"></span>**Modificarea dimensiunii de hârtie implicită detectată de imprimantă**

Imprimanta poate să detecteze automat dacă tava de intrare are hârtie încărcată și detectează dacă hârtia încărcată are lățime mare, mică sau medie. Puteți să modificați dimensiunea de hârtie implicită, mare, medie sau mică, detectată de imprimantă.

## Pentru a modifica dimensiunea de hârtie implicită detectată de imprimantă

- 1. Deschideți serverul Web încorporat (EWS). Pentru informații suplimentare, consultați Deschideți serverul Web încorporat, la pagina 75.
- **2.** Faceți clic pe fila Setări.
- **3.** În secțiunea Preferințe, faceți clic pe Tray and Paper Management (Gestionare tavă și hârtie), apoi selectați opțiunea dorită.
- **4.** Faceți clic pe **Aplicare**.

# <span id="page-20-0"></span>**Noțiuni de bază despre hârtie**

Imprimanta este proiectată să funcționeze bine cu majoritatea tipurilor de hârtie pentru birou. Este recomandat să testați diferite tipuri de hârtie înainte de a aproviziona cu cantități mari. Utilizați hârtie HP pentru calitate optimă de imprimare. Pentru mai multe informații despre hârtia HP, vizitați site-ul Web HP la adresa [www.hp.com](http://www.hp.com) .

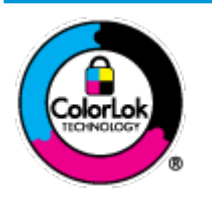

HP recomandă hârtia simplă cu sigla ColorLok pentru imprimarea documentelor zilnice. Toate tipurile de hârtie cu sigla ColorLok sunt testate independent pentru a corespunde unor standarde ridicate de fiabilitate și de calitate a imprimării și pentru a produce documente în culori clare, vii, cu imprimări în negru mai bine reliefate și se usucă mai repede decât cele pe hârtie simplă obișnuită. Căutați hârtie cu sigla ColorLok într-o diversitate de greutăți și dimensiuni de la cei mai mari fabricanți de hârtie.

## Această secțiune cuprinde următoarele subiecte:

- Tipuri de hârtie recomandate pentru imprimare
- Comandarea consumabilelor de hârtie HP

## **Tipuri de hârtie recomandate pentru imprimare**

Pentru rezultate optime la imprimare, HP vă recomandă să utilizați hârtie HP special destinată tipului lucrării pe care o imprimați.

În funcție de țara/regiunea în care vă aflați, este posibil ca anumite formate de hârtie să nu fie disponibile.

## **Imprimare fotografii**

## **Hârtia foto HP Premium Plus**

Hârtia foto HP Premium Plus este hârtia de cea mai bună calitate de la HP pentru cele mai bune fotografii. Cu hârtia foto HP Premium Plus, puteți să imprimați fotografii minunate cu uscare instantanee astfel încât să le puteți partaja imediat după ieșirea din imprimantă. Este disponibilă în mai multe dimensiuni, inclusiv A4, 8,5 x 11 inchi 216 x 279 mm, 4 x 6 inchi 10 x 15 cm și 5 x 7 inchi 13 x 18 cm și cu două finisaje – lucioasă sau ușor lucioasă (semilucioasă). Este ideală pentru înrămarea, afișarea sau dăruirea celor mai bune fotografii și pentru proiecte foto speciale. Hârtia foto HP Premium Plus oferă rezultate excepționale, asigurând calitate profesională și durabilitate.

## **Hârtia foto HP Advanced**

Această hârtie foto lucioasă asigură o finisare cu uscare instantanee, pentru o manevrare simplă, fără a se păta. Rezistă la apă, grăsimi, amprente și umiditate. Imprimatele au un aspect comparabil cu cel al fotografiilor procesate la centrele de prelucrare. Este disponibilă în mai multe dimensiuni, inclusiv A4, 8,5 x 11 inchi 216 x 279 mm, 4 x 6 inchi 10 x 15 cm și 5 x 7 inchi 13 x 18 cm. Nu prezintă aciditate, pentru documente mai durabile.

## **Hârtia foto HP Everyday**

Imprimați în culori fotografii obișnuite, la un cost redus, utilizând hârtie destinată imprimării fără pretenții a fotografiilor. Această hârtie foto accesibilă se usucă rapid pentru manevrare ușoară. Când folosiți această hârtie, obțineți imagini clare, precise, cu orice imprimantă cu jet de cerneală. Este

disponibilă cu finisaj lucios în mai multe dimensiuni, inclusiv A4, 8,5 x 11 inchi 216 x 279 mm, 5 x 7 inchi 13 x 18 cm și 4 x 6 inchi 10 x 15 cm. Nu prezintă aciditate, pentru documente mai durabile.

## **Pachete HP foto ieftine**

Pachetele HP foto convenabile sunt concepute astfel încât modul de ambalare al cartuşelor de cerneală HP originale și al hârtiei foto HP superioare să economisească timpul dvs. și să elimine incertitudinile privind imprimarea convenabilă a fotografiilor profesionale cu imprimanta dvs. HP. Cernelurile HP originale și hârtia foto avansată HP au fost proiectate pentru a fi utilizate împreună, astfel încât fotografiile dvs. să fie durabile și în culori vii la fiecare imprimare. Excelente pentru imprimarea fotografiilor făcute de-a lungul întregii vacanțe sau a mai multor imprimate pentru partajare.

## **Documente de afaceri**

## Hârtie mată pentru prezentări HP Premium de 120 g sau hârtie mată HP Professional 120

Această hârtie este hârtie mată, grea, față-verso, perfectă pentru prezentări, propuneri, rapoarte și buletine informative. Este de gramaj mare, pentru un aspect și comportament impresionant.

## **Hârtie lucioasă HP pentru broșuri, 180g** sau hârtie lucioasă HP Professional 180

Aceste tipuri de hârtie au câte un strat lucios pe fiecare parte, pentru utilizarea faţă-verso. Este alegerea perfectă pentru reproduceri fotografice și pentru grafica coperților de rapoarte, pentru prezentări speciale, broşuri, invitații și calendare.

## **Hârtie mată HP pentru broșuri, 180 g** sau hârtie mată HP Professional 180

Aceste tipuri de hârtie au câte un strat mat pe fiecare parte, pentru utilizarea față-verso. Este alegerea perfectă pentru reproduceri fotografice și pentru grafica coperților de rapoarte, pentru prezentări speciale, broşuri, invitații și calendare.

## **Imprimări zilnice**

Toate hârtiile listate pentru imprimări zilnice prezintă tehnologia ColorLok pentru reducerea mânjirii, nuanțe mai intense de negru și culori vii.

## **Hârtie HP Inkjet albă strălucitoare și hârtie Inkjet color**

Hârtia HP Inkjet albă strălucitoare și hârtia Inkjet color asigură un contrast ridicat al culorilor și o claritate superioară a textului. Acestea sunt suficient de opace pentru imprimarea color față-verso, fiind ideale pentru ziare, rapoarte și pliante.

## ● **H½rtče de čmprčmare HP Multčpurpose Ļč All-čn-One**

Hârtia de imprimare HP Multipurpose și All-in-One este o hârtie multifuncțională de înaltă calitate. Documentele produse cu această hârtie arată mai durabile decât cele imprimate pe hârtie standard multifuncțională sau pe hârtie pentru copiator. Nu prezintă aciditate, pentru documente mai durabile.

## **Hârtie HP Office, Copy și Copy & Print**

Aceste varietăți ale hârtiei multifuncționale HP de înaltă calitate sunt indicate pentru copii, ciorne, registre și alte documente de zi cu zi. Nu conțin acizi, pentru documente mai durabile.

## **Hârtia HP reciclată pentru birou**

Hârtia HP reciclată pentru birou este o hârtie multifuncțională de înaltă calitate făcută în proporție de 30% din fibră reciclată.

## <span id="page-22-0"></span>**Comandarea consumabilelor de hârtie HP**

Imprimanta este proiectată să funcționeze bine cu majoritatea tipurilor de hârtie pentru birou. Pentru o calitate optimă a imprimării, utilizați hârtie HP.

Pentru a comanda hârtie și alte consumabile HP, vizitați [www.hp.com](http://www.hp.com) . Deocamdată, unele secțiuni ale siteului Web HP sunt disponibile numai în limba engleză.

HP recomandă hârtiile simple cu sigla ColorLok pentru imprimarea și copierea documentelor zilnice. Toate hârtiile cu sigla ColorLok sunt testate independent pentru a satisface standardele înalte de fiabilitate și de calitate a imprimării și pentru a produce documente cu culori clare și vii, cu nuanțe mai intense de negru, care se usucă mai rapid decât cele imprimate pe hârtiile simple obișnuite. Căutați hârtiile cu sigla ColorLok într-o varietate de greutăți și dimensiuni de la principalii producători de hârtie.

# <span id="page-23-0"></span>**Deschiderea software-ului imprimantei HP (Windows)**

După instalarea software-ului imprimantei HP, faceți dublu clic pe pictograma imprimantei de pe desktop sau efectuați una din acțiunile următoare pentru a deschide software-ul imprimantei:

- **Windows 10**: De pe desktopul computerului, faceți clic pe Start, selectați HP din lista de aplicații, apoi selectați pictograma cu numele imprimantei.
- **Windows 8.1**: Faceţi clic pe săgeata în jos din colţul din stânga-jos al ecranului Start, apoi selectaţi numele imprimantei.
- **Windows 8**: Faceţi clic dreapta pe o zonă goală de pe ecranul Start, faceţi clic pe **Toate aplicaţiile** de pe bara de aplicații, apoi selectați numele imprimantei.
- **Windows 7, Windows Vista** și Windows XP: De pe desktopul computerului, faceți clic pe Start, selectați Toate programele, faceți clic pe HP, faceți clic pe folderul pentru imprimantă, apoi selectați pictograma cu numele imprimantei.

# <span id="page-24-0"></span>**Utilizarea aplicației HP Smart pentru a imprima, a scana și a** depana de la un dispozitiv cu iOS, Android sau Windows 10

HP Smart (cunoscută anterior ca HP All-in-One Printer Remote) vă ajută să configurați, să scanați, să imprimați, să partajați și să gestionați imprimanta HP. Puteți să partajați documente și imagini prin e-mail, mesaje text și servicii cunoscute pentru cloud și rețele de socializare (precum iCloud, Google Drive, Dropbox și Facebook). De asemenea, puteți să configurați imprimante HP noi, să monitorizați consumabilele și să le comandati.

## **Pentru a instala aplicația HP Smart**

Aplicația HP Smart este acceptată pe dispozitive cu iOS, Android și Windows 10. Pentru a instala aplicația pe dispozitiv, accesați [123.hp.com](http://123.hp.com) și urmați instrucțiunile de pe ecran pentru a accesa magazinul de aplicații al dispozitivului.

## **Pentru a deschide aplicația HP Smart pe un computer cu Windows 10**

**▲** După ce čnstalaţč aplčcaţča HP Smart, de pe desktopul dčspozčtčvuluč, faceţč clčc pe **Start**, apoč selectaţč **HP Smart** din lista de aplicatii.

## **Conectarea la imprimantă**

Asigurați-vă că imprimanta este pornită și conectată la aceeași rețea ca dispozitivul. Apoi, HP Smart va detecta automat imprimanta.

## **Obținerea mai multor informații referitoare la aplicația HP Smart**

Pentru instrucțiuni de bază referitoare la modul de imprimare, scanare și depanare utilizând HP Smart, consultați Imprimarea utilizând aplicația HP Smart, la pagina 28, Scanarea utilizând HP Smart, la pagina 49 și Obținerea ajutorului de la aplicația HP Smart, la pagina 99.

Pentru mai multe informații despre utilizarea aplicației HP Smart pentru imprimare, scanare și accesarea caracteristicilor imprimantei, precum și pentru depanarea problemelor, mergeți la:

- **iOS/Android:** [www.hp.com/go/hpsmart-help](http://www.hp.com/go/hpsmart-help/)
- **Windows: www.hp.com/go/hpsmartwin-help**

**MOTĂ:** Este posibil ca aplicația HP Smart să nu fie disponibilă în toate limbile. Este posibil ca unele caracteristici să nu fie disponibile la toate modelele de imprimante.

## <span id="page-25-0"></span>**Mod Hibernare**

Consumul de energie este redus în modul Repaus.

După configurarea inițială a imprimantei, aceasta va trece în modul Repaus după 5 minute de inactivitate.

Pentru a modifica durata pentru modul Repaus

- 1. Deschideți serverul Web încorporat (EWS). Pentru informații suplimentare, consultați Deschideți serverul Web încorporat, la pagina 75.
- **2.** Faceți clic pe fila Setări.
- 3. În secțiunea Gestionare alimentare, faceți clic pe Mod economisire energie și selectați opțiunea dorită.
- **4.** Faceți clic pe **Aplicare**.

# <span id="page-26-0"></span>**Mod silențios**

Funcția Mod silențios încetinește imprimarea pentru a reduce zgomotul total fără să afecteze calitatea imprimării. Modul silențios funcționează numai pentru imprimarea cu calitatea de imprimare pe setarea Normal, pe hârtie simplă. Pentru a reduce zgomotul de imprimare, activați funcția Mod silențios. Pentru a imprima la viteză normală, dezactivați funcția Mod silențios. Funcția Mod silențios este dezactivată în mod implicit.

**WOTĂ:** În Mod silențios, dacă imprimați pe hârtie simplă cu calitatea de imprimare pe setarea **Draft** (Ciornă) sau Best (Optim) sau dacă imprimați fotografii sau plicuri, imprimanta funcționează la fel ca atunci când funcția Mod silențios este dezactivată.

Pentru a activa sau a dezactiva modul silențios din software-ul de imprimantă (Windows)

- 1. Deschideți software-ul imprimantei HP. Pentru informații suplimentare, consultați Deschiderea software-ului imprimantei HP (Windows), la pagina 18.
- **2.** Faceți clic pe fila **Mod silențios**.
- **3.** Selectați **Activat** sau Dezactivat.
- **4.** Faceti clic pe **Save Setting** (Salvare setare).

## Pentru a activa sau a dezactiva modul silențios din software-ul imprimantei (OS X și macOS)

- **1.** Deschideți HP Utility.
- *MOTĂ:* HP Utility se găsește în folderul HP din folderul Applications (Aplicații).
- **2.** Selectați imprimanta.
- **3.** Faceti clic pe **Mod silentios** .
- **4.** Selectați **Activat** sau Dezactivat.
- **5.** Faceti clic pe **Apply Now** (Aplicare acum).

## **Pentru a activa sau a dezactiva Modul silențios din serverul Web încorporat (EWS)**

- 1. Deschideți EWS. Pentru informații suplimentare, consultați Deschideți serverul Web încorporat, la pagina 75.
- **2.** Faceți clic pe fila Setări.
- **3.** În secțiunea Preferințe, selectați Mod silențios, apoi selectați Activat sau Dezactivat.
- **4.** Faceti clic pe **Aplicare**.

# <span id="page-27-0"></span>**Oprire automată**

Această funcție oprește imprimanta după 2 ore de inactivitate, pentru a reduce consumul de energie. Funcția Oprire automată oprește complet imprimanta, astfel încât trebuie să utilizați butonul de alimentare **pentru a reporni imprimanta.** Dacă imprimanta dvs. acceptă această caracteristică de economisire a energiei, funcția Oprire automată se activează sau se dezactivează automat în funcție de capabilitățile imprimantei și de opțiunile de conectare. Chiar și atunci când caracteristica Oprire automată este dezactivată, imprimanta intră în modul Repaus după 5 minute de inactivitate pentru a reduce consumul de energie.

- Funcția Oprire automată este activată când imprimanta este pornită, dacă imprimanta nu are capabilitate de rețea sau de fax ori nu utilizează aceste capabilități.
- Funcția Oprire automată este dezactivată când capabilitatea wireless sau Wi-Fi Direct a unei imprimante este pornită sau când o imprimantă cu capabilitate de fax, USB sau rețea Ethernet stabilește o conexiune de fax, USB sau de rețea Ethernet.

# <span id="page-28-0"></span>**3 Imprimarea**

- · Imprimarea documentelor
- · Imprimarea fotografiilor
- · Imprimarea utilizând aplicația HP Smart
- Imprimarea plicurilor
- · Imprimarea în modul dpi maxim
- · Imprimarea cu dispozitivele mobile
- Sfaturi pentru imprimarea cu succes

# <span id="page-29-0"></span>**Imprimarea documentelor**

Înainte de a imprima documente, asigurați-vă că este încărcată hârtie în tava de intrare și că tava de ieșire este deschisă. Pentru mai multe informații despre încărcarea hârtiei, consultați Încărcarea suportului, la pagina 10.

## **Pentru a imprima un document (Windows)**

- **1.** Din software, selectati **Print** (Imprimare).
- **2.** Asigurați-vă că imprimanta este selectată.
- **3.** Faceți clic pe butonul care deschide caseta de dialog **Properties** (Proprietăți).

În funcție de aplicația software utilizată, butonul poate avea o denumire de tipul **Properties** (Proprietăți), Options (Opțiuni), Printer Setup (Configurare imprimantă), Printer Properties (Proprietăți imprimantă), **Printer** (Imprimantă) sau **Preferences** (Preferințe).

**4.** Selectați opțiunile corespunzătoare de pe fila **Printing Shortcuts** (Comenzi rapide de imprimare) sau Printing Shortcut (Comandă rapidă de imprimare).

Pentru a modifica alte setări de imprimare, faceți clic pe celelalte file.

Pentru mai multe sfaturi privind imprimarea, consultați Sfaturi referitoare la setările imprimantei, la pagina 34.

- **MOTĂ:** Dacă modificați dimensiunea hârtiei, asigurați-vă că ați încărcat hârtia corectă în tava de intrare.
- **5.** Faceți clic pe OK pentru a închide caseta de dialog Proprietăți.
- **6.** Faceti clic pe **Print** (Imprimare) sau pe **OK** pentru a începe imprimarea.

## **Pentru a imprima documente (OS X și macOS)**

- **1.** În meniul **File** (Fişier) din software, alegeti **Print** (Imprimare).
- **2.** Asigurați-vă că imprimanta este selectată.
- **3.** Setați opțiunile de imprimare.

Dacă nu vedeți opțiunile în dialogul Print (Imprimare), faceți clic pe **Show Details** (Afișare detalii).

**•** Alegeți dimensiunea de plic adecvată din meniul pop-up **Dimensiune hârtie**.

**Wotă:** Dacă modificați dimensiunea hârtiei, asigurați-vă că ați încărcat hârtia corectă.

- Selectați orientarea.
- · Introduceți procentajul de scalare.
- **4.** Faceți clic pe **Imprimare**.

## **Pentru a imprima pe ambele fețe ale paginii (Windows)**

- **1.** Din software, selectați **Print** (Imprimare).
- **2.** Asigurați-vă că imprimanta este selectată.

**3.** Faceți clic pe butonul care deschide caseta de dialog **Proprietăți**.

În funcție de aplicația software, acest buton poate avea denumirea **Properties** (Proprietăți), **Options** (Optiuni), Printer Setup (Configurare imprimantă), Printer Properties (Proprietăți imprimantă), Printer (Imprimantă) sau **Preferences** (Preferințe).

**4.** Pe fila **Printing Shortcuts** (Comenzi rapide de imprimare) sau **Printing Shortcut** (Comandă rapidă de imprimare), selectați comanda rapidă Two-sided (Duplex) Printing (Imprimare față-verso (duplex)).

Pentru a modifica alte setări de imprimare, faceți clic pe celelalte file.

Pentru mai multe sfaturi privind imprimarea, consultați Sfaturi referitoare la setările imprimantei, la pagina 34.

- **MOTĂ:** Dacă modificați dimensiunea hârtiei, asigurați-vă că ați încărcat hârtia corectă în tava de intrare.
- **5.** După ce imprimați prima parte, urmați instrucțiunile de pe ecran pentru a reîncărca hârtia, apoi faceți clic pe **Continuare**.
- **6.** Faceti clic pe **OK** pentru a imprima.

## Pentru a imprima pe ambele fețe ale paginii (OS X și macOS)

- **1.** În meniul **File** (Fişier) din software, alegeti **Print** (Imprimare).
- **2.** În dialogul Imprimare, alegeţi panoul **Manevrare hârtie** din meniul pop-up şi setaţi **Page Order** (Ordine pagini) pe **Normal**.
- **3.** Setați **Pages to Print** (Pagini de imprimat) pe **Odd Only** (Numai impare).
- **4.** Faceti clic pe **Imprimare**.
- **5.** După ce au fost imprimate toate paginile impare, scoateți documentul din tava de ieșire.
- 6. Reîncărcați documentul astfel încât capătul care a ieșit din imprimantă să intre acum în imprimantă și partea goală a documentului să fie orientată spre partea din față a imprimantei.
- **7.** În dialogul Imprimare, reveniți la meniul pop-up **Paper Handling** (Manevrare hârtie) și setați ordinea paginilor pe **Normal** and the pages to print to **Even Only** (Numai pare).
- **8.** Faceți clic pe **Imprimare**.

# <span id="page-31-0"></span>**Imprimarea** fotografiilor

Înainte de a imprima fotografii, asigurați-vă că este încărcată hârtie foto în tava de intrare și că tava de ieșire este deschisă. Pentru mai multe informații despre încărcarea hârtiei, consultați Încărcarea suportului, la pagina 10.

## Pentru a imprima o fotografie pe hârtie foto (Windows)

- **1.** Din software, selectați **Print** (Imprimare).
- 2. Asigurați-vă că imprimanta este selectată.
- **3.** Faceți clic pe butonul care deschide caseta de dialog **Properties** (Proprietăți).

În funcție de aplicația software utilizată, butonul poate avea o denumire de tipul **Properties** (Proprietăți), Options (Opțiuni), Printer Setup (Configurare imprimantă), Printer Properties (Proprietăți imprimantă), **Printer** (Imprimantă) sau **Preferences** (Preferințe).

**4.** Selectați opțiunile corespunzătoare de pe fila **Printing Shortcuts** (Comenzi rapide de imprimare) sau Printing Shortcut (Comandă rapidă de imprimare).

Pentru a modifica alte setări de imprimare, faceți clic pe celelalte file.

Pentru mai multe sfaturi privind imprimarea, consultați Sfaturi referitoare la setările imprimantei, la pagina 34.

- **WOTĂ:** Dacă modificați dimensiunea hârtiei, asigurați-vă că ați încărcat hârtia corectă în tava de intrare.
- **5.** Faceți clic pe OK pentru a reveni la caseta de dialog **Properties** (Proprietăți).
- **6.** Faceti clic pe OK, apoi faceti clic pe Print (Imprimare) sau pe OK în caseta de dialog Print (Imprimare).
- **NOTĂ:** După finalizarea imprimării, scoateți hârtia foto neutilizată din tava de intrare. Depozitați hârtia foto astfel încât să nu înceapă să se curbeze, ceea ce poate reduce calitatea imprimatelor.

## **Pentru a imprima o fotografie din computer (OS X și macOS)**

- **1.** În meniul **File** (Fișier) din software, alegeți **Print** (Imprimare).
- **2.** Asigurați-vă că imprimanta este selectată.
- **3.** Setați opțiunile de imprimare.

Dacă nu vedeți opțiunile în dialogul Print (Imprimare), faceți clic pe **Show Details** (Afișare detalii).

- Alegeți dimensiunea de plic adecvată din meniul pop-up **Dimensiune hârtie**.
- **WOTĂ:** Dacă modificați dimensiunea hârtiei, asigurați-vă că ați încărcat hârtia corectă.
- Selectați orientarea.
- **4.** Din meniul pop-up, alegeți **Tip hârtie/Calitate**, apoi alegeți setările următoare:
- **Tip hârtie**: Tipul de hârtie foto adecvat
- **· Calitate**: Selectați opțiunea care oferă cea mai bună calitate sau un număr maxim de dpi.
- · Faceți clic pe triunghiul de dezvăluire **Opțiuni de culoare** , apoi alegeți opțiunile adecvate pentru **Remedčere fotografče**.
	- **Dezactivată**: nu aplică modificări la imagine.
	- **Activată**: focalizează automat imaginea; reglează moderat claritatea imaginii.
- **5.** Selectați orice alte setări de imprimare doriți, apoi faceți clic pe **Imprimare**.

# <span id="page-33-0"></span>**Imprimarea utilizând aplicația HP Smart**

Această secțiune furnizează instrucțiuni de bază pentru utilizarea aplicației HP Smart, pentru a imprima de la dispozitivul cu Android, iOS sau Windows 10. Pentru mai multe informații despre utilizarea aplicației HP Smart, mergeți la:

- **iOS/Android:** [www.hp.com/go/hpsmart-help](http://www.hp.com/go/hpsmart-help/)
- **Windows: www.hp.com/go/hpsmartwin-help**

## Pentru a imprima de la un dispozitiv cu Windows 10

- **1.** Ûncărcați hârtie în tava de alimentare. Pentru informații suplimentare, consultați Încărcarea suportului, la pagina 10.
- 2. Deschideți HP Smart. Pentru informații suplimentare, consultați Utilizarea aplicației HP Smart pentru a imprima, a scana și a depana de la un dispozitiv cu iOS, Android sau Windows 10, la pagina 19.
- **3.** În ecranul de Reședință al aplicației HP Smart, asigurați-vă că este selectată imprimanta.
- **SFAT:** Dacă doriți să selectați o altă imprimantă, atingeți sau faceți clic pe pictograma Imprimantă de pe bara de instrumente din partea stângă a ecranului, apoi selectați Select a Different Printer (Selectați o altă imprimantă) pentru a vizualiza toate imprimantele disponibile.
- **4.** În partea de jos a ecranului de Reședință, atingeți sau faceți clic pe **Print** (Imprimare).
- **5.** Selectați **Print Photo** (Imprimare fotografie), găsiți o fotografie pe care doriți să o imprimați, apoi atingeți sau faceți clic pe Selectare foto de imprimat.

Selectați Print Document (Imprimare document), găsiți un document PDF pe care doriți să îl imprimați, apoi atingeți sau faceți clic pe Print (Imprimare).

- **6.** Selectați opțiunile adecvate. Pentru a vizualiza mai multe setări, atingeți sau faceți clic pe More settings (Mai multe setări). Pentru mai multe informații despre setările de imprimare, consultați Sfaturi referitoare la setările imprimantei, la pagina 34.
- **7.** Atingeți sau faceți clic pe **Print** (Imprimare) pentru a începe imprimarea.

## Pentru a imprima de la un dispozitiv cu Android sau iOS

- **1.** Deschideți aplicația HP Smart.
- **2.** Atingeţi pictograma Plus dacă trebuie să treceţi la o altă imprimantă sau să adăugaţi o imprimantă nouă.
- **3.** Atingeti o opţiune de imprimare (de exemplu, Print Photos (Imprimare fotografii) sau Print Facebook Photos (Imprimare fotografii de pe Facebook) etc.). Puteți să imprimați fotografii și documente de pe dispozitiv, din sisteme de stocare cloud sau de pe site-urile rețelelor de socializare.
- 4. Selectați fotografia sau documentul pe care doriți să le imprimați.
- **5.** Atingeți **Print** (Imprimare).

# <span id="page-34-0"></span>**Imprimarea plicurilor**

Înainte de a imprima plicuri, asigurați-vă că sunt încărcate plicuri în tava de intrare și că tava de ieșire este deschisă. Puteți să încărcați unul sau mai multe plicuri în tava de intrare. Nu utilizați plicuri lucioase, cu model în relief sau plicuri care au cleme sau ferestre. Pentru mai multe informații despre încărcarea plicurilor, consultați Încărcarea suportului, la pagina 10.

**MOTĂ:** Pentru detalii specifice privind formatarea textului în vederea imprimării pe plicuri, consultați fișierele de ajutor ale aplicației de editare a textelor.

## **Pentru a imprima un plic (Windows)**

- **1.** Din software, selectați **Print** (Imprimare).
- **2.** Asigurați-vă că imprimanta este selectată.
- **3.** Faceți clic pe butonul care deschide caseta de dialog **Properties** (Proprietăți).

În funcție de aplicația software utilizată, butonul poate avea o denumire de tipul **Properties** (Proprietăți), Options (Opțiuni), Printer Setup (Configurare imprimantă), Printer Properties (Proprietăți imprimantă), **Printer** (Imprimantă) sau **Preferences** (Preferințe).

- **4.** Selectați opțiunile corespunzătoare din filele **Hârtie/Calitate** și **Aspect**, precum și din caseta de dialog **Opțiuni complexe.** 
	- Din lista verticală Paper type (Tip de hârtie) sau Media (Suport), selectați tipul de hârtie corespunzător.
	- **Din lista verticală Paper sizes (Dimensiuni hârtie) sau Paper Size (Dimensiune hârtie), selectați** dimensiunea de plic adecvată.
	- **•** Selectați orientarea **Portrait** (Portret) sau Landscape (Peisaj).

Pentru mai multe sfaturi privind imprimarea, consultați Sfaturi referitoare la setările imprimantei, la pagina 34.

**5.** Faceti clic pe OK, apoi faceti clic pe Print (Imprimare) sau pe OK în caseta de dialog Print (Imprimare).

## **Pentru a imprima plicuri (OS X și macOS)**

- **1.** În meniul **File** (Fişier) din software, alegeti **Print** (Imprimare).
- **2.** Asigurați-vă că imprimanta este selectată.
- **3.** Alegeti dimensiunea de plic adecvată din meniul pop-up **Dimensiune hârtie**.

Dacă nu vedeți opțiunile în dialogul Print (Imprimare), faceți clic pe **Show Details** (Afișare detalii).

**WOTĂ:** Dacă modificați dimensiunea hârtiei, asigurați-vă că ați încărcat hârtia corectă.

- **4.** Din meniul pop-up, alegeti Tip hârtie/Calitate și verificați dacă tipul de hârtie este setat pe Hârtie simplă.
- **5.** Faceti clic pe **Imprimare**.

# <span id="page-35-0"></span>**Imprimarea în modul dpi maxim**

Utilizați numărul maxim de puncte pe inchi (dpi) pentru a imprima imagini clare, de înaltă calitate, pe hârtie foto.

Imprimarea la rezoluție maximă durează mai mult decât imprimarea cu alte setări și necesită mai mult spațiu liber pe unitatea de disc.

Pentru o listă cu rezoluțiile de imprimare acceptate, vizitați site-ul Web de asistență pentru produs la [www.support.hp.com.](http://www.hp.com/embed/sfs/doc?client=IWS-eLP&lc=ro&cc=ro&ProductNameOID=15326502&TapasOnline=PRODUCT_SPECS)

## **Pentru a imprima în modul cu rezoluție maximă în dpi (Windows)**

- **1.** Din software, selectați **Print** (Imprimare).
- **2.** Asigurați-vă că imprimanta este selectată.
- **3.** Faceți clic pe butonul care deschide caseta de dialog **Properties** (Proprietăți).

În funcție de aplicația software utilizată, butonul poate avea o denumire de tipul **Properties** (Proprietăți), Options (Opțiuni), Printer Setup (Configurare imprimantă), Printer Properties (Proprietăți imprimantă), **Printer** (Imprimantă) sau **Preferences** (Preferințe).

4. Selectați opțiunile adecvate.

## **Windows 10, Windows 8.1 și Windows 8**

- Faceți clic pe fila Paper/Quality (Hârtie/Calitate). Din lista verticală Paper sizes (Dimensiuni hârtie), selectați dimensiunea de hârtie corespunzătoare. Din lista verticală Paper type (Tip de hârtie), selectați tipul de hârtie corespunzător.
- Faceti clic pe fila **Advanced** (Avansat). Selectați **Print in Max DPI** (Imprimare la DPI maxim).

## **Windows 7, Windows Vista și Windows XP**

- Faceți clic pe fila **Paper/Quality** (Hârtie/Calitate). Din lista verticală **Media** (Suport), selectați un tip de hârtie corespunzător.
- Faceți clic pe butonul *Complex*. Selectați dimensiunea de hârtie corespunzătoare din lista verticală **Dimensiune hârtie**. În zona Printer Features (Caracteristici imprimantă), selectați Da din lista verticală Print in Max DPI (Imprimare la DPI maxim). Apoi, faceți clic pe OK pentru a închide caseta de dialog Optiuni complexe.

Pentru maj multe sfaturi privind imprimarea, consultați Sfaturi referitoare la setările imprimantei, la pagina 34.

**5.** Confirmați orientarea hârtiei pe fila Aspect, apoi faceți clic pe OK pentru a imprima.

## Pentru a imprima utilizând rezoluția maximă în dpi (OS X și macOS)

- **1.** În meniul **File** (Fişier) din software, alegeți **Print** (Imprimare).
- **2.** Asigurați-vă că imprimanta este selectată.
- **3.** Setați opțiunile de imprimare.

Dacă nu vedeți opțiunile în dialogul Print (Imprimare), faceți clic pe **Show Details** (Afișare detalii).

Alegeți dimensiunea de plic adecvată din meniul pop-up **Dimensiune hârtie**.
**NOTĂ:** Dacă modificați dimensiunea hârtiei, asigurați-vă că ați încărcat hârtia corectă.

- Selectați orientarea.
- **4.** Din meniul pop-up, alegeți Tip hârtie/Calitate, apoi alegeți setările următoare:
	- **Tip hârtie**: Tipul de hârtie adecvat
	- **Calčtate**: **Dpč maxčm**
- 5. Selectați orice alte setări de imprimare doriți, apoi faceți clic pe **Imprimare**.

# **Imprimarea cu dispozitivele mobile**

# **Imprimarea de la dispozitive mobile**

Puteți să imprimați documente și fotografii direct de pe dispozitivele mobile, inclusiv dispozitive cu iOS, Android, Windows Mobile, Chromebook-uri și Amazon Kindle.

**MOTĂ:** De asemenea, puteți să utilizați aplicația HP Smart pentru a imprima de la dispozitivele mobile. Pentru informații suplimentare, consultați Imprimarea utilizând aplicația HP Smart, la pagina 28.

#### **Pentru a imprima de la dispozitivele mobile**

- 1. Asigurați-vă că imprimanta este conectată la aceeași rețea ca dispozitivul mobil.
	- ☆ **SFAT:** Dacă doriți să imprimați fără să vă conectați la un ruter, utilizați Wi-Fi Direct pentru a imprima de la dispozitivul mobil. Pentru informații suplimentare, consultați Conectarea wireless la imprimantă, fără ruter, la pagina 67.
- **2.** Activați imprimarea de la dispozitivul mobil:
	- **iOS:** Utilizați opțiunea Print (Imprimare) din meniul Share (Partajare) ( $\lceil \overline{\rceil} \rceil$ ).

**MOTĂ:** Dispozitivele cu iOS 4.2 sau o versiune ulterioară au aplicația AirPrint preinstalată.

- Android: Descărcați plugin-ul HP Print Service (acceptat de majoritatea dispozitivelor cu Android) din magazinul Google Play și activați-l pe dispozitiv.
- **MOTĂ:** Dispozitivele cu Android 4.4 sau o versiune ulterioară sunt acceptate de plugin-ul HP Print Service. Dispozitivele cu Android 4.3 sau versiunile ulterioare pot imprima utilizând aplicația HP ePrint, disponibilă în magazinul Google Play.
- **Windows Mobile: Atingeti Print (Imprimare) din meniul Device (Dispozitiv).**
- **WOTĂ:** Dacă imprimanta nu este listată, poate fi necesar să efectuați o configurare unică a imprimantei, utilizând expertul **Add Printer** (Adăugare imprimantă).
- **Chromebook:** Descărcați și instalați aplicația **HP Print for Chrome** din Chrome Web Store pentru a activa atât imprimarea prin Wi-Fi, cât și prin USB.
- **Amazon Kindle Fire HD9 și HDX: Prima dată când selectați Print (Imprimare) pe dispozitiv, plugin**ul HP Print Service se descarcă automat pentru a activa imprimarea mobilă.

**EZ NOTĂ:** Pentru informații detaliate despre activarea imprimării de la dispozitivele mobile, vizitați siteul web de imprimare mobilă HP ( www.hp.com/go/mobileprinting ). Dacă nu este disponibilă o versiune locală a acestui site web pentru ţara/regiunea sau limba dumneavoastră, puteți fi direcționat către siteul web de imprimare mobilă HP pentru altă țară/regiune sau în altă limbă.

**3.** Asigurați-vă că hârtia încărcată corespunde setărilor pentru hârtie din imprimantă (consultați Încărcarea suportului, la pagina 10, pentru mai multe informații). Setarea corectă a dimensiunii pentru hârtia încărcată permite dispozitivului mobil să identifice dimensiunea hârtiei pe care se imprimă.

# **Sfaturi pentru imprimarea cu succes**

- Sfaturi privind cerneala
- Sfaturi pentru încărcarea hârtiei
- Sfaturi referitoare la setările imprimantei

Pentru a imprima cu succes, cartușele HP trebuie să funcționeze corect cu suficientă cerneală, hârtia trebuie să fie încărcată corect și imprimanta trebuie să aibă setările corecte.

Setările de imprimare nu se aplică la copiere sau scanare.

## **Sfaturi privind cerneala**

- Utilizați cartușe originale HP.
- Instalați corect atât cartușul negru cât și cartușul tricolor.

Pentru informații suplimentare, consultați Înlocuirea cartușelor, la pagina 57.

● Verificați nivelurile estimate de cerneală din cartușe pentru a vă asigura că cerneala este suficientă.

Pentru informații suplimentare, consultați Verificarea nivelurilor de cerneală estimate, la pagina 54.

- În cazul în care calitatea imprimării nu este acceptabilă, consultați Probleme legate de imprimare, la pagina 88 pentru mai multe informații.
- **MOTĂ:** Cartușele originale HP sunt proiectate și testate cu imprimante și hârtii HP pentru a vă ajuta să obțineți simplu rezultate excepționale, de fiecare dată.

HP nu poate să garanteze calitatea sau fiabilitatea consumabilelor non-HP. Service-ul sau reparațiile la produs necesare ca urmare a folosire a consumabilelor non-HP nu sunt acoperite de garanție.

Dacă vedeți un mesaj "Cartuş non-HP" afișat de la software-ul imprimantei și credeți că ați cumpărat cartușe originale HP, mergeți la: www.hp.com/go/anticounterfeit .

# **Sfaturi pentru încărcarea hârtiei**

- Încărcați un teanc de hârtie (nu doar o pagină). Toată hârtia din teanc trebuie să fie de aceeași dimensiune și de același tip pentru a evita un blocaj de hârtie.
- Încărcați hârtia cu fața de imprimat în sus.
- Asigurați-vă că hârtia încărcată în tava de intrare stă orizontal și că marginile nu sunt îndoite.
- Ajustați ghidajul de lățime pentru hârtie al tăvii de intrare, astfel încât să încadreze fix toate colile de hârtie. Asigurați-vă că ghidajul de lățime nu îndoaie hârtia din tava de intrare.

Pentru informații suplimentare, consultați Încărcarea suportului, la pagina 10.

# <span id="page-39-0"></span>**Sfaturi referitoare la setările imprimantei**

#### **Sfaturi privind setările imprimantei (Windows)**

- Pentru a modifica setările de imprimare implicite, deschideți HP software imprimantă, faceți clic pe **Imprimare**, apoi faceti clic pe **Set Preferences** (Setare preferințe). Pentru informații despre cum se deschide software imprimantă, consultați Deschiderea software-ului imprimantei HP (Windows), la pagina 18.
- Puteți utiliza comenzi rapide de imprimare pentru a economisi timpul pentru setarea preferințelor de imprimare. O comandă rapidă de imprimare stochează setările care sunt adecvate pentru un anumit tip de lucrare, astfel încât să puteți seta toate opțiunile cu un singur clic. Pentru a utiliza o comandă rapidă, mergeti la fila **Printing Shortcuts** (Comenzi rapide de imprimare) sau **Printing Shortcut** (Comandă rapidă de imprimare), selectați comanda rapidă dorită, apoi faceți clic pe OK.

Pentru a adăuga o nouă comandă rapidă de imprimare, selectați o comandă rapidă existentă similară cu cea pe care doriți să o creați, setați preferințele de imprimare dorite din fila **Printing Shortcuts** (Comenzi rapide de imprimare) sau **Printing Shortcut** (Comandă rapidă de imprimare), faceți clic pe Salvare ca și introduceți un nume, apoi faceți clic pe OK.

Pentru a şterge o comandă rapidă de imprimare, selectați-o, apoi faceți clic pe **Ștergere**.

### **W NOTĂ:** Nu puteți șterge comenzile rapide de imprimare implicite.

- Pentru a înțelege setările pentru hârtie și pentru tăvile de hârtie:
	- Paper sizes (Dimensiuni hârtie) sau Paper Size (Dimensiune hârtie): Selectați dimensiunea hârtiei pe care ați încărcat-o în tava de intrare.
	- Paper type (Tip de hârtie) sau Media (Suport): Selectați tipul de hârtie pe care îl utilizați.
- Pentru a înțelege setările pentru imprimarea color sau alb-negru:
	- **Color**: Utilizează cerneală din toate cartușele, pentru imprimări integral color.
	- **Black & White** (Alb Negru) sau **Black Ink Only** (Numai cerneală neagră): Utilizează numai cerneala neagră, pentru imprimări alb-negru de calitate normală sau mai scăzută.
	- High Quality Grayscale (Tonuri de gri de calitate superioară): Utilizează cerneală din cartușele color și din cartușul negru, pentru a produce o gamă mai largă de tonuri de negru și gri, pentru imprimări alb-negru de înaltă calitate.
- Pentru a înțelege setările de calitate a imprimării:

Calitatea de imprimare este dată de rezoluția măsurată în puncte pe inch (dots per inch – dpi). O rezoluție mai mare ("valoare dpi" mai mare) produce imprimate mai clare și mai detaliate, dar reduce viteza de imprimare și poate utiliza mai multă cerneală.

- Draft (Ciornă): Cea mai mică "valoare dpi", utilizată în mod tipic atunci când nivelurile de cerneală sunt scăzute sau când nu sunt necesare imprimări de înaltă calitate.
- **Normal**: Setare indicată pentru majoritatea lucrărilor de imprimare.
- $-$  **Best** (Optim): "Valoare dpi" mai mare decât la setarea **Normal**.
- Print in Max DPI (Imprimare la DPI maxim): Cea mai mare "valoare dpi" disponibilă pentru calitatea de imprimare.
- HP Real Life Technologies (Tehnologii HP Real Life): Această caracteristică intensifică și atenuează imagini și grafică pentru o calitate mai bună a imprimării.
- Pentru a înțelege setările pentru pagină și aspect:
	- **Orčentatčon**(Orčentare): Selectaţč **Portračt** (Portret) pentru čmprčmÞrč vertčcale sau **Landscape**  (Peisaj) pentru imprimări orizontale.
	- **Print on Both Sides Manually** (Imprimare manuală pe ambele fețe): Întoarceți manual paginile după ce se imprimă o față a hârtiei, astfel încât să puteți imprima pe ambele fețe ale acesteia.
		- **Flip on Long Edge** (Întoarcere pe lungime): Selectați această setare dacă doriți să întoarceți paginile de la marginea lungă a hârtiei atunci când imprimați pe ambele fețe ale hârtiei.
		- **Flip on Short Edge** (Întoarcere pe lățime): Selectați această setare dacă doriți să întoarceți paginile de la marginea scurtă a hârtiei atunci când imprimați pe ambele fețe ale hârtiei.
	- **Booklet Layout** (Aspect broșură) sau **Booklet** (Broșură): Vă permite să imprimați un document cu mai multe pagini ca broșură. Așează câte două pagini pe fiecare parte a unei coli, astfel încât să se poată plia într-o broșură cu dimensiunea pe jumătate față de a hârtiei.
		- **Left bčndčng** (Legare la stânga) sau **Booklet-LeftBčndčng** (Broşură-Legare stânga): Latura de legare după plierea într-o broșură apare pe partea stângă. Selectați această opțiune dacă modul în care citiți este de la stânga la dreapta.
		- $\circ$  **Right binding** (Legare la dreapta) sau **Booklet-RightBinding** (Broșură-Legare dreapta): Latura de legare după plierea într-o broșură apare pe partea dreaptă. Selectați această opțiune dacă modul în care citiți este de la dreapta la stânga.
	- Page Borders (Borduri pagină): Vă permite să adăugați borduri paginilor, dacă imprimați documentul cu două sau mai multe pagini pe coală.
	- Aspect pagini per foaie: Vă ajută să specificați ordinea paginilor, dacă imprimați documentul cu mai mult de două pagini pe coală.
	- Pages to Print (Pagini de imprimat): Vă permite să imprimati numaj paginile impare, numaj paginile pare sau toate paginile.
	- **Reverse page order** (Inversare ordine pagini) sau **Page Order** (Ordine pagini): Vă permite să imprimați paginile de la început la sfârșit sau în ordine inversă.

#### **Sfaturi privind setările imprimantei (OS X și macOS)**

- În dialogul Imprimare, utilizați meniul pop-up **Dimensiune hârtie** pentru a selecta dimensiunea hârtiei încărcate în imprimantă.
- **În dialogul Imprimare, alegeti meniul pop-up <b>Tip hârtie/Calitate** și selectați tipul și calitatea corespunzătoare ale hârtiei.
- Pentru a imprima un document alb-negru utilizând numai cerneala neagră, selectați din meniul pop-up **Tip hârtie/Calitate** și alegeți Tonuri de gri din meniul pop-up Culoare.

# **4 Utilizarea ansamblului Bluetooth sistem audio**

- · Panou de control audio
- · Împerecherea și conectarea dispozitivului la sistem audio
- · Răspunderea la apeluri de la panoul de control audio
- Interacțiunea dintre imprimare și sunet

Utilizând Bluetooth sistem audio, puteți să vă bucurați de muzică de la telefonul mobil, tabletă, laptop sau de la alte dispozitive Bluetooth. Cu microfonul încorporat de la sistem audio, puteți, de asemenea, să răspundeți la apeluri de la dispozitivul mobil Bluetooth. sistem audio poate fi împerecheat simultan cu până la două dispozitive Bluetooth.

# <span id="page-43-0"></span>**Panou de control audio**

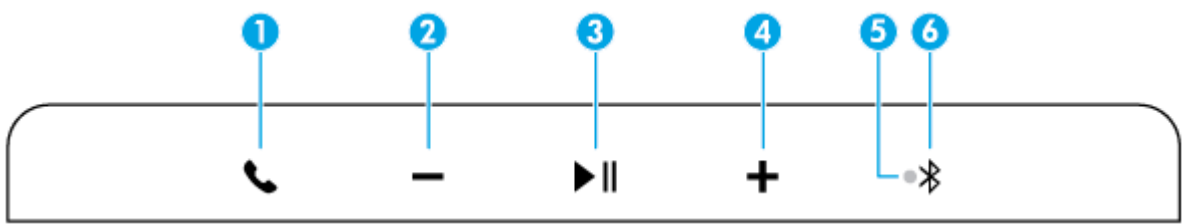

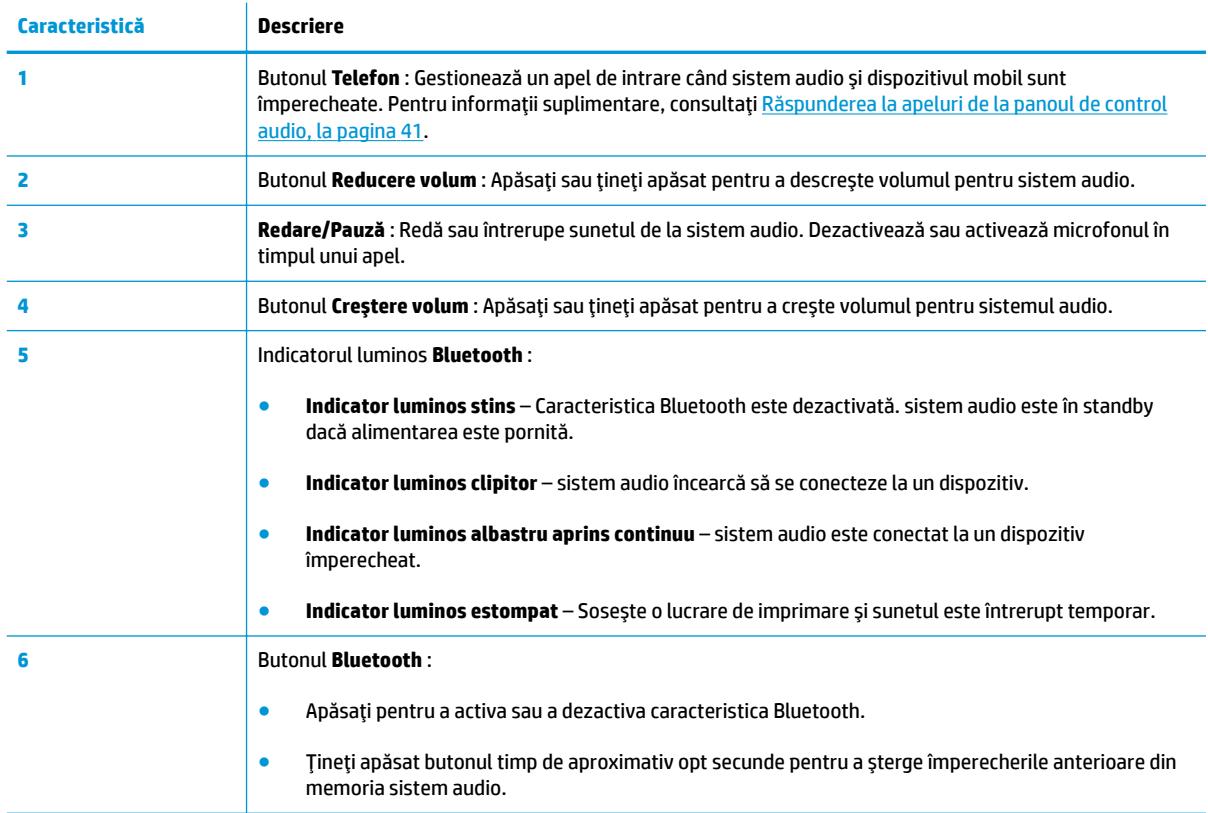

# <span id="page-44-0"></span>**Împerecherea și conectarea dispozitivului la sistem audio**

- Prima configurare
- Împerecherea și conectarea altui dispozitiv la sistem audio
- Reconectarea la sistem audio

## **Prima configurare**

Înainte de a reda conținut audio sau de a răspunde la apeluri cu sistem audio, trebuie să împerecheați și să conectați dispozitivul Bluetooth la sistem audio.

#### Pentru a împerechea și a conecta pentru prima dată dispozitivul la sistem audio

La prima pornire a imprimantei, sistem audio este pregătit pentru a împerechea și a conecta primul dispozitiv. Asigurați-vă că dispozitivul se află la cel mult 10 m față de imprimantă.

**1.** Apăsați butonul **Bluetooth** (  $\bigtimes$  ) de pe panoul de control audio.

sistem audio emite o serie de tonuri și indicatorul luminos **Bluetooth** începe să clipească. Acestea indică faptul că sistem audio este vizibil.

- 2. La dispozitiv, activați caracteristica Bluetooth, căutați dispozitivele Bluetooth disponibile, apoi selectați **HP AMP** din listă. în vederea împerecherii.
- **3.** După ce împerecherea este finalizată și dispozitivul este conectat la sistem audio, sistem audio emite un anunț, arătând că dispozitivul este conectat, iar indicatorul luminos **Bluetooth** rămâne aprins.

sistem audio rămâne conectat cu dispozitivul. Dacă nu există nicio transmisie audio de la dispozitiv timp de aproximativ 10 minute, sistem audio opreste amplificatorul pentru a economisi energie.

**MOTĂ:** Dacă indicatorul luminos **Bluetooth** se stinge după trei minute, acesta nu s-a împerecheat sau conectat cu dispozitivul. Apăsați butonul **Bluetooth** și încercați din nou împerecherea dispozitivului.

## **Împerecherea și conectarea altui dispozitiv la sistem audio**

sistem audio poate fi împerecheat simultan cu două dispozitive Bluetooth. După ce primul dispozitiv este împerecheat cu succes cu sistem audio, puteți împerechea alt dispozitiv cu sistem audio.

#### Pentru a împerechea și a conecta alt dispozitiv la sistem audio

- 1. Dezactivați caracteristica Bluetooth de la primul dispozitiv.
- **2.** Apăsați din nou butonul **Bluetooth** (  $\bigtimes$  ) de pe panoul de control audio.

Indicatorul luminos **Bluetooth** începe să clipească și sistem audio devine din nou vizibil.

- **3.** La al doilea dispozitiv, activaţi caracteristica Bluetooth, căutaţi dispozitivele Bluetooth disponibile, apoi selectați **HP AMP** din listă, în vederea împerecherii.
- **4.** După ce împerecherea este finalizată și al doilea dispozitiv este conectat la sistem audio, sistem audio emite un anunț, arătând că dispozitivul este conectat, iar indicatorul luminos **Bluetooth** rămâne aprins.
- **5.** La primul dispozitiv, activați caracteristica Bluetooth și selectați **HP AMP** din listă, în vederea reconectării la sistem audio.

**W NOTĂ:** Când sistem audio este conectat la două dispozitive în același timp, acesta răspunde la dispozitivul care redă primul conținutul audio, în timp ce ambele dispozitive transmit conținut audio către sistem audio.

## **Reconectarea la sistem audio**

În memoria imprimantei, pot fi stocate până la opt dispozitive Bluetooth împerecheate. Când este activat, sistem audio încearcă să se reconecteze cu dispozitivele împerecheate anterior. Acesta continuă să caute timp de aproximativ 12–15 secunde, apoi rămâne vizibil timp de trei minute. Dacă sistem audio este reconectat cu un dispozitiv împerecheat anterior, indicatorul luminos **Bluetooth** rămâne aprins.

# <span id="page-46-0"></span>Răspunderea la apeluri de la panoul de control audio

sistem audio are un microfon încorporat. Puteți să răspundeți la apel fără să vă deconectați de la sistem audio când transmiteți conținut audio de la dispozitivul mobil la sistem audio.

Când se primește un apel, sistem audio întrerupe sunetul înainte de a suna. Când închideți, sunetul pornește de unde a rămas.

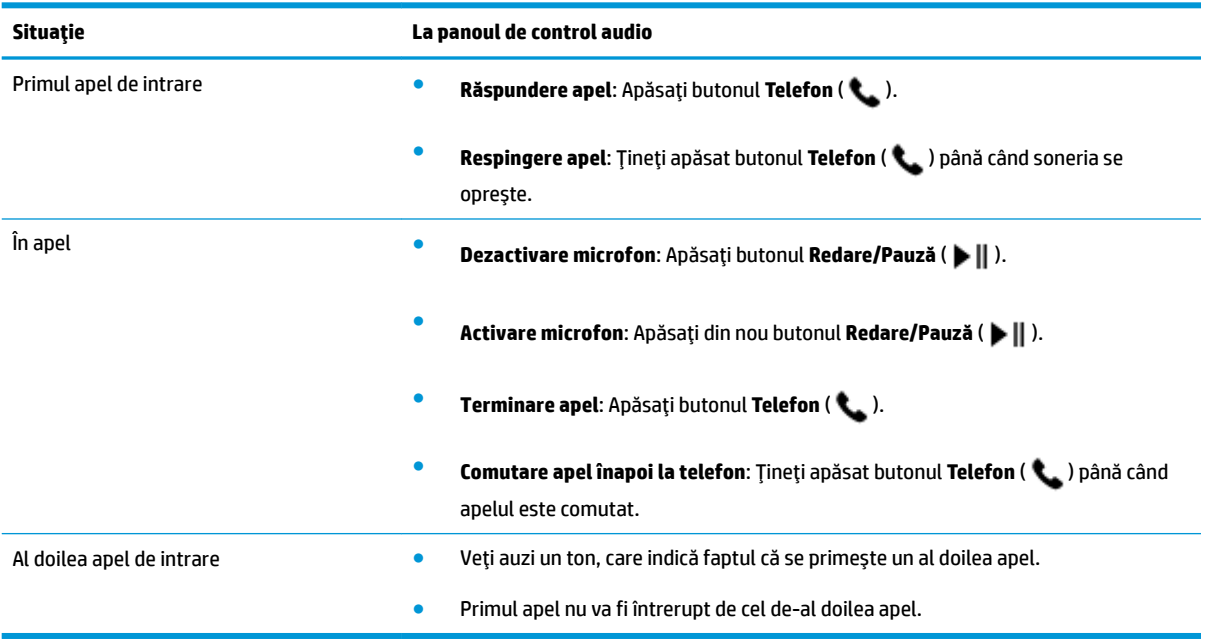

# <span id="page-47-0"></span>**Interacțiunea dintre imprimare și sunet**

#### **Controlul imprimării și al apelurilor**

Când dispozitivul mobil este împerecheat cu sistem audio, există un apel de intrare și imprimanta primește o lucrare de imprimare, verificați următoarele pentru a afla cum sunt gestionate apelul și imprimarea:

- · Dacă prima oară se primește apelul și doriți răspundeți la apel de la sistem audio, lucrarea de imprimare este întreruptă și procesată după ce se termină apelul.
- Dacă prima oară se primește apelul și respingeți apelul de la sistem audio, lucrarea de imprimare este procesată.
- · Dacă prima oară se primește lucrarea de imprimare, aceasta este procesată. sistem audio dezactivează caracteristica Bluetooth și se deconectează de la dispozitivul mobil. sistem audio nu poate să răspundă la apel.

Sistemul audio dezactivează caracteristica Bluetooth în timpul imprimării. După ce lucrarea de imprimare este finalizată, sistem audio activează caracteristica Bluetooth și se reconectează la dispozitivul mobil.

### **Controlul imprimării și al transmisiei audio**

Când dispozitivul mobil este împerecheat cu sistem audio și imprimanta primește o lucrare de imprimare, verificați următoarele pentru a afla cum sunt gestionate imprimarea și transmisia audio:

- Dacă nu este redat niciun conținut audio, transmisia audio este întreruptă și lucrarea de imprimare este procesată prima. După ce lucrarea de imprimare este finalizată, transmisia audio este activată.
- · Dacă este redat conținut audio, acesta se atenuează și se oprește. Apoi lucrarea de imprimare este procesată. După ce lucrarea de imprimare este finalizată, conținutul audio pornește de unde a rămas.

# **5 Utilizarea serviciilor Web**

- Ce sunt serviciile Web?
- Configurarea serviciilor Web
- Imprimarea cu HP ePrint
- Eliminarea Serviciilor Web

# <span id="page-49-0"></span>**Ce sunt serviciile Web?**

Imprimanta oferă soluții inovatoare, bazate pe Web, care vă pot ajuta să accesați rapid Internetul, să obțineți documente și să le imprimați mai repede și mai simplu, totul fără a utiliza un computer.

**WOTĂ:** Pentru a utiliza aceste caracteristici Web, imprimanta trebuie să fie conectată la Internet (utilizând conexiunea wireless). Nu aveți posibilitatea să utilizați aceste caracteristici Web dacă imprimanta este conectată printr-un cablu USB.

#### **HP ePrint**

● HP ePrint este un serviciu gratuit de la HP care vă permite să imprimați pe imprimanta activată pentru HP ePrint oricând, de oriunde. E la fel de simplu ca trimiterea unui mesaj de e-mail la adresa de e-mail atribuită imprimantei când ați activat serviciile de Web ale imprimantei. Nu este nevoie de software sau drivere speciale. Dacă puteți trimite un mesaj de e-mail, puteți imprima de oriunde utilizând HP ePrint.

După ce v-ați înregistrat pentru un cont pe [HP Connected](http://h20180.www2.hp.com/apps/Nav?h_pagetype=s-924&h_keyword=lp70014-all&h_client=s-h-e004-01&h_lang=ro&h_cc=ro) (poate să nu fie disponibil în toate țările/ regiunile), puteți să vă conectați pentru a vizualiza starea lucrărilor HP ePrint, pentru a gestiona coada de imprimare HP ePrint, pentru a controla cine poate utiliza adresa de e-mail a imprimantei HP ePrint pentru a imprima și pentru a obține ajutor pentru HP ePrint.

# <span id="page-50-0"></span>**Configurarea serviciilor Web**

Înainte de a configura Serviciile Web, asigurați-vă că imprimanta este conectată la Internet printr-o conexiune wireless.

### **Pentru a configura Serviciile Web**

- 1. Deschideți serverul Web încorporat (EWS). Pentru informații suplimentare, consultați Deschideți serverul Web încorporat, la pagina 75.
- **2.** Faceti clic pe fila **Servicii Web** .
- **3.** În secțiunea Setări servicii Web, faceți clic pe Configurare, faceți clic pe Continue (Continuare) și urmați instrucțiunile de pe ecran pentru a accepta termenii de utilizare.
- 4. Dacă vi se solicită, alegeți să permiteți ca imprimanta să își caute și să își instaleze automat actualizări.
- **WOTĂ:** Dacă este disponibilă o actualizare pentru imprimantă, aceasta o descarcă și o instalează, apoi repornește. Repetați instrucțiunile de la pasul 1 pentru a configura Serviciile Web.
- **HOTĂ:** Dacă vi se solicită setări proxy și dacă rețeaua utilizează setări proxy, urmați instrucțiunile de pe ecran pentru a configura un server proxy. Dacă nu aveți detaliile proxy, contactați administratorul de rețea sau persoana care a configurat rețeaua.
- **5.** Când imprimanta este conectată la server, imprimă o pagină de informații. Pentru a finaliza configurarea, urmaţi instrucţiunile de pe pagina de informaţii.

# **Imprimarea cu HP ePrint**

HP ePrint vă permite să imprimați pe imprimanta activată pentru HP ePrint oricând, de oriunde.

Înainte de a putea să utilizați HP ePrint, asigurați-vă că imprimanta este conectată la o rețea activă care oferă acces la Internet.

#### Pentru a imprima un document utilizând HP ePrint

1. Asigurați-vă că ați configurat Serviciile Web.

Pentru informații suplimentare, consultați Configurarea serviciilor Web, la pagina 45.

**2. Tineti apăsat butonul Alimentare** ( ( <sup>|</sup> ) timp de trei secunde pentru a aprinde toate indicatoarele

luminoase ale butoanelor de pe panoul de control, apăsați simultan butonul **Informații** (( **j** )) și butonul

**Anulare ( ╳ )** pentru a imprima o pagină cu informații, apoi găsiți adresa de e-mail pentru imprimantă, pe această pagină.

- **3.** Trimiteți prin e-mail documentul către imprimantă.
	- **a.** Pe computer sau pe dispozitivul mobil, deschideți aplicația de e-mail.
		- **WOTĂ:** Pentru informații despre utilizarea aplicației de e-mail pe computer sau pe dispozitivul mobil, consultați documentația livrată cu aplicația.
	- **b.** Creați un nou e-mail și atașați documentul de imprimat.
	- **c.** Trimiteți e-mailul către adresa de e-mail a imprimantei.

Imprimanta imprimă documentul atașat.

### **EX** NOTĂ:

- Introduceți numai adresa de e-mail HP ePrint în câmpul "Către". Nu introduceți și alte adrese de email în celelalte câmpuri. Serverul HP ePrint nu acceptă lucrări de imprimare prin e-mail dacă sunt mai multe adrese în câmpul "Către" sau alte adrese în câmpul "Cc".
- Mesajul de e-mail va fi imprimat după ce este primit. La fel ca în cazul oricărui mesaj de e-mail, nu se garantează când va fi primit sau dacă va fi primit. Puteți să verificați starea imprimării la HP [Connected](http://h20180.www2.hp.com/apps/Nav?h_pagetype=s-924&h_keyword=lp70014-all&h_client=s-h-e004-01&h_lang=ro&h_cc=ro) (poate să nu fie disponibil în toate țările/regiunile).
- Documentele imprimate cu HP ePrint pot părea diferite față de original. Stilul, formatarea și curgerea textului pot diferi față de documentul original. Pentru documentele ce trebuie imprimate la o calitate superioară (de ex. documentele juridice) vă recomandăm să imprimați din aplicația software de pe computer, unde veți putea controla mai bine felul în care arată imprimările.

# <span id="page-52-0"></span>**Eliminarea Serviciilor Web**

Pentru a elimina serviciile Web, efectuați pașii următori:

- 1. Deschideți serverul Web încorporat (EWS). Pentru informații suplimentare, consultați Deschideți serverul Web încorporat, la pagina 75.
- **2.** Faceți clic pe fila Servicii Web, apoi pe Eliminare Servicii Web în secțiunea Setări Servicii Web.
- **3.** Faceți clic pe **Eliminare Servicii Web**.
- 4. Faceți clic pe **Da** pentru a elimina Serviciile Web de pe imprimantă.

# **6 Scanarea utilizând HP Smart**

- Scanarea de la un dispozitiv cu Windows 10
- Scanarea de la un dispozitiv cu Android sau iOS

Această secțiune furnizează instrucțiuni de bază pentru utilizarea aplicației HP Smart, pentru a scana de la dispozitivul cu Android, iOS sau Windows 10. Pentru mai multe informații despre utilizarea aplicației HP Smart, mergeți la:

- **iOS/Android:** [www.hp.com/go/hpsmart-help](http://www.hp.com/go/hpsmart-help/)
- **Windows:** www.hp.com/go/hpsmartwin-help

# <span id="page-55-0"></span>**Scanarea de la un dispozitiv cu Windows 10**

### Pentru a scana un document sau o fotografie utilizând camera dispozitivului

Dacă dispozitivul are o cameră, puteți să utilizați aplicația HP Smart pentru a scana un document sau o fotografie imprimată, cu camera dispozitivului. Apoi, puteți să utilizați HP Smart pentru a edita, a salva, a imprima sau a partaja imaginea.

- 1. Deschideți HP Smart. Pentru informații suplimentare, consultați Utilizarea aplicației HP Smart pentru a imprima, a scana și a depana de la un dispozitiv cu iOS, Android sau Windows 10, la pagina 19.
- **2.** Selectați Scanare, apoi selectați Camera (Cameră).
- **3.** Puneți un document sau o fotografie în fața camerei, apoi atingeți sau faceți clic pe butonul rotund din partea de jos a ecranului pentru a realiza o imagine.
- **4.** Reglați marginile, dacă este necesar. Atingeți sau faceți clic pe pictograma Aplicare.
- **5.** Efectuați alte reglări, dacă este necesar:
	- **Atingeti sau faceți clic pe Add (Adăugare) pentru a adăuga mai multe documente sau fotografii.**
	- **Atingeti sau faceti clic pe Edit (E**ditare) pentru a roti sau a decupa documentul sau imaginea ori pentru a regla contrastul, luminozitatea, saturația sau unghiul.
- **6.** Selectați tipul de fișier dorit, apoi atingeți sau faceți clic pe pictograma Salvare pentru a-l salva ori atingeți sau faceți clic pe pictograma Partajare pentru a-l partaja cu alte persoane.

#### Pentru a edita un document sau o fotografie scanată anterior

HP Smart oferă instrumente de editare, precum decupare sau rotire, pe care puteți să le utilizați pentru a ajusta un document sau o fotografie scanată anterior pe dispozitiv.

- 1. Deschideți HP Smart. Pentru informații suplimentare, consultați Utilizarea aplicației HP Smart pentru a imprima, a scana și a depana de la un dispozitiv cu iOS, Android sau Windows 10, la pagina 19.
- **2.** Selectați Scanare, apoi selectați Import Local.
- **3.** Selectați documentul sau fotografia pe care doriți să o ajustați, apoi atingeți sau faceți clic pe Open (Deschidere).
- 4. Reglați marginile, dacă este necesar. Atingeți sau faceți clic pe pictograma Aplicare.
- **5.** Efectuați alte reglări, dacă este necesar:
	- **Atingeti sau faceți clic pe Add (Adăugare) pentru a adăuga mai multe documente sau fotografii.**
	- **Atingeti sau faceti clic pe Edit (Editare) pentru a roti sau a decupa documentul sau imaginea ori** pentru a regla contrastul, luminozitatea, saturația sau unghiul.
- **6.** Selectați tipul de fișier dorit, apoi atingeți sau faceți clic pe **Save** (Salvare) sau **Share** (Partajare)pentru a salva fișierul sau pentru a-l partaja cu alte persoane.

# <span id="page-56-0"></span>**Scanarea de la un dispozitiv cu Android sau iOS**

### Pentru a scana de la un dispozitiv cu Android sau iOS

- **1.** Deschideți aplicația HP Smart.
- 2. Atingeţi pictograma Plus dacă trebuie să treceţi la o altă imprimantă sau să adăugaţi o imprimantă nouă.
- **3.** Atingeți opțiunea de scanare pe care doriți să o utilizați.
	- · Dacă selectați să scanați utilizând camera, se va deschide camera încorporată. Scanați fotografia sau documentul utilizând camera.
	- · Dacă selectați să scanați utilizând scanerul imprimantei, atingeți pictograma Setări pentru a selecta sursa de intrare și a modifica setările de scanare, apoi atingeți pictograma Scanare.

**W NOTĂ:** Aveţi grijă să selectaţi sursa de intrare corectă, dacă imprimanta efectuează operaţii de scanare atât de la alimentatorul de documente, cât și de la geamul scanerului.

**4.** Când terminaţi de reglat documentul sau fotografia scanată, salvaţi, partajaţi sau imprimaţi fişierul respectiv.

# **7** Gestionarea cartușelor

Această secțiune cuprinde următoarele subiecte:

- · Verificarea nivelurilor de cerneală estimate
- Comandarea consumabilelor de cerneală
- [HP Instant Ink](#page-61-0)
- <u>Înlocuirea cartuşelor</u>
- · Utilizarea modului cu un singur cartuş
- Informații privind garanția cartușelor
- Sfaturi pentru lucrul cu cartuşe

# <span id="page-59-0"></span>**Verčfčcarea nčvelurčlor de cerneală estčmate**

Puteți verifica nivelul cernelii cu ușurință, pentru a determina cât de curând trebuie să înlocuiți un cartuș. Nivelul de cerneală arată cu aproximație cantitatea de cerneală rămasă în cartușe.

## **NOTĂ:**

- Dacă ați instalat un cartuş de imprimare reumplut sau recondiționat ori un cartuş care a fost folosit întro altă imprimată, indicatorul de nivel al cernelii ar putea fi imprecis sau indisponibil.
- Avertismentele și indicatorii pentru nivelul de cerneală oferă estimări numai în scopuri de planificare. Când primiți un mesaj de avertizare privind nivelul de cerneală scăzut, trebuie să aveți disponibil un cartuş de schimb, pentru a evita posibilele întârzieri în imprimare. Nu trebuie să înlocuiți cartuşele până când calitatea de imprimare nu se deteriorează.
- Cerneala din cartușe este utilizată în procesul de imprimare în diverse moduri, inclusiv în procesul de inițializare, care pregătește imprimanta și cartușele pentru imprimare și în procesul de service pentru capul de imprimare, care menține duzele de imprimare degajate și fluxul de cerneală uniform. În plus, o cantitate de cerneală reziduală este lăsată în cartuş după ce acesta este folosit. Pentru mai multe informații, consultați www.hp.com/go/inkusage.

**MOTĂ:** Dacă v-ați înscris la serviciul HP Instant Ink, imprimanta verifică automat nivelurile de cerneală și comandă cerneală nouă, când este necesar. Pentru mai multe informații despre HP Instant Ink, accesați hpinstantink.com.

Puteți să verificați nivelurile estimate ale cernelii din software-ul imprimantei sau din panoul de control al imprimantei.

#### Pentru a verifica nivelurile de cerneală de la panoul de control al imprimantei

**• Pictogramele Nivel cerneală** de pe afișajul imprimantei afișează un nivel estimativ al cernelii rămase în cartuşe.

#### **Pentru a verčfčca nčvelurčle de cerneală dčn HP software čmprčmantÞ (Wčndows)**

- 1. Deschideți software-ul imprimantei HP. Pentru informații suplimentare, consultați Deschiderea software-ului imprimantei HP (Windows), la pagina 18.
- **2.** În software imprimantă, faceți clic pe fila **Estimated Levels** (Niveluri estimate).

#### Pentru a verifica nivelurile de cerneală din HP software imprimantă (OS X și macOS)

- **1.** Deschideți HP Utility.
	- **WE NOTĂ:** HP Utility se găsește în folderul HP din folderul **Applications** (Aplicații).
- **2.** Selectați HP AMP din lista de dispozitive din partea stângă a ferestrei.
- **3.** Faceti clic pe **Stare consumabile**.

Apar nivelurile de cerneală estimate.

**4.** Faceți clic pe Toate setările pentru a reveni la panoul Informații și asistență.

# <span id="page-60-0"></span>**Comandarea consumabčlelor de cerneală**

Înainte de a comanda cartușe, localizați numărul de cartuș corect.

### Pentru a localiza numărul de cartuș pe imprimantă

Numărul cartușului este situat în interiorul capacului de acces la cartușe.

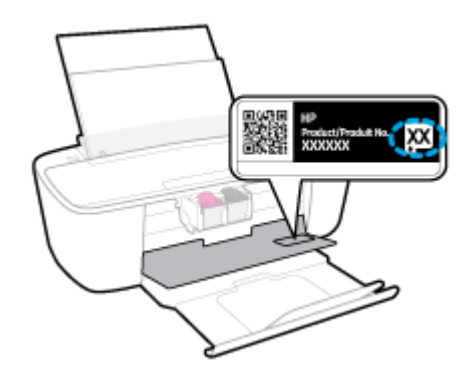

### **Pentru a localiza numărul de cartuș din software imprimantă (Windows)**

- 1. Deschideti software-ul imprimantei HP. Pentru informatii suplimentare, consultati Deschiderea software-ului imprimantei HP (Windows), la pagina 18.
- **2.** În software imprimantă, faceți clic pe **Shop** (Cumpărare), faceți clic pe **Shop For Supplies Online** (Cumpărare consumabile online), apoi urmați instrucțiunile de pe ecran.

### Pentru a găsi numerele de comandă pentru cartuşele de imprimare (OS X și macOS)

- **1.** Deschideți HP Utility.
	- *MOTĂ:* HP Utility se găsește în folderul HP din folderul Applications (Aplicații).
- **2.** Faceți clic pe **Informații consumabile**.

Apar numerele de comandă pentru cartușele de imprimare.

**3.** Faceți clic pe **Toate setările** pentru a reveni la panoul **Informații și asistență**.

Pentru a comanda consumabile HP originale pentru HP AMP, vizitați www.hp.com/buy/supplies . Dacă vi se solicită, alegeți țara/regiunea, apoi urmați solicitările pentru a găsi cartușele corespunzătoare pentru imprimanta dvs.

**MOTĂ:** Comandarea online a cartușelor nu este acceptată în toate țările/regiunile. Dacă aceasta nu este disponibilă în țara/regiunea dvs., puteți vedea informații despre consumabile și imprima o listă pentru consultare atunci când cumpărați de la distribuitorul HP local.

# <span id="page-61-0"></span>**HP Instant Ink**

Imprimanta este eligibilă pentru serviciul de înlocuire HP Instant Ink, care poate reduce costurile de imprimare și economisi timp. După ce vă înscrieți la serviciu, imprimanta urmărește în continuu nivelurile de cerneală, în mod automat și comandă cerneală când aceasta este insuficientă. HP vă livrează noile cartușe direct la ușă, înainte ca cerneala să se termine, astfel încât veți avea tot timpul cerneală la îndemână, oricând va fi necesar. În plus, cartuşele pe care le primiți conțin mai multă cerneală decât cartuşele HP XL, astfel încât veți înlocui cartușele mai rar. Pentru a afla mai multe despre cum puteți economisi timp și bani cu HP Instant Ink, accesați hpinstantink.com.

<sup>2</sup> **NOTĂ:** Serviciul HP Instant Ink nu este disponibil în toate ţările/regiunile. Pentru a verifica disponibilitatea, vizitați hpinstantink.com.

# <span id="page-62-0"></span>**©nlocučrea cartuşelor**

### **Pentru a înlocui cartușele**

- 1. Verificați dacă alimentarea este pornită.
- **2.** Scoateți cartușul.
	- **a.** Deschideți capacul de acces la cartușe și așteptați deplasarea carului de imprimare spre centrul imprimantei.

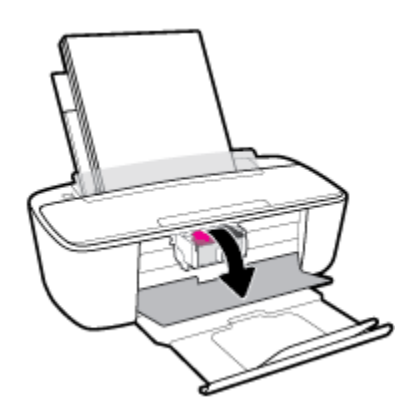

**b.** Apăsați în jos pentru a elibera cartușul, apoi scoateți-l din slot trăgându-l spre dvs.

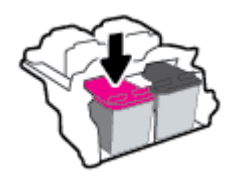

- **3.** Introduceți un cartuș nou.
	- **a.** Scoateți cartușul din ambalaj.

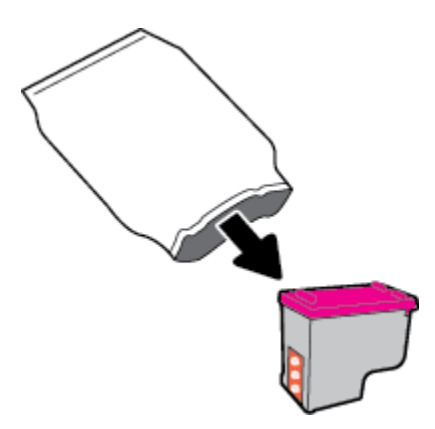

**b.** Scoateți banda de plastic trăgând de capătul acesteia.

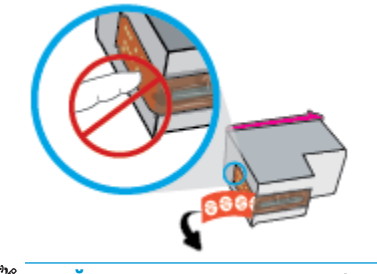

- **NOTĂ:** Nu atingeți contactele electrice de pe cartuș.
- c. Glisați cartușul în slot la un unghi puțin ascendent, apoi împingeți în sus pe cartuș până când se fixează pe poziție.

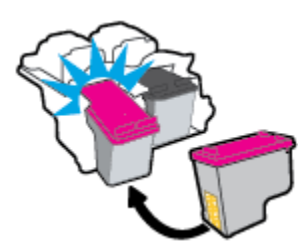

**d.** Închideți ușa de acces la cartușe.

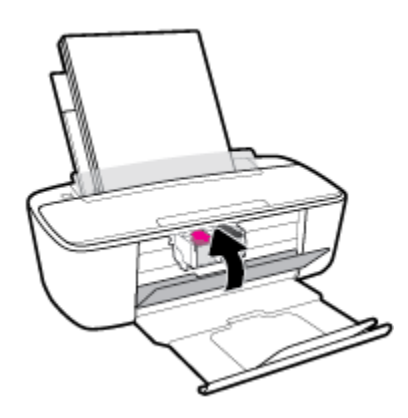

# <span id="page-64-0"></span>**Utilizarea modului cu un singur cartuş**

Utilizați modul cu un singur cartuș pentru a opera imprimanta cu un singur cartuș. Modul cu un singur cartuș este inițiat în oricare din următoarele cazuri.

- $\bullet$   $\quad$  În car este instalat un singur cartuş.
- Un cartuş este scos din car, când anterior erau instalate două cartuşe.
- **MOTĂ:** Dacă imprimanta intră în modul cu un singur cartuș când în imprimantă sunt instalate două cartuşe, verificați dacă au fost scoase benzile de protecție din plastic de pe fiecare cartuş. Când banda de plastic acoperă contactele cartușului, imprimanta nu poate detecta dacă este instalat cartușul. Dacă nu există bandă de plastic pe cartușe, încercați să curățați contactele cartușelor. Pentru mai multe informații despre curățarea contactelor cartușului, consultați Probleme legate de cartuș, la pagina 85.

### **Pentru a ieși din modul cu un singur cartuș**

Instalați în imprimantă atât cartușul negru, cât și cartușul tricolor.

# <span id="page-65-0"></span>**Informații privind garanția cartușelor**

Garanția cartușului HP este aplicabilă atunci când cartușul este utilizat în dispozitivul de imprimare HP pentru care a fost proiectat. Această garanție nu acoperă cartușele HP care au fost reîncărcate, refabricate, recondiționate, utilizate necorespunzător sau falsificate.

În timpul perioadei de garanție, cartușul este acoperit cât timp cerneala HP nu este epuizată și nu a trecut data de sfârșit a garanției. Data de sfârșit a garanției, în format AAAA/LL/ZZ poate fi găsită pe cartuș conform indicației:

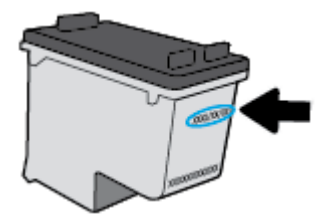

Pentru o copie a Declarației de garanție limitată de la HP, consultați documentația imprimată care a însoțit imprimanta.

# <span id="page-66-0"></span>**Sfaturi pentru lucrul cu cartuşe**

Utilizați următoarele sfaturi pentru a lucra cu cartușele:

- Pentru a proteja cartuşele împotriva uscării, opriți întotdeauna imprimanta utilizând butonul **Alimentare** şi aşteptați până când se stinge indicatorul luminos al butonului Alimentare .
- · Nu deschideți și nu desigilați cartușele înainte de a fi gata să le instalați. Prin lăsarea benzii pe cartușe se reduce evaporarea cernelii.
- Introduceți cartușele în sloturile corecte. Potriviți culoarea și pictograma fiecărui cartuș cu culoarea și pictograma pentru fiecare slot. Asigurați-vă de fixarea pe poziție a cartușelor.
- · Aliniați imprimanta pentru a obține o calitate optimă a imprimării. Pentru informații suplimentare, consultați Probleme legate de imprimare, la pagina 88.
- **Când ecranul Estimated Cartridge Levels** (Niveluri estimate cartus) din software-ul imprimantei afișează că unul sau ambele cartușe se află într-o stare de nivel scăzut, procurați cartușe de înlocuire pentru a evita posibilele întârzieri în imprimare. Nu trebuie să înlocuiți cartușele până când calitatea imprimării nu devine inacceptabilă. Pentru informații suplimentare, consultați Înlocuirea cartușelor, la pagina 57.
- Dacă, indiferent de motiv, scoateți un cartuș din imprimantă, încercați să îl puneți la loc imediat ce este posibil. Dacă un cartuș este lăsat neprotejat afară din imprimantă, duzele acestuia se pot usca și înfunda.

# **8 Conectarea imprimantei**

- Conectarea imprimantei la o rețea wireless cu ajutorul unui ruter
- Conectarea wireless la imprimantă, fără ruter
- Conectarea imprimantei utilizând aplicația HP Smart
- · Setări wireless
- Conectarea imprimantei la computer utilizând un cablu USB (conexiune fără wireless)
- **Trecerea de la o conexiune USB la o rețea wireless**
- Instrumentele avansate de gestionare a imprimantei (pentru imprimante wireless)
- · Sfaturi pentru configurarea și utilizarea unei imprimante wireless

# <span id="page-69-0"></span>**Conectarea imprimantei la o rețea wireless cu ajutorul unui ruter**

- **SFAT:** Pentru a imprima ghidul de pornire rapidă wireless, țineți apăsat butonul **Alimentare ( ( )** timp de trei secunde pentru a aprinde toate indicatoarele luminoase ale butoanelor de pe panoul de control, apoi tineți apăsat butonul **Informații** (( **j** ) timp de trei secunde.
	- Conectarea imprimantei la o rețea wireless utilizând Configurare protejată Wi-Fi (WPS)
	- Conectarea imprimantej la o retea wireless utilizând HP software imprimantă

## **Conectarea imprimantei la o rețea wireless utilizând Configurare protejată Wi-Fi (WPS)**

Înainte de a putea conecta imprimanta la o rețea wireless utilizând WPS, asigurați-vă că aveți următoarele:

- O rețea wireless 802.11b/g/n care include un punct de acces sau un ruter wireless WPS.
- **WOTĂ:** Imprimanta acceptă numai conexiuni care utilizează 2,4 GHz.
- Un computer conectat la rețeaua wireless la care doriți să conectați imprimanta. Asigurați-vă că ați instalat pe computer software-ul imprimantei HP.

Dacă aveți un ruter WPS cu buton WPS, urmați metoda Buton. Dacă nu aveți certitudinea că ruterul are un buton de comandă, urmați **metoda codului PIN**.

### **Pentru a utiliza metoda de configurare prin apăsare pe buton (PBC)**

- **1.** Ţineţi apăsat butonul **Wireless (((↑)**) de pe imprimantă timp de cel puţin trei secunde pentru a porni modul Buton WPS. Indicatorul luminos Wireless începe să clipească.
- **2.** Apăsați butonul WPS de pe ruter.

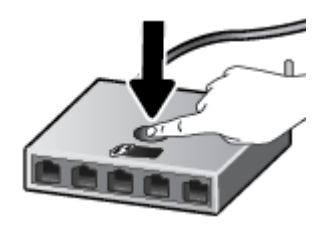

**WOTĂ:** Produsul pornește un cronometru de aproximativ două minute în timp ce se stabilește conexiunea wireless.

Dacă imprimanta se conectează cu succes, indicatorul luminos Wireless albastru se opreste din clipit și rămâne aprins.

#### <span id="page-70-0"></span>**Pentru a utiliza metoda codului PIN**

- **1. Tineti apăsat butonul Alimentare** ( ( <sup>|</sup> ) timp de trei secunde pentru a aprinde toate indicatoarele luminoase ale butoanelor de pe panoul de control, apăsați simultan butonul **Wireless ((( )** ;i butonul **Informații** ((**i**)) pentru a imprima pagina de configurare a rețelei, apoi localizați un PIN WPS.
- **2. Tineți apăsat butonul Wireless (** $(\langle \phi \rangle)$ **)** de pe panoul de control al imprimantei timp de cel puțin trei secunde. Indicatorul luminos wireless începe să clipească.
- **3.** Deschideți utilitarul sau software-ul de configurare pentru ruterul wireless sau pentru punctul de acces wireless, apoi introduceți codul PIN WPS.
- **NOTĂ:** Pentru mai multe informatii despre utilizarea utilitarului de configurare, consultati documentația furnizață împreună cu ruterul sau cu punctul de acces wireless.

Asteptați aproximativ două minute. Dacă imprimanta se conectează cu succes, indicatorul luminos Wireless albastru se oprește din clipit și rămâne aprins.

# **Conectarea imprimantei la o rețea wireless utilizând HP software imprimantă**

Pentru a conecta imprimanta la o rețea integrată wireless WLAN 802.11, aveți nevoie de următoarele:

O rețea fără fir 802.11b/g/n care include un ruter sau punct de acces wireless.

**WAOTĂ:** Imprimanta acceptă numai conexiuni care utilizează 2,4 GHz.

- Un computer conectat la rețeaua wireless la care doriți să conectați imprimanta.
- Nume de rețea (SSID).
- Cheie WEP sau parolă WPA (dacă este necesar).

#### **Pentru a conecta imprimanta utilizând HP software imprimantă (Windows)**

1. În funcție de faptul că ați instalat sau nu HP software imprimantă, efectuați una din următoarele:

**Dacă nu ați instalat HP software imprimantă pe computerul dumneavoastră** 

- **a.** Vizitați [123.hp.com](http://123.hp.com) pentru a descărca și instala software imprimantă.
- **WOTĂ:** În timpul instalării software-ului, poate fi necesar un cablu USB pentru o conexiune temporară între imprimantă și computer. Nu conectați cablul USB până când software-ul imprimantei nu vă solicită acest lucru.
- **b.** Când vi se solicită, selectați **Wireless**, apoi urmați instrucțiunile de pe ecran.

#### **Dacă ați instalat HP software imprimantă pe computerul dumneavoastră**

- **a.** Deschideti software imprimantă. Pentru informații suplimentare, consultați Deschiderea softwareului imprimantei HP (Windows), la pagina 18.
- **b.** În software imprimantă, faceți clic pe **Tools** (Instrumente).
- **c.** Faceti clic pe Device Setup & Software (Configurare și software dispozitiv).
- **d.** Faceti clic pe **Connect a new device** (Conectare dispozitiv nou), faceti clic pe **Wireless**, apoi urmați instrucțiunile de pe ecran.
- 2. După ce imprimanta se conectează cu succes, indicatorul luminos albastru pentru Wireless nu mai clipește și rămâne aprins.

#### Pentru a conecta imprimanta utilizând HP software imprimantă (OS X și macOS)

**1.** În funcție de faptul că ați instalat sau nu HP software imprimantă, efectuați una din următoarele:

#### Dacă nu ați instalat HP software imprimantă pe computerul dumneavoastră

▲ Vizitați [123.hp.com](http://123.hp.com) pentru a descărca și instala software imprimantă.

#### Dacă ați instalat HP software imprimantă pe computerul dumneavoastră

- **a.** Faceti dublu clic pe HP Utility din folderul **HP** din folderul **Aplicații**.
- **b.** Pe bara de meniu din partea de sus a ecranului, alegeți Setup New Device (Configurare dispozitiv nou) din meniul Devices (Dispozitive), apoi urmați instrucțiunile de pe ecran.
- **2.** După ce imprimanta se conectează cu succes, indicatorul luminos albastru pentru Wireless nu mai clipește și rămâne aprins.
## **Conectarea wireless la imprimantă, fără ruter**

Cu Wi-Fi Direct, puteți imprima wireless de la un computer, de la un telefon inteligent, de la o tabletă sau de la alt dispozitiv cu capabilitate wireless – fără conectare la o rețea wireless existentă.

### **Instrucțiuni pentru utilizarea caracteristicii Wi-Fi Direct**

- Asigurați-vă că dispozitivul mobil sau computerul au software-ul necesar.
	- Dacă utilizați un computer, asigurați-vă că ați instalat software-ul imprimantei furnizat împreună cu aceasta.

Dacă nu ați instalat în computer software-ul imprimantei HP, conectați-vă mai întâi la Wi-Fi Direct, apoi instalați software-ul imprimantei. Când software-ul imprimantei vă solicită un tip de conexiune, selectați Wireless.

- Dacă utilizați un dispozitiv mobil, asigurați-vă că ați instalat o aplicație de imprimare compatibilă. Pentru mai multe informații, vizitați site-ul Web de imprimare mobilă HP la [www.hp.com/go/](http://www.hp.com/go/mobileprinting) mobileprinting. Dacă în țara/regiunea sau limba dvs. nu este disponibilă o versiune locală a acestui site Web, puteți fi direcționat la site-ul Web de imprimare mobilă HP din altă țară/regiune sau în altă limbă.
- Asigurați-vă că funcția Wi-Fi Direct pentru imprimantă este pornită.
- Până la cinci computere și dispozitive mobile pot utiliza aceeași conexiune Wi-Fi Direct.
- Wi-Fi Direct se poate utiliza și în timp ce imprimanta este conectată la un computer utilizând un cablu USB sau la o rețea utilizând o conexiune wireless.
- Wi-Fi Direct nu se poate utiliza pentru a conecta un computer, un dispozitiv mobil sau o imprimantă la Internet.

### **Pentru a activa sau a dezactiva funcția Wi-Fi Direct**

Pe panoul de control al imprimantei, țineți apăsat butonul **Alimentare** (<sup>1</sup>) timp de trei secunde pentru a aprinde toate indicatoarele luminoase ale butoanelor, apoi țineți apăsat simultan butonul **Wireless** (**(\*)**) și butonul **Reluare** ( $\overline{\left\{\right\}}$ ) timp de trei secunde.

- Când funcția Wi-Fi Direct este activată, pictograma Wi-Fi Direct de pe afișaj rămâne aprinsă. Pentru a găsi numele și parola pentru Wi-Fi Direct, apăsați butonul **Informații (( i )**) pentru a imprima o pagină cu informații despre imprimantă.
- **WOTĂ:** Când activați pentru prima oară funcția Wi-Fi Direct, imprimanta imprimă automat un ghid Wi-Fi Direct Ghidul furnizează instrucțiuni despre modul de utilizare a funcției Wi-Fi Direct. După aceea, puteți să țineți apăsat butonul **Alimentare** ( $($ |**)**) timp de trei secunde pentru a aprinde toate indicatoarele luminoase ale butoanelor de pe panoul de control, apoi apăsați simultan butonul **Informații** ((**;** )) și butonul **Reluare** ( $\bigoplus$ ) pentru a imprima ghidul Wi-Fi Direct. Este posibil ca ghidul să nu fie disponibil în toate limbile.
- Când functia Wi-Fi Direct este dezactivată, pictograma Wi-Fi Direct de pe afisaj este stinsă.
- Pentru maj multe informatii despre starea pictogramej Wi-Fi Direct, consultati Pictograme afisate pe panoul de control, la pagina 5.

#### Pentru a imprima de pe un dispozitiv mobil cu capabilitate wireless care acceptă Wi-Fi Direct

Asiguraţi-vă că aţi instalat cea mai recentă versiune a pluginului HP Print Service pe dispozitivul mobil. Puteţi să descărcați acest plugin din magazinul de aplicații Google Play.

- **1.** Asigurați-vă că ați activat Wi-Fi Direct la imprimantă.
- **2.** Activaţi Wi-Fi Direct pe dispozitivul mobil. Pentru mai multe informaţii, consultaţi documentaţia furnizată împreună cu dispozitivul mobil.
- **3.** Din dispozitivul mobil, selectaţi un document dintr-o aplicaţie cu funcţie de imprimare, apoi selectaţi optiunea de imprimare a documentului.

Apare lista cu imprimantele disponibile.

- **4.** Din lista cu imprimante disponibile, alegeţi numele Wi-Fi Direct afişat, precum DIRECT-\*\*-HP AMP (unde \*\* sunt caracterele unice pentru identificarea imprimantei). Apoi imprimati documentul.
	- **Dacă securitatea conexiunii Wi-Fi Direct pentru imprimantă este Automată (setarea implicită),** dispozitivul mobil se va conecta automat la imprimantă și va trimite lucrarea de imprimare.
	- **Dacă securitatea conexiunii Wi-Fi Direct pentru imprimantă este setată pe Manual, efectuați una** din următoarele actiuni pentru conectare la imprimantă și imprimare.
		- Dacă pictograma Wi-Fi Direct de pe afișajul imprimantei clipește în sincron cu indicatorul luminos **Informații** alb clipitor, apăsați butonul **Informații** (( i )) într-un interval de 60 de

secunde. După ce dispozitivul mobil se conectează la imprimantă, pictograma Wi-Fi Direct se oprește din clipit și rămâne aprinsă.

- Dacă imprimanta imprimă o pagină cu un cod PIN, urmați instrucțiunile de pe pagină.
- **SFAT:** Puteți să modificați setarea de securitate a conexiunii Wi-Fi Direct pentru imprimantă din serverul Web încorporat (EWS). Pentru informatii suplimentare, consultati Deschideti serverul Web încorporat, la pagina 75.

### **Pentru a čmprčma de pe un dčspozčtčv mobčl cu capabčlčtate wčreless, care nu acceptă Wč-Fč Dčrect**

Asiguraţi-vă că aţi instalat pe dispozitivul mobil o aplicaţie de imprimare compatibilă. Pentru mai multe informații, vizitați site-ul Web de imprimare mobilă HP la www.hp.com/go/mobileprinting. Dacă în țara/ regiunea sau limba dvs. nu este disponibilă o versiune locală a acestui site Web, puteți fi direcționat la site-ul Web de imprimare mobilă HP din altă țară/regiune sau în altă limbă.

- **1.** Asigurați-vă că ați activat Wi-Fi Direct la imprimantă.
- **2.** Activaţi conexiunea Wi-Fi la dispozitivul mobil. Pentru mai multe informaţii, consultaţi documentaţia furnizată împreună cu dispozitivul mobil.
- **WOTĂ:** În cazul în care dispozitivul mobil nu acceptă Wi-Fi, nu aveți posibilitatea să utilizați Wi-Fi Direct.
- **3.** De la dispozitivul mobil, conectaţi-vă la o reţea nouă. Conectaţi-vă la o nouă reţea wireless sau la un nou hotspot prin procesul pe care îl utilizați în mod normal. Din lista de rețele wireless afișată, selectați numele Wi-Fi Direct, precum DIRECT-\*\*-HP AMP (unde \*\* sunt caracterele unice pentru identificarea imprimantei).

Când vi se solicită, introduceți parola Wi-Fi Direct.

4. Imprimați documentul.

#### **Pentru a imprima de la un computer cu capabilitate wireless (Windows)**

- 1. Asigurați-vă că ați activat Wi-Fi Direct la imprimantă.
- **2.** Activati conexiunea Wi-Fi a computerului. Pentru mai multe informatii, consultati documentatia furnizată împreună cu computerul.
	- **WOTĂ:** În cazul în care computerul nu acceptă Wi-Fi, nu aveți posibilitatea să utilizați Wi-Fi Direct.
- **3.** De la computer, conectaţi-vă la o reţea nouă. Conectaţi-vă la o nouă reţea wireless sau la un nou hotspot prin procesul pe care îl utilizați în mod normal. Din lista de rețele wireless afișată, selectați numele Wi-Fi Direct, precum DIRECT-\*\*-HP AMP (unde \*\* sunt caracterele unice pentru identificarea imprimantei).

Când vi se solicită, introduceți parola Wi-Fi Direct.

- 4. Continuați de la pasul 5 dacă imprimanta a fost instalată și conectată la computer printr-o rețea wireless. Dacă imprimanta a fost instalată și conectată la computer cu un cablu USB, urmați pașii de mai jos pentru a instala software imprimantă utilizând conexiunea Wi-Fi Direct.
	- **a.** În funcție de sistemul de operare, efectuați una dintre următoare acțiuni:
		- **Windows 10**: De pe desktopul computerului, faceti clic pe **Start**, selectați **HP** din lista de aplicații, apoi selectați pictograma cu numele imprimantei.
		- **Windows 8.1**: Faceti clic pe săgeata în jos din colțul din stânga-jos al ecranului Start, apoi selectați numele imprimantei.
		- Windows 8: Faceti clic dreapta pe o zonă goală de pe ecranul Start, faceți clic pe Toate aplicațiile de pe bara de aplicații, apoi selectați numele imprimantei.
		- **Windows 7, Windows Vista** și Windows XP: De pe desktopul computerului, faceți clic pe Start, selectați Toate programele, faceți clic pe HP, faceți clic pe folderul pentru imprimantă, apoi selectați pictograma cu numele imprimantei.
	- **b.** În software imprimantă, faceți clic pe **Tools** (Instrumente).
	- **c.** Faceti clic pe Device Setup & Software (Configurare şi software dispozitiv), apoi selectati Connect **a new device** (Conectare dispozitiv nou).
	- **d.** Când apare ecranul software **Opțiuni conexiune**, selectați Wireless.

Selectați imprimanta HP din lista de imprimante detectate.

- **e.** Urmați instrucțiunile de pe ecran.
- **5.** Imprimați documentul.

#### **Pentru a imprima de la un computer cu capabilitate wireless (OS X și macOS)**

- 1. Asigurați-vă că ați activat Wi-Fi Direct la imprimantă.
- **2.** Activați Wi-Fi de la computer.

Pentru mai multe informații, consultați documentația furnizată de Apple.

3. Faceți clic pe pictograma Wi-Fi și selectați numele Wi-Fi Direct, precum DIRECT-\*\*-HP AMP (unde \*\* sunt caracterele unice pentru identificarea imprimantei).

În cazul în care caracteristica Wi-Fi Direct este activată cu securitate, introduceți parola când vi se solicită.

- 4. Adăugați imprimanta.
	- **a.** Deschideți **Preferințe sistem**.
	- **b.** În funcție de sistemul de operare, faceți clic pe **Imprimante și scanere** .
	- **c.** Faceți clic pe semnul + de sub lista de imprimante din partea stângă.
	- **d.** Selectați imprimanta din lista de imprimante detectate (cuvântul "Bonjour" este listat în coloana din partea dreaptă lângă numele imprimantei) și faceți clic pe Add (Adăugare).

## **Conectarea imprimantei utilizând aplicația HP Smart**

### **Pentru configurare utilizând aplicația HP Smart**

Puteți să utilizați HP Smart pentru a configura imprimanta în rețeaua wireless. Aplicația HP Smart este acceptată pe dispozitivele cu iOS, Android și Windows. Pentru informații despre această aplicație, consultați Utilizarea aplicației HP Smart pentru a imprima, a scana și a depana de la un dispozitiv cu iOS, Android sau Windows 10, la pagina 19.

1. Dacă utilizați un dispozitiv mobil cu iOS sau Android, asigurați-vă că funcționalitatea Bluetooth este activată. (HP Smart utilizează Bluetooth pentru a accelera și simplifica procesul de configurare la dispozitivele mobile cu iOS și Android.)

**WOTĂ:** HP Smart utilizează Bluetooth numai pentru configurarea imprimantei. Imprimarea utilizând Bluetooth nu este acceptată.

- **2.** Deschideți aplicația HP Smart.
- **3. Windows: Pe ecranul de reședință, atingeți sau faceți clic pe Setup a new printer (Configurare** imprimantă nouă) și urmați instrucțiunile de pe ecran pentru a adăuga o imprimantă la rețea.

iOS/Android: Pe ecranul de reședință, atingeți pictograma Plus, apoi atingeți Add Printer (Adăugare imprimantă). Urmați instrucțiunile de pe ecran pentru a adăuga o imprimantă la rețea.

## <span id="page-77-0"></span>**Setări wireless**

Puteți să configurați și să gestionați conexiunea wireless a imprimantei și să efectuați o varietate de activități de gestionare a retelei. Acest lucru include imprimarea informațiilor despre setările de rețea, activarea sau dezactivarea funcției wireless și modificarea setărilor wireless.

### **Pentru a activa sau a dezactiva capabilitatea wireless a imprimantei**

Apăsați butonul **Wireless** ( $($ (,)) pentru a activa sau a dezactiva capabilitățile wireless ale imprimantei.

- Dacă imprimanta are o conexiune activă la o rețea wireless, indicatorul luminos Wireless albastru este aprins continuu și afișajul imprimantei afișează pictograma Wireless și pictograma Putere semnal .
- **În cazul în care conexiunea wireless este oprită, indicatorul luminos Wireless este stins.**
- Pentru mai multe informații despre starea conexiunii wireless, consultați Stările indicatoarelor luminoase de pe panoul de control și ale pictogramelor afișate, la pagina 7.
- Pentru a imprima raportul de testare a retelei wireless și pagina de configurare a rețelei, consultați Imprimarea rapoartelor de la panoul de control, la pagina 9.

### **Pentru a modifica setările wireless (Windows)**

Această metodă este disponibilă dacă ați instalat deja software imprimantă.

- **MOTĂ:** Această metodă necesită un cablu USB. Nu conectați cablul USB până când nu vi se solicită acest lucru.
	- 1. Deschideți software-ul imprimantei HP. Pentru informații suplimentare, consultați Deschiderea software-ului imprimantei HP (Windows), la pagina 18.
	- **2.** În software imprimantă, faceți clic pe **Tools** (Instrumente).
	- **3.** Faceti clic pe **Device Setup & Software** (Configurare și software dispozitiv).
	- **4.** Selectați **Reconfigure Wireless Settings** (Reconfigurare setări wireless). Urmați instrucțiunile de pe ecran.

### **Pentru a restabili setările de rețea la valorile implicite**

**Tineți apăsat butonul Alimentare (** ( <sup>|</sup> ) timp de trei secunde pentru a aprinde toate indicatoarele luminoase ale butoanelor de pe panoul de control, apoi țineți apăsat simultan butonul **Wireless** ((() ș)) și butonul **Anulare** ( $\angle$ ) de pe panoul de control al imprimantei, timp de trei secunde.

## **Conectarea imprimantei la computer utilizând un cablu USB (conexiune fără wireless)**

Imprimanta este echipată cu un port USB 2.0 de mare viteză în partea din spate, pentru conectarea la computer.

### **Pentru a conecta imprimanta prin cablul USB**

1. Vizitați [123.hp.com](http://123.hp.com) pentru a descărca și instala software imprimantă.

**MOTĂ:** Nu conectați cablul USB la imprimantă până nu vi se solicită acest lucru.

- 2. Urmați instrucțiunile de pe ecran. Când vi se solicită, conectați imprimanta la computer selectând USB în ecranul **Opțiuni conexiune**.
- **3.** Urmați instrucțiunile de pe ecran.

Dacă s-a instalat software imprimantă, imprimanta va funcționa ca dispozitiv plug and play.

## Trecerea de la o conexiune USB la o rețea wireless

Dacă ați configurat mai întâi imprimanta și ați instalat software-ul printr-un cablu USB, conectând direct imprimanta la computer, puteți trece cu ușurință la o conexiune de rețea wireless. Veți avea nevoie de o rețea wireless 802.11/b/g/n care include un punct de acces sau un ruter wireless.

### **MOTĂ:** Imprimanta acceptă numai conexiuni care utilizează 2,4 GHz.

Înainte de a schimba de la o conexiune USB la o rețea wireless, asigurați-vă că:

- · Imprimanta este conectată la computer cu un cablu USB până când vi se solicită să deconectați cablul.
- Computerul este conectat la rețeaua wireless în care doriți să instalați imprimanta.

### **Trecerea de la o conexiune USB la o rețea wireless (Windows)**

- 1. Deschideți software-ul imprimantei HP. Pentru informații suplimentare, consultați Deschiderea software-ului imprimantei HP (Windows), la pagina 18.
- **2.** În software imprimantă, faceți clic pe **Tools** (Instrumente).
- **3.** Faceti clic pe **Device Setup & Software** (Configurare și software dispozitiv).
- **4.** Selectați Convert a USB connected printer to wireless (Trecerea unei imprimante conectate prin USB la wireless). Urmați instrucțiunile de pe ecran.

### Pentru a trece de la o conexiune USB la o conexiune wireless (OS X și macOS)

- **1.** Scoateți cablul USB de la imprimantă.
- 2. Restabiliți imprimanta la setările de rețea implicite. Pentru informații suplimentare, consultați Setări wireless, la pagina 72.
- **3.** Descărcați cea mai recentă versiune a aplicației HP Easy Start de la 123.hp.com.
- 4. Deschideți HP Easy Start și urmați instrucțiunile de pe ecran pentru a conecta imprimanta.

#### Pentru a trece de la o conexiune USB la o rețea wireless utilizând aplicația HP Smart de la un computer cu Windows **10 (Windows)**

- **1.** Înainte de a continua, asigurați-vă că computerul și imprimanta îndeplinesc următoarele cerințe:
	- · Imprimanta este conectată la computer prin USB.
	- Computerul este conectat la o rețea wireless.
- **2.** Deschideți aplicația HP Smart. Pentru informații despre modul de deschidere a aplicației pe un computer cu Windows 10, consultati Utilizarea aplicatiei HP Smart pentru a imprima, a scana și a depana de la un dispozitiv cu iOS, Android sau Windows 10, la pagina 19.
- **3.** Asigurați-vă că imprimanta este selectată.
- **SFAT:** Dacă doriți să selectați o altă imprimantă, faceți clic pe pictograma Imprimantă de pe bara de instrumente din partea stângă a ecranului, apoi selectați Select a Different Printer (Selectați o altă imprimantă) pentru a vizualiza toate imprimantele disponibile.
- **4.** Faceti clic pe Learn More (Aflati mai multe) când vedeți "Make printing easier by connecting your printer wirelessly" (Simplificați imprimarea conectând imprimanta în mod wireless) în partea superioară a paginii de reședință a aplicatiei.

## <span id="page-80-0"></span>**Instrumentele avansate de gestionare a imprimantei (pentru imprimante** wireless)

Când imprimanta este conectată la o rețea, puteți utiliza serverul Web încorporat (EWS) pentru a vizualiza informații de stare, pentru a modifica setările și pentru a gestiona imprimanta de la computer.

- **MOTĂ:** Puteți deschide și utiliza serverul Web încorporat fără a fi conectat la Internet. Cu toate acestea, unele caracteristici nu sunt disponibile.
- **WAOTĂ:** Pentru a vizualiza sau modifica unele setări, probabil veți avea nevoie de o parolă.
	- Deschideți serverul Web încorporat
	- Despre modulele cookie

### **Deschideti serverul Web încorporat**

Puteți să utilizați una din următoarele modalități pentru a deschide serverul Web încorporat.

### Pentru a deschide serverul Web încorporat printr-o rețea

- 1. De la panoul de control al imprimantei, țineți apăsat butonul **Alimentare** (<sup>1</sup>)) timp de trei secunde pentru a aprinde toate indicatoarele luminoase ale butoanelor, apoi apăsați simultan butonul Wireless ((( ) și butonul **Informații** (( i )) pentru a imprima raportul de testare a rețelei wireless și pagina de configurare a rețelei.
- **2.** Aflați adresa IP sau numele de gazdă al imprimantei de pe pagina de configurare a rețelei.
- 3. Într-un browser Web acceptat de computerul dvs., introduceți adresa IP sau numele de gazdă atribuit imprimantei.

De exemplu, dacă adresa IP este 192.168.0.12, tastați următoarea adresă într-un browser Web: http://192.168.0.12.

### **Pentru a deschide serverul Web încorporat din HP software imprimantă (Windows)**

- **1.** Deschideți software imprimantă. Pentru informații suplimentare, consultați Deschiderea software-ului imprimantei HP (Windows), la pagina 18.
- 2. Faceţi clic pe **Imprimare** , apoi faceţi clic pe **Pagina de reședință a imprimantei (EWS)**.

### **Pentru a deschide serverul Web încorporat prin Wi-Fi Direct**

1. Dacă pictograma Wi-Fi Direct de pe afișajul imprimantei este stinsă, țineți apăsat butonul Alimentare ((1)) timp de trei secunde pentru a aprinde toate indicatoarele luminoase ale butoanelor, apoi ţineţi apăsat simultan butonul **Wireless** ( $(\langle \phi \rangle)$ ) și butonul **Reluare** ( $\langle \phi \rangle$ ) timp de trei secunde pentru a o

<span id="page-81-0"></span>aprinde. Pentru a găsi numele și parola pentru Wi-Fi Direct, apăsați butonul **Informații (( ; )**) pentru a imprima o pagină cu informații despre imprimantă.

- 2. De la un computer wireless, activați caracteristica wireless, căutați și conectați-vă la numele Wi-Fi Direct, de exemplu: DIRECT-\*\*-HP AMP. Când vi se solicită, introduceți parola Wi-Fi Direct.
- **3.** Într-un browser Web acceptat de computerul dumneavoastră, tastați următoarea adresă: http:// 192.168.223.1.

### **Despre modulele cookie**

Când utilizați browserul, Serverul Web încorporat (EWS) plasează fișiere text foarte mici (module cookie) pe unitatea de disc. Aceste fișiere permit recunoașterea computerului dvs. de către EWS la următoarea vizită pe care o efectuați. De exemplu, dacă ați configurat limba serverului EWS, un modul cookie ajută la memorarea limbii pe care ați selectat-o, astfel încât la următoarea accesare a serverului EWS, paginile se afișează în limba respectivă. Anumite module cookie (precum modulul cookie care stochează preferințele specifice clientului) sunt stocate pe computer până când le eliminați manual.

Puteți configura browserul astfel încât să accepte toate modulele cookies sau îl puteți configura astfel încât să vă alerteze ori de câte ori este oferit un modul cookie, având posibilitatea să decideți ce module cookie acceptaţi sau refuzaţi. De asemenea, puteţi utiliza browserul pentru a elimina module cookie nedorite.

- **WOTĂ:** În funcție de imprimantă, dacă dezactivați modulele cookie, dezactivați una sau mai multe dintre următoarele caracteristici:
	- Pornirea din punctul în care aţi lăsat aplicaţia (deosebit de utilă când se folosesc experţi de configurare)
	- Memorarea setării de limbă a browserului EWS
	- Personalizarea paginii EWS Început

Pentru informații despre modul de schimbare a setărilor de confidențialitate și a modulelor cookie și despre modul de vizualizare sau stergere a modulelor cookie, consultați documentația disponibilă cu browserul Web.

## **Sfaturi pentru configurarea și utilizarea unei imprimante wireless**

Utilizați următoarele sfaturi pentru a configura și utiliza o imprimantă wireless:

- Atunci când instalați imprimanta wireless conectată la rețea, asigurați-vă că ruterul dvs. wireless sau punctul de acces este pornit. Imprimanta caută routere wireless, apoi listează pe computer numele de retea detectate.
- │ În cazul în care computerul dvs. este conectat la o rețea virtuală privată (VPN), este necesar să vă deconectați de la aceasta înainte de a accesa orice alt dispozitiv din rețeaua dvs., inclusiv imprimanta.
- · Aflați mai multe informații despre configurarea rețelei și a imprimantei pentru imprimare wireless. Faceti clic aici pentru a vă conecta și a obține mai multe informații.
- · Aflați cum să găsiți setările de securitate a rețelei. Faceți clic aici pentru a vă conecta la Internet pentru mai multe informații.
- · Aflați mai multe despre HP Print and Scan Doctor. Faceți clic aici pentru a vă conecta și a obține mai multe informatii.

**WE NOTĂ:** Acest utilitar este disponibil numai pentru sistemul de operare Windows.

- Aflați cum să treceți de la conexiunea USB la o conexiune wireless. Faceți clic aici pentru a vă conecta la Internet pentru mai multe informații.
- Aflați cum să lucrați cu programele firewall și anti-virus la instalarea imprimantei. Faceți clic aici pentru a vă conecta la Internet pentru mai multe informații.

# **9** Rezolvarea unei probleme

Această secțiune cuprinde următoarele subiecte:

- Probleme legate de blocaje sau de alimentarea cu hârtie
- [Probleme legate de cartuş](#page-90-0)
- Probleme legate de imprimare
- Probleme legate de rețea și de conexiune
- Obținerea ajutorului de la aplicația HP Smart
- Probleme legate de hardware-ul imprimantei
- · Codurile și stările de eroare de pe panoul de control
- · Probleme legate de caracteristica Bluetooth sistem audio
- · Asistență HP

## <span id="page-85-0"></span>Probleme legate de blocaje sau de alimentarea cu hârtie

Ce doriți să faceți?

### **Eliminarea unui blocaj de hârtie**

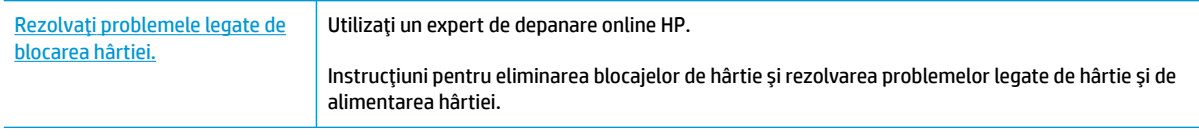

**WOTĂ:** Este posibil ca experții de depanare online HP să nu fie disponibili în toate limbile.

### **CčtčĽč čnstrucĽčunčle generale dčn Ajutor pentru elčmčnarea blocajelor de h½rtče**

**WOTĂ:** Blocajele de hârtie pot surveni în câteva zone. Eliminați mai întâi blocajul de hârtie din tava de intrare. Acest lucru vă ajută să eliberați calea hârtiei și să eliminați mai ușor blocajele din alte zone. Apoi continuați cu următoarea zonă până când toate blocajele de hârtie sunt localizate și eliminate.

### Pentru a elimina un blocaj de hârtie de la tava de intrare

- 1. Scoateți toată hârtia din tava de intrare, inclusiv hârtia liberă și cea blocată.
- 2. Ridicați și țineți apărătoarea tăvii de intrare, utilizați o lanternă pentru a verifica dacă există orice hârtie blocată sau obiecte străine în calea hârtiei, apoi eliminați orice hârtie blocată sau obiecte străine pe care le găsiți.

Pentru a evita ruperea foilor întregi de hârtie, trageți cu grijă hârtia folosind ambele mâini.

**MOTĂ:** Apărătoarea tăvii de intrare poate preveni căderea unor mici obiecte în calea hârtiei, care ar cauza producerea blocajelor. Nu demontați apărătoarea tăvii de intrare.

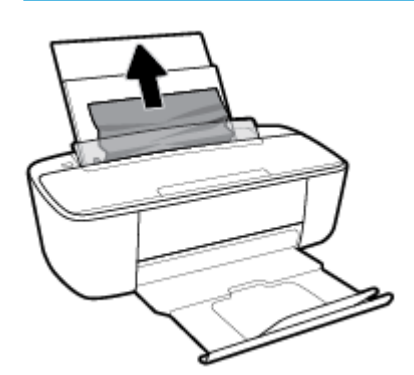

**3.** Apăsați butonul **Anulare** ( $\angle$ ). Imprimanta încearcă să elimine automat blocajul.

### Pentru a elimina un blocaj de hârtie din tava de ieșire

1. Scoateti toată hârtia din tava de iesire, inclusiv hârtia liberă și cea blocată.

2. Utilizați o lanternă pentru a verifica dacă există orice hârtie blocată sau obiecte străine în zona tăvii de ieșire, apoi eliminați orice hârtie blocată sau obiecte străine pe care le găsiți.

Pentru a evita ruperea foilor întregi de hârtie, trageți cu grijă hârtia folosind ambele mâini.

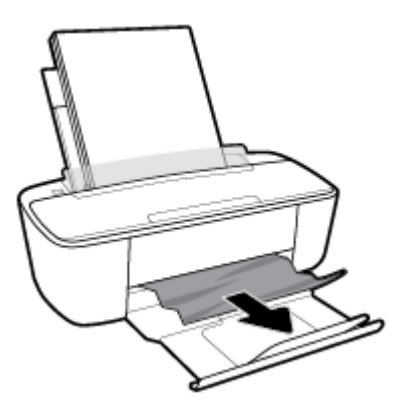

### Pentru a elimina un blocaj de hârtie din zona de acces la cartuşe

- 1. Apăsați butonul **Anulare** (X) pentru a încerca să eliminați automat blocajul. Dacă această acțiune nu are efect, finalizați următorii pași pentru a elimina manual blocajul.
- **2.** Deschideți ușa de acces a cartușelor.

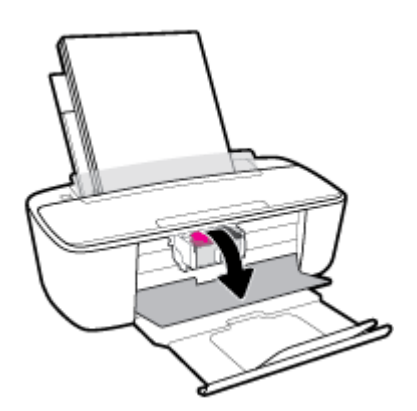

- **3.** Aşteptați până când carul este inactiv și silențios.
- **4.** Apăsați butonul **Alimentare** ( ( <sup>1</sup>) pentru a opri imprimanta. Apoi deconectați cablul de alimentare și orice alte cabluri din partea din spate a imprimantei.
- **ATENȚIE:** Pentru a evita riscul de electrocutare, trebuie să deconectați cablul de alimentare pentru a deplasa carul cu mâna și a reseta mecanismul de alimentare cu hârtie.

5. Utilizați o lanternă pentru a verifica dacă există orice hârtie blocată sau obiecte străine în zona de acces la cartuşe, apoi eliminați orice hârtie blocată sau obiecte străine pe care le găsiți.

Pentru a evita ruperea foilor întregi de hârtie, trageți cu grijă hârtia folosind ambele mâini.

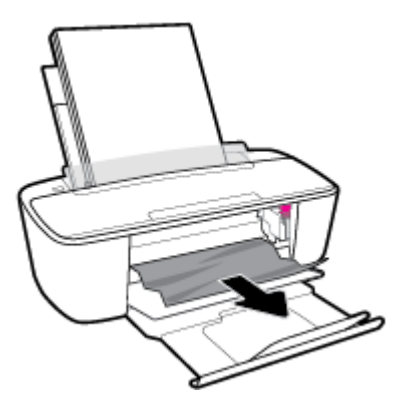

- **6.** În cazul în care carul este în centrul imprimantei, glisati-l spre dreapta, apoi eliminati orice hârtie sau obiecte care blochează calea carului.
- **7.** Închideți capacul de acces la cartușe.

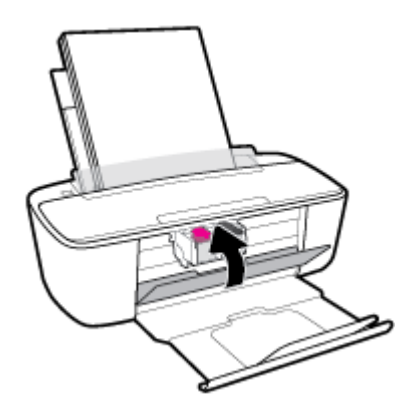

8. Reconectați cablul de alimentare și orice alte cabluri în partea din spate a imprimantei, apoi apăsați butonul **Alimentare** ((**|**) pentru a porni imprimanta.

După eliminarea hârtiei blocate din toate zonele, reîncărcați hârtie în tava de intrare. Apăsați butonul Reluare ( $\langle \cdot \rangle$ ) de pe panoul de control pentru a continua lucrarea curentă.

### **Eliminarea unui blocaj la carul de imprimare**

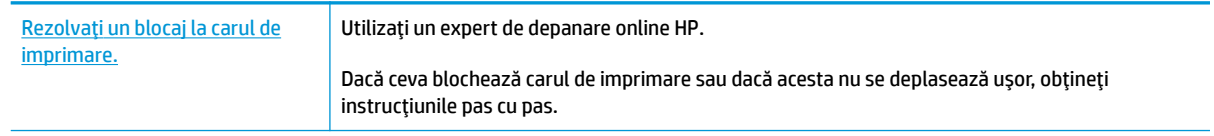

**WOTĂ:** Este posibil ca experții de depanare online HP să nu fie disponibili în toate limbile.

### Citiți instrucțiunile generale din Ajutor pentru eliminarea blocajelor la carul de imprimare

- Scoateți orice obiect, cum ar fi hârtia, care blochează carul de imprimare.
- <mark>学 notǎ:</mark> Nu utilizați niciun instrument sau alte dispozitive pentru a îndepărta hârtia blocată. Acționați întotdeauna cu atenție atunci când îndepărtați hârtia blocată din interiorul imprimantei.

### **Aflați cum să evitați blocajele de hârtie**

Pentru a evita blocajele de hârtie, respectați indicațiile următoare.

- Nu supraîncărcați tava de alimentare.
- Înlăturați cu regularitate colile tipărite din tava de ieșire.
- Asigurați-vă că hârtia încărcată în tava de intrare stă orizontal și că marginile nu sunt îndoite.
- Nu combinați mai multe tipuri și dimensiuni de hârtie în tava de alimentare; toată stiva de hârtie din tava de alimentare trebuie să fie de același tip și dimensiune.
- Ajustați ghidajul de lățime pentru hârtie al tăvii de intrare, astfel încât să încadreze fix toate colile de hârtie. Asigurați-vă că ghidajul de lățime nu îndoaie hârtia din tava de intrare.
- Nu împingeți hârtia prea adânc în tava de intrare.
- Nu adăugați hârtie în timp ce imprimanta imprimă. Dacă imprimanta este pe cale să rămână fără hârtie, așteptați până când apare mesajul de epuizare a hârtiei, apoi adăugați hârtie.

### **Soluționarea problemelor legate de alimentarea cu hârtie**

Ce fel de problemă aveți?

- **Hârtia nu este preluată din tava de intrare** 
	- Asigurați-vă că în tava de intrare este încărcată hârtie. Pentru informații suplimentare, consultați Încărcarea suportului, la pagina 10.
	- $-$  Ajustați ghidajul de lățime pentru hârtie al tăvii de intrare, astfel încât să încadreze fix toate colile de hârtie. Asigurați-vă că ghidajul de lățime nu îndoaie hârtia din tava de intrare.
	- Asigurați-vă că hârtia din tava de intrare nu este ondulată. Îndreptați hârtia îndoind-o în direcția opusă deformării.

### **Paginile sunt oblice**

- Asigurați-vă că hârtia este încărcată în partea din extrema dreaptă a tăvii de intrare și că ghidajul de lățime a hârtiei este potrivit pe marginea stângă a hârtiei.
- Încărcați hârtie în imprimantă numai atunci când acesta nu imprimă.
- **Sunt preluate mai multe coli simultan** 
	- Ajustați ghidajul de lățime pentru hârtie al tăvii de intrare, astfel încât să încadreze fix toate colile de hârtie. Asigurați-vă că ghidajul de lățime nu îndoaie hârtia din tava de intrare.
	- Asigurați-vă că tava de intrare nu este supraîncărcată cu hârtie.
- Asigurați-vă că folie de hârtie încărcate nu se lipesc între ele.
- Utilizați hârtie HP pentru performanțe și eficiență optime.

## <span id="page-90-0"></span>**Probleme legate de cartuş**

### **Identificarea unei eventuale probleme la un cartus**

Pentru a identifica dacă un cartuș are o problemă, verificați starea indicatorului luminos **Alertă cerneală** și pictograma **Nivel cerneală** corespunzătoare. Pentru informații suplimentare, consultați Codurile și stările de eroare de pe panoul de control, la pagina 101.

Dacă primiți de la software-ul imprimantei un mesaj care vă indică faptul că cel puțin un cartuș are o problemă, efectuați una din acțiunile următoare pentru a identifica dacă există o problemă la unul din cartuşe.

- 1. Scoateți cartușul negru, apoi închideți capacul de acces la cartușe.
	- **Dacă pictograma Nivel cerneală** pentru cartușul tricolor clipește, cartușul tricolor are o problemă.
	- · Dacă pictograma **Nivel cerneală** pentru cartuşul tricolor nu clipeşte, cartuşul tricolor nu are nicio problemă.
- 2. Instalaţi cartuşul negru înapoi în imprimantă, scoateţi cartuşul tricolor, apoi închideţi capacul de acces la cartuşe.
	- **Dacă pictograma Nivel cerneală** pentru cartușul negru clipește, cartușul negru are o problemă.
	- **Dacă pictograma Nivel cerneală** pentru cartuşul negru nu clipește, cartuşul negru nu are nicio problemă.

### **Rezolvarea problemelor cartuşului**

Dacă apare o eroare după ce este instalat un cartuș sau dacă un mesaj indică o problemă legată de cartuș, încercați să scoateți cartușele, verificând dacă au fost scoase benzile de protecție din plastic de pe fiecare cartus, apoi reintroduceți cartusele. Dacă această acțiune nu dă rezultate, curătați contactele cartuselor. Dacă problema tot nu s-a rezolvat, înlocuiți cartușele. Pentru informații despre înlocuirea cartușelor, consultați Înlocuirea cartușelor, la pagina 57.

### **Pentru a curăţa contactele cartuşelor**

**ATENȚIE:** Procedura de curățare ar trebui să dureze doar câteva minute. Asiqurați-vă că sunt reinstalate cartuşele în imprimantă cât mai curând posibil. Nu se recomandă să lăsați cartuşele afară din imprimantă mai mult de 30 de minute. În cazul în care cartușele sunt lăsate neprotejate în exteriorul imprimantei, duzele acestora se pot usca și înfunda.

1. Verificați dacă alimentarea este pornită.

2. Deschideți capacul de acces la cartușe și așteptați deplasarea carului de imprimare spre centrul imprimantei.

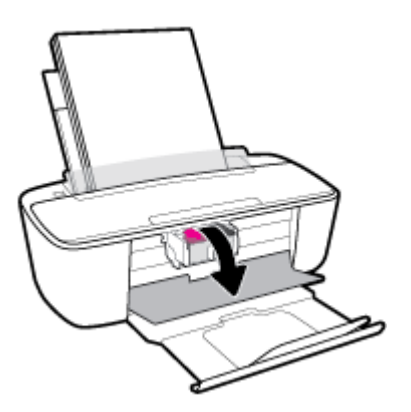

**3.** Scoateți cartușul indicat în mesajul de eroare.

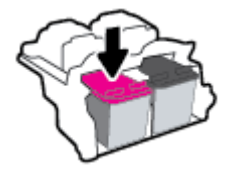

- 4. Curățați contactele cartușului și contactele imprimantei.
	- **a.** Țineți cartușul de părțile laterale cu partea de jos îndreptată în sus și localizați contactele electrice de pe cartuş.

Contactele electrice sunt punctele mici aurii de pe cartuş.

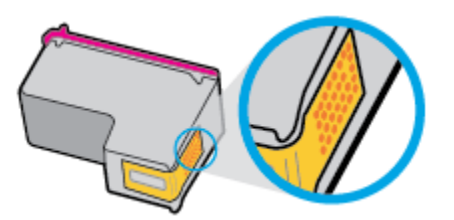

**b.** Ștergeți contactele numai cu vată uscată sau o cârpă care nu lasă scame.

A **ATENȚIE:** Aveți grijă să ștergeți numai contactele și să nu întindeți cerneala sau alte reziduuri pe cartuş.

**c.** În interiorul imprimantei, identificați contactele pentru cartuș.

Contactele imprimantei sunt setul de proeminențe de culoare aurie poziționate pentru a atinge contactele de pe cartuş.

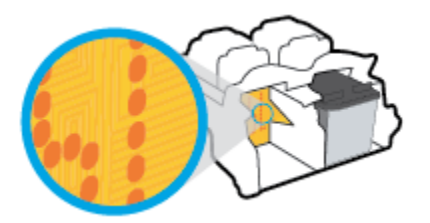

- d. Utilizați o bucată de vată uscată sau o cârpă care nu lasă scame pentru a șterge contactele.
- **5.** Reinstalați cartușul.
- **6.** Închideți capacul de acces la cartușe.
- 7. Verificați dacă mesajul de eroare a dispărut. Dacă primiți în continuare mesajul de eroare, opriți imprimanta, apoi porniți-o.
- **NOTĂ:** În cazul în care un cartuş creează probleme, puteți să îl scoateți și să utilizați imprimanta în modul de funcționare cu un singur cartuș.

## <span id="page-93-0"></span>**Probleme legate de imprimare**

Ce doriți să faceți?

### Remedierea problemelor legate de pagina care nu se imprimă (imposibil de **imprimat)**

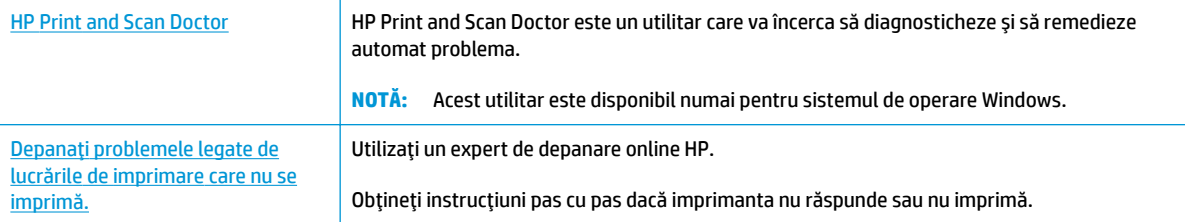

**WOTĂ:** Este posibil ca HP Print and Scan Doctor și experții de depanare online HP să nu fie disponibili în toate limbile.

### Citiți instrucțiunile generale din Ajutor pentru probleme legate de imposibilitatea de a imprima

### **Pentru a rezolva problemele de imprimare (Windows)**

Asigurați-vă că imprimanta este pornită și că există hârtie în tava de intrare. Dacă tot nu puteți imprima, încercați următoarele în ordine:

- 1. Verificati mesajele de eroare de la software imprimantă și rezolvați-le urmând instrucțiunile de pe ecran.
- **2.** În cazul în care computerul este conectat la imprimantă printr-un cablu USB, deconectați și reconectați cablul USB. În cazul în care computerul este conectat la imprimantă printr-o conexiune wireless, verificați dacă aceasta funcționează.
- **3.** Verificați dacă imprimanta nu este în pauză sau offline.

#### Pentru a verifica dacă imprimanta nu este în pauză sau offline

- **a.** În funcție de sistemul de operare, efectuați una dintre următoarele acțiuni:
	- **Windows 10: Din meniul Start** din Windows, selectati Sistem Windows din lista de aplicatii, selectați Panou de control, apoi faceți clic pe Vizualizare dispozitive și imprimante de sub **Hardware și sunete.**
	- **Windows 8.1** și Windows 8: Indicați sau atingeți colțul din dreapta-sus al ecranului pentru a deschide bara cu butoane, faceți clic pe pictograma Setări, faceți clic sau atingeți Panou de **control**, apoi faceți clic sau atingeți Vizualizați dispozitive și imprimante.
	- **Windows 7: Din meniul Start** din Windows, faceti clic pe Dispozitive și imprimante.
- **Windows Vista: Din meniul Start** din Windows, faceti clic pe **Panou de control**, apoi faceti clic pe **Imprčmante**.
- **Windows XP**: Din meniul Start din Windows, faceti clic pe Control Panel (Panou de control), apoi faceți clic pe **Printers and Faxes** (Imprimante și faxuri).
- **b.** Faceti dublu clic sau clic dreapta pe pictograma imprimantei și selectați Se vede ceea ce se imprimă pentru a deschide coada de imprimare.
- **c.** Din meniul Printer (Imprimantă), asigurați-vă că nu sunt semne de validare lângă Pause Printing (Pauză imprimare) sau **Use Printer Offline** (Utilizare imprimantă offline).
- **d.** Dacă ați făcut schimbări, încercați să imprimați din nou.
- **4.** Verificați dacă imprimanta este setată ca imprimantă implicită.

### Pentru a verifica dacă imprimanta este setată ca imprimantă implicită

- **a.** În funcție de sistemul de operare, efectuați una dintre următoarele acțiuni:
	- **Windows 10**: Din meniul **Start** din Windows, selectati **Sistem Windows** din lista de aplicatii, selectați Panou de control, apoi faceți clic pe Vizualizare dispozitive și imprimante de sub **Hardware și sunete.**
	- **Windows 8.1** și Windows 8: Indicați sau atingeți colțul din dreapta-sus al ecranului pentru a deschide bara cu butoane, faceți clic pe pictograma Setări, faceți clic sau atingeți Panou de **control**, apoj faceti clic sau atingeti **Vizualizati dispozitive și imprimante**.
	- **Windows 7: Din meniul Start** din Windows, faceti clic pe Dispozitive și imprimante.
	- **Windows Vista: Din meniul Start** din Windows, faceti clic pe Panou de control, apoi faceti clic pe *Imprimante*.
	- Windows XP: Din meniul Start din Windows, faceti clic pe Control Panel (Panou de control), apoi faceți clic pe **Printers and Faxes** (Imprimante și faxuri).
- **b.** Verificați dacă imprimanta corespunzătoare este setată ca imprimantă implicită.

Imprimanta implicită are un semn de validare în cercul negru sau verde de lângă ea.

- **c.** Dacă este setată ca imprimantă implicită o altă imprimantă, faceți clic dreapta pe imprimanta corectă și selectați Setare ca imprimantă implicită.
- **d.** Încercați să utilizați din nou imprimanta.
- **5.** Reporniti comprimarea imprimării.

#### **Pentru a reporni comprimarea imprimării**

**a.** În funcție de sistemul de operare, efectuați una dintre următoarele acțiuni:

#### **Windows 10**

- **i.** Din meniul Start din Windows, selectați Instrumente de administrare Windows din lista de aplicații, apoi selectați Servicii.
- **ii.** Faceți clic dreapta pe **Comprimare imprimare** și apoi faceți clic pe **Proprietăți**.
- iii. Din fila General, lângă Startup type (Tip pornire), asigurați-vă că este selectat Automatic (Automat).
- iv. Dacă serviciul nu funcționează deja, din Stare serviciu, faceți clic pe Pornire, apoi faceți clic pe **OK**.

#### **Windows 8.1 și Windows 8**

- **i.** Indicati sau atingeti coltul din dreapta-sus al ecranului pentru a deschide bara cu butoane, apoi faceți clic pe pictograma **Setări**.
- ii. Faceti clic pe sau atingeți Panou de control, apoi faceți clic pe sau atingeți Sistem și securitate.
- **iji.** Faceti clic pe sau atingeti **Instrumente de administrare**, apoi faceti dublu clic pe sau atingeti de două ori **Servicii**.
- iv. Faceti clic dreapta pe sau țineți apăsat Derulator de imprimare, apoi faceți clic pe **Proprietăti.**
- **v.** Din fila General, lângă Startup type (Tip pornire), asigurați-vă că este selectat Automatic (Automat).
- vi. Dacă serviciul nu funcționează deja, din Stare serviciu, faceți clic pe sau atingeți Pornire, apoi faceti clic pe sau atingeti **OK**.

### **Windows 7**

- **i.** Din meniul Windows Start, faceți clic pe Panou de control, Sistem și securitate, apoi faceți clic pe **Instrumente administrative**.
- **ii.** Faceți dublu clic pe **Servicii**.
- **iii.** Faceți clic dreapta pe **Comprimare imprimare** și apoi faceți clic pe **Proprietăți**.
- **iv.** Din fila General, lângă Tip pornire, asigurați-vă că este selectat Automat.
- v. Dacă serviciul nu funcționează deja, din Stare serviciu, faceți clic pe Pornire, apoi faceți clic pe **OK**.

### **Windows Vista**

- **i.** Din meniul Windows Start, faceți clic pe Panou de control, Sistem și întreținere, **Instrumente administrative.**
- **ii.** Faceți dublu clic pe **Servicii**.
- iii. Faceti clic dreapta pe Service comprimare imprimare și apoi faceti clic pe Proprietăți.
- iv. Din fila General, lângă Tip pornire, asigurați-vă că este selectat Automat.
- v. Dacă serviciul nu funcționează deja, din Service status (Stare serviciu), faceți clic pe Start **(Pornire)** și apoi faceți clic pe OK.

#### **Windows XP**

- **j.** În meniul Start din Windows, faceti clic dreapta pe Computerul meu.
- ii. Faceți clic pe Gestionare, apoi faceți clic pe Servicii și aplicații.
- **iii.** Faceți dublu clic pe Servicii, apoi selectați Comprimare imprimare.
- **iv.** Faceti clic dreapta pe **Comprimare imprimare**, apoi faceti clic pe **Repornire** pentru a reporni serviciul.
- **b.** Verificați dacă imprimanta corespunzătoare este setată ca imprimantă implicită.

Imprimanta implicită are un semn de validare în cercul negru sau verde de lângă ea.

- **c.** Dacă este setată ca imprimantă implicită o altă imprimantă, faceți clic dreapta pe imprimanta corectă și selectați Setare ca imprimantă implicită.
- **d.** Încercați să utilizați din nou imprimanta.
- **6.** Reporniți computerul.
- **7.** Goliți coada de imprimare.

### **Pentru a goli coada de imprimare**

- **a.** În funcție de sistemul de operare, efectuați una dintre următoarele acțiuni:
	- $\bullet$  **Windows 10: Din meniul Start** din Windows, selectati Sistem Windows din lista de aplicații, selectaţč **Panou de control**, apoč faceţč clčc pe **Včzualčzare dčspozčtčve Ļč čmprčmante** de sub **Hardware și sunete.**
	- **Windows 8.1** și Windows 8: Indicați sau atingeți colțul din dreapta-sus al ecranului pentru a deschide bara cu butoane, faceti clic pe pictograma Setări, faceti clic sau atingeti Panou de **control**, apoi faceți clic sau atingeți Vizualizați dispozitive și imprimante.
	- **Windows 7: Din meniul Start** din Windows, faceti clic pe Dispozitive și imprimante.
	- **Windows Vista: Din meniul Start** din Windows, faceti clic pe Panou de control, apoi faceti clic pe **Imprčmante**.
	- **Windows XP**: Din meniul Start din Windows, faceti clic pe Control Panel (Panou de control), apoi faceți clic pe **Printers and Faxes** (Imprimante și faxuri).
- **b.** Faceti dublu clic pe pictograma pentru imprimanta dvs. pentru a deschide coada de imprimare.
- **c.** În meniul **Imprimantă**, faceți clic pe Revocare toate documentele sau Golire imprimare **documente**, apoi faceți clic pe Da pentru a confirma.
- **d.** Dacă mai sunt documente în coadă, reporniți computerul și încercați să imprimați din nou după ce computerul a fost repornit.
- **e.** Verificați din nou coada de imprimare pentru a vă asigura că este goală, apoi încercați din nou să imprimați.

### Pentru a rezolva problemele de imprimare (OS X și macOS)

- **1.** Verificați și rezolvați mesajele de eroare.
- **2.** Deconectați și reconectați cablul USB.
- **3.** Verificați dacă produsul nu este în pauză sau deconectat.

### Pentru a verifica dacă produsul nu este în pauză sau deconectat

- **a.** În System Preferences (Preferințe sistem), faceți clic pe Printers & Scanners (Imprimante și scanere) .
- **b.** Faceți clic pe butonul **Open Print Queue** (Deschidere coadă de imprimare).
- **c.** Faceti clic pe o lucrare de imprimare pentru a o selecta.

Utilizați următoarele butoane pentru a gestiona lucrarea de imprimare:

- **Ștergere**: Revocă lucrarea de imprimare selectată.
- **Așteptare**: Întrerupe lucrarea de imprimare selectată.
- **Reluare**: Continuă o lucrare de imprimare întreruptă.
- Pauză imprimantă: Întrerupe toate lucrările de imprimare din coada de imprimare.
- **d.** Dacă ați făcut modificări, încercați să imprimați din nou.
- 4. Reporniți computerul.

### **Remedierea problemelor legate de calitatea imprimării**

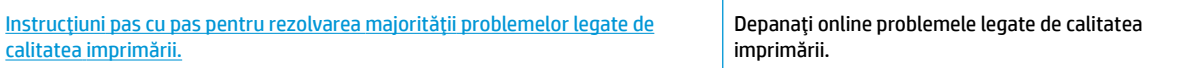

### Citiți instrucțiunile generale din Ajutor pentru rezolvarea problemelor legate de calitatea **imprimării**

**WOTĂ:** Pentru a proteja cartușele împotriva uscării, opriți întotdeauna imprimanta utilizând butonul Alimentare și așteptați până când se stinge indicatorul luminos al butonului Alimentare .

#### **Pentru a îmbunătăți calitatea imprimării (Windows)**

- 1. Asigurați-vă că utilizați cartușe HP originale.
- **2.** Verificați tipul de hârtie.

Pentru o calitate optimă a imprimării, utilizați hârtie HP de înaltă calitate sau hârtie care este în conformitate cu standardul ColorLok®. Pentru informații suplimentare, consultați Noțiuni de bază despre hârtie, la pagina 15.

Asigurați-vă întotdeauna că hârtia pe care imprimați este dreaptă. Pentru cele mai bune rezultate la imprimarea imaginilor, utilizați hârtie foto HP Advanced.

Depozitați hârtia specială în ambalajul original, într-o pungă de plastic resigilabilă, pe o suprafață plană, într-un loc răcoros și uscat. Când sunteți pregătit să imprimați, scoateți numai hârtia pe care intenționați să o utilizați imediat. Atunci când ați terminat de imprimat, puneți la loc în punga de plastic orice hârtie fotografică nefolosită. În acest fel preveniți ondularea hârtiei foto.

**3.** Verificați software-ul imprimantei pentru a vă asigura că ați selectat tipul de hârtie corespunzător din lista derulantă Media (Suport) calitatea de imprimare din lista derulantă Quality Settings (Setări calitate)

În software imprimantă, faceți clic pe **Imprimare**, apoi faceți clic pe Set Preferences (Setare preferințe) pentru a accesa proprietățile de imprimare.

4. Verificați nivelurile de cerneală estimate pentru a stabili dacă nivelul de cerneală din cartușe este scăzut.

Pentru informații suplimentare, consultați Verificarea nivelurilor de cerneală estimate, la pagina 54. În cazul în care cartușele au cerneală insuficientă, luați în calcul înlocuirea acestora.

**5.** Aliniați cartușele.

### **Pentru a alinia cartuşele**

- **a.** Încărcați hârtie simplă albă neutilizată, Letter sau A4, în tava de alimentare.
- **b.** Deschideți software imprimantă. Pentru informații suplimentare, consultați Deschiderea softwareului imprimantei HP (Windows), la pagina 18.
- **c.** În software imprimantă, faceți clic pe **Imprimare** , apoi faceți clic pe Maintain Your Printer (Întreținere imprimantă) pentru a accesa caseta de instrumente a imprimantei.

Apare caseta de instrumente a imprimantei.

**d.** Faceti clic pe **Align Cartridges** (Aliniere cartușe) de pe fila Device Services (Servicii dispozitiv).

Imprimanta imprimă o pagină de aliniere.

- **e.** Urmați instrucțiunile de pe ecran pentru a alinia cartușele. Reciclați sau aruncați ulterior foaia pentru alinierea cartuşelor.
- **6.** Imprimați o pagină de diagnosticare dacă nivelul de cerneală al cartușelor este scăzut.

### **Imprimarea** unei pagini de diagnostic

- **a.** Încărcați hârtie simplă albă neutilizată, Letter sau A4, în tava de alimentare.
- **b.** Deschideți software imprimantă. Pentru informații suplimentare, consultați Deschiderea softwareului imprimantei HP (Windows), la pagina 18.
- **c.** În software imprimantă, faceți clic pe **Imprimare** , apoi faceți clic pe Maintain Your Printer (Întreținere imprimantă) pentru a accesa caseta de instrumente a imprimantei.
- **d.** Faceti clic pe **Imprimare informații diagnosticare** în fila **Rapoarte dispozitiv** pentru a imprima o pagină de diagnosticare.

**e.** Examinați blocurile de culoare de pe pagina de diagnosticare.

Dacă orice blocuri de culoare prezintă linii albe, sunt estompate sau lipsesc complet, continuați cu pasul următor.

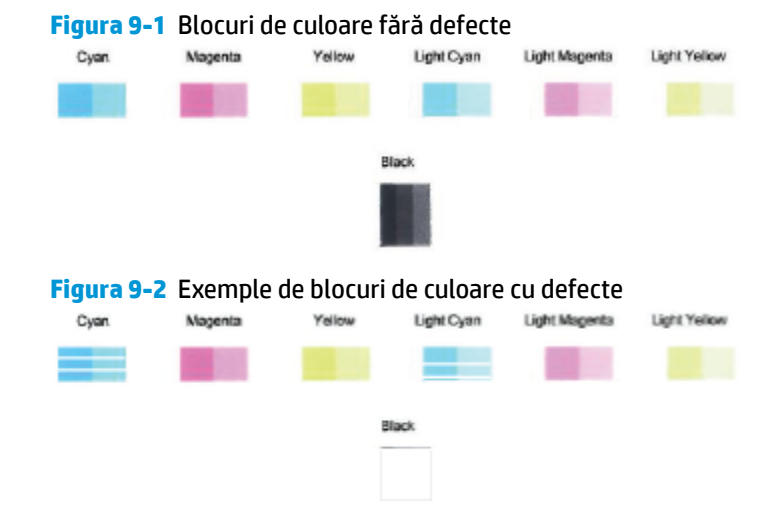

7. Curățați cartușele.

### **Pentru a curăţa cartuşele**

- **a.** Încărcați hârtie simplă albă neutilizată, Letter sau A4, în tava de alimentare.
- **b.** Deschideți software imprimantă. Pentru informații suplimentare, consultați Deschiderea softwareului imprimantei HP (Windows), la pagina 18.
- **c.** În software imprimantă, faceți clic pe **Imprimare** , apoi faceți clic pe Maintain Your Printer (Întreținere imprimantă) pentru a accesa caseta de instrumente a imprimantei.
- **d.** Faceti clic pe **Clean Cartridges** (Curățare cartușe) din fila Device Services (Servicii dispozitiv). Urmați instrucțiunile de pe ecran.

#### Pentru a îmbunătăți calitatea imprimării (OS X și macOS)

- 1. Asigurați-vă că utilizați cartușe HP originale.
- **2.** Verificați tipul de hârtie.

Pentru o calitate optimă a imprimării, utilizați hârtie HP de înaltă calitate sau hârtie care este în conformitate cu standardul ColorLok®. Pentru informații suplimentare, consultați Noțiuni de bază despre hârtie, la pagina 15.

Asigurați-vă întotdeauna că hârtia pe care imprimați este dreaptă. Pentru cele mai bune rezultate la imprimarea imaginilor, utilizați hârtie foto HP Advanced.

Depozitați hârtia specială în ambalajul original într-o pungă de plastic resigilabilă, pe o suprafață plană, într-un loc răcoros și uscat. Când sunteți pregătit să imprimați, scoateți numai hârtia pe care intenționați să o utilizați imediat. Atunci când ați terminat de imprimat, puneți la loc în punga de plastic orice hârtie foto nefolosită. În acest fel preveniți ondularea hârtiei foto.

**3.** Asigurați-vă că în caseta de dialog **Imprimare** ați selectat tipul corect de hârtie și calitatea adecvată a imprimării.

4. Verificați nivelurile de cerneală estimate pentru a stabili dacă nivelul de cerneală din cartușe este scăzut.

Dacă nivelul de cerneală din cartușe este scăzut, nu pierdeți din vedere înlocuirea acestora.

**5.** Aliniați capul de imprimare.

### **Pentru a alinia capul de imprimare din software**

- **a.** Încărcați hârtie simplă albă, Letter sau A4 în tava de intrare.
- **b.** Deschideți HP Utility.

**WOTĂ:** HP Utility se găsește în folderul **HP** din folderul **Applications** (Aplicaţii).

- **c.** Selectați imprimanta din lista de dispozitive din partea stângă a ferestrei.
- **d.** Faceti clic pe **Align** (Aliniere).
- **e.** Faceti clic pe **Align** (Aliniere) și urmați instrucțiunile de pe ecran.
- f. Faceți clic pe Toate setările pentru a reveni la panoul Informații și asistență.
- **6.** Imprimați o pagină de test.

### **Pentru a imprima o pagină de test**

- **a.** Încărcați hârtie simplă albă, Letter sau A4 în tava de intrare.
- **b.** Deschideți HP Utility.

*MOTĂ:* HP Utility se găsește în folderul HP din folderul Applications (Aplicații).

- **c.** Selectați imprimanta din lista de dispozitive din partea stângă a ferestrei.
- **d.** Faceti clic pe **Test Page** (Pagină de test.)
- **e.** Faceti clic pe butonul **Imprimare pagină de test** și urmați instrucțiunile de pe ecran.
- 7. Curățați automat capul de imprimare dacă pagina de diagnosticare prezintă dungi sau porțiuni care lipsesc din text sau din casetele colorate.

### Pentru a curăța automat capul de imprimare

- **a.** Încărcați hârtie simplă albă, Letter sau A4 în tava de intrare.
- **b.** Deschideți HP Utility.

**WOTĂ:** HP Utility se găsește în folderul **HP** din folderul **Applications** (Aplicații).

- **c.** Selectați imprimanta din lista de dispozitive din partea stângă a ferestrei.
- **d.** Faceți clic pe **Clean Printheads** (Curățare capete imprimare).
- **e.** Faceți clic pe **Curățare**, apoi urmați instrucțiunile de pe ecran.

ATENȚIE: Curățați capul de imprimare numai când este necesar. Curățarea inutilă consumă cerneală și scurtează durata de viață a capului de imprimare.

- **MOTĂ:** În cazul în care calitatea imprimării este în continuare slabă după ce ați finalizat curățarea, încercați să aliniați capul de imprimare. Dacă problemele de calitate la imprimare persistă după curățare și aliniere, contactați serviciul de asistență HP.
- f. Faceți clic pe Toate setările pentru a reveni la panoul Informații și asistență.

## <span id="page-102-0"></span>**Probleme legate de rețea și de conexiune**

Ce doriți să faceți?

### **Remedierea unei conexiuni wireless**

Alegeți una din următoarele opțiuni de depanare.

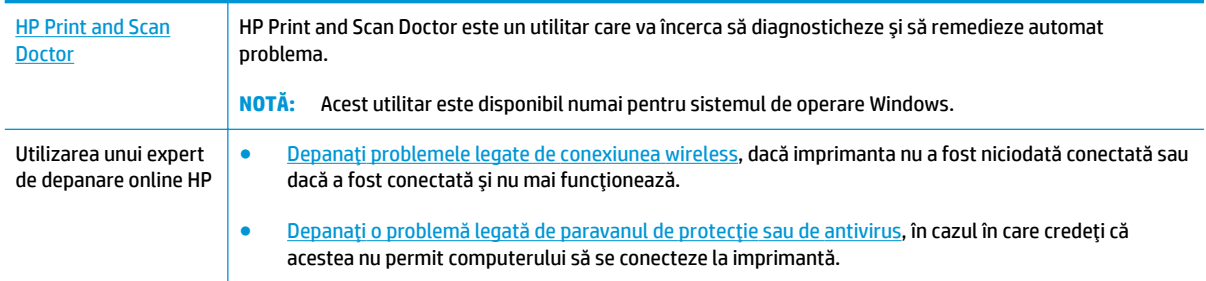

**WOTĂ:** Este posibil ca HP Print and Scan Doctor și experții de depanare online HP să nu fie disponibili în toate limbile.

### **Citiți instrucțiunile generale din Ajutor pentru depanarea conexiunii wireless**

**De la panoul de control al imprimantei, țineți apăsat butonul <b>Alimentare** ( ( <sup>|</sup> ) timp de trei secunde pentru a aprinde toate indicatoarele luminoase ale butoanelor, apoi apăsați simultan butonul Wireless ((**( )**) și butonul **Informații** (( )) pentru a imprima raportul de testare a rețelei wireless și pagina de configurare a rețelei.

### **Găsirea setărilor de rețea pentru conexiunea wireless**

Alegeți una din următoarele opțiuni de depanare.

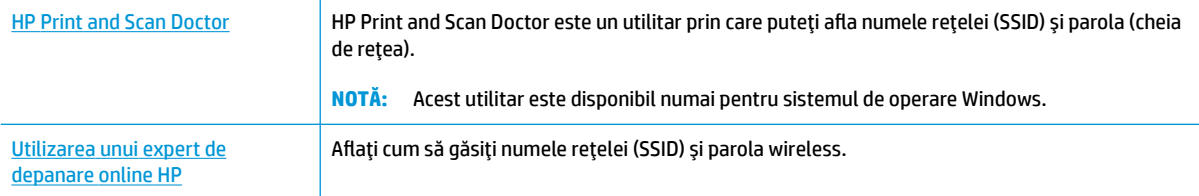

**WOTĂ:** Este posibil ca HP Print and Scan Doctor și experții de depanare online HP să nu fie disponibili în toate limbile.

### **Remedčerea conexčunčč Wč-Fč Dčrect**

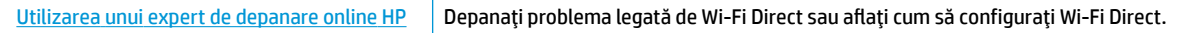

**WOTĂ:** Este posibil ca experții de depanare online HP să nu fie disponibili în toate limbile.

### **Citiți instrucțiunile generale din Ajutor pentru depanarea funcției Wi-Fi Direct**

1. Asigurați-vă că pictograma **Wi-Fi Direct** de pe panoul de control al imprimantei este aprinsă. Dacă aceasta este stinsă, țineți apăsat butonul **Alimentare** (<sup>|</sup> ) timp de trei secunde pentru a aprinde toate

indicatoarele luminoase ale butoanelor, apoi țineți apăsat simultan butonul **Wireless ((( † )**)) și butonul

**Reluare** ( $\{\}$ ) timp de trei secunde pentru a o aprinde.

2. De la un computer wireless sau de la un dispozitiv mobil, porniti conexiunea Wi-Fi, apoi căutați și conectați-vă la numele Wi-Fi Direct al imprimantei.

Dacă utilizați un dispozitiv mobil care nu acceptă Wi-Fi Direct, asigurați-vă că ați instalat o aplicație de imprimare compatibilă. Pentru mai multe informații, vizitați site-ul Web de imprimare mobilă HP la www.hp.com/go/mobileprinting. Dacă în tara/regiunea sau limba dvs. nu este disponibilă o versiune locală a acestui site Web, puteți fi direcționat la site-ul Web de imprimare mobilă HP din altă țară/ regiune sau în altă limbă.

- **WOTĂ:** În cazul în care dispozitivul mobil nu acceptă Wi-Fi, nu aveți posibilitatea să utilizați Wi-Fi Direct.
- **3.** Dacă securitatea conexiunii Wi-Fi Direct pentru imprimantă este setată pe **Manual**, efectuați una din următoarele acțiuni în vederea conectării la imprimantă.
	- · Asigurați-vă că ați introdus parola Wi-Fi Direct sau codul PIN corecte când vi se solicită.
	- **Dacă pictograma Wi-Fi Direct** de pe afișajul imprimantei clipește în sincron cu indicatorul luminos **Informații** alb clipitor, aveți grijă să apăsați butonul **Informații** (( ) într-un interval de un minut pentru a vă conecta înainte de expirarea timpului.
- 4. Asigurați-vă că numărul de conexiuni Wi-Fi Direct nu a atins numărul maxim de cinci dispozitive.

## <span id="page-104-0"></span>**Obținerea ajutorului de la aplicația HP Smart**

Aplicația HP Smart oferă alerte pentru probleme legate de imprimantă (blocaje și alte probleme), legături către conținut de ajutor și opțiuni de a contacta asistența pentru ajutor suplimentar.

## <span id="page-105-0"></span>**Probleme legate de hardware-ul imprimantei**

### **©nchčdeĽč uşa de acces la cartuşe**

Ușa cartușelor trebuie să fie închisă pentru a începe imprimarea.

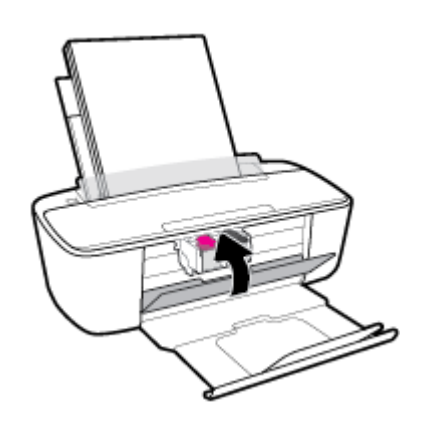

### **Imprimanta se oprește în mod imprevizibil**

- Verificați alimentarea și conexiunile de alimentare.
- Asigurati-vă că este conectat ferm cablul de alimentare al imprimantei la o priză de alimentare functională.
- **W NOTĂ:** Când este activată caracteristica Oprire automată, imprimanta se oprește automat după două ore de inactivitate pentru a reduce consumul de energie. Pentru informaţii suplimentare, consultaţi Oprire automată, la pagina 22.

### **Rezolvarea erorii imprimantei**

● Opriți imprimanta, apoi porniți-o. În cazul în care nu se rezolvă problema, contactați asistența HP.

## <span id="page-106-0"></span>**Codurile și stările de eroare de pe panoul de control**

### **Codurile de eroare de pe panoul de control**

· Dacă pictogramele cu număr de eroare de pe afișajul imprimantei se schimbă într-un număr și clipesc împreună cu litera E din partea stângă, acestea indică faptul că imprimanta se află într-o stare de eroare. Litera E și numărul reprezintă coduri de eroare.

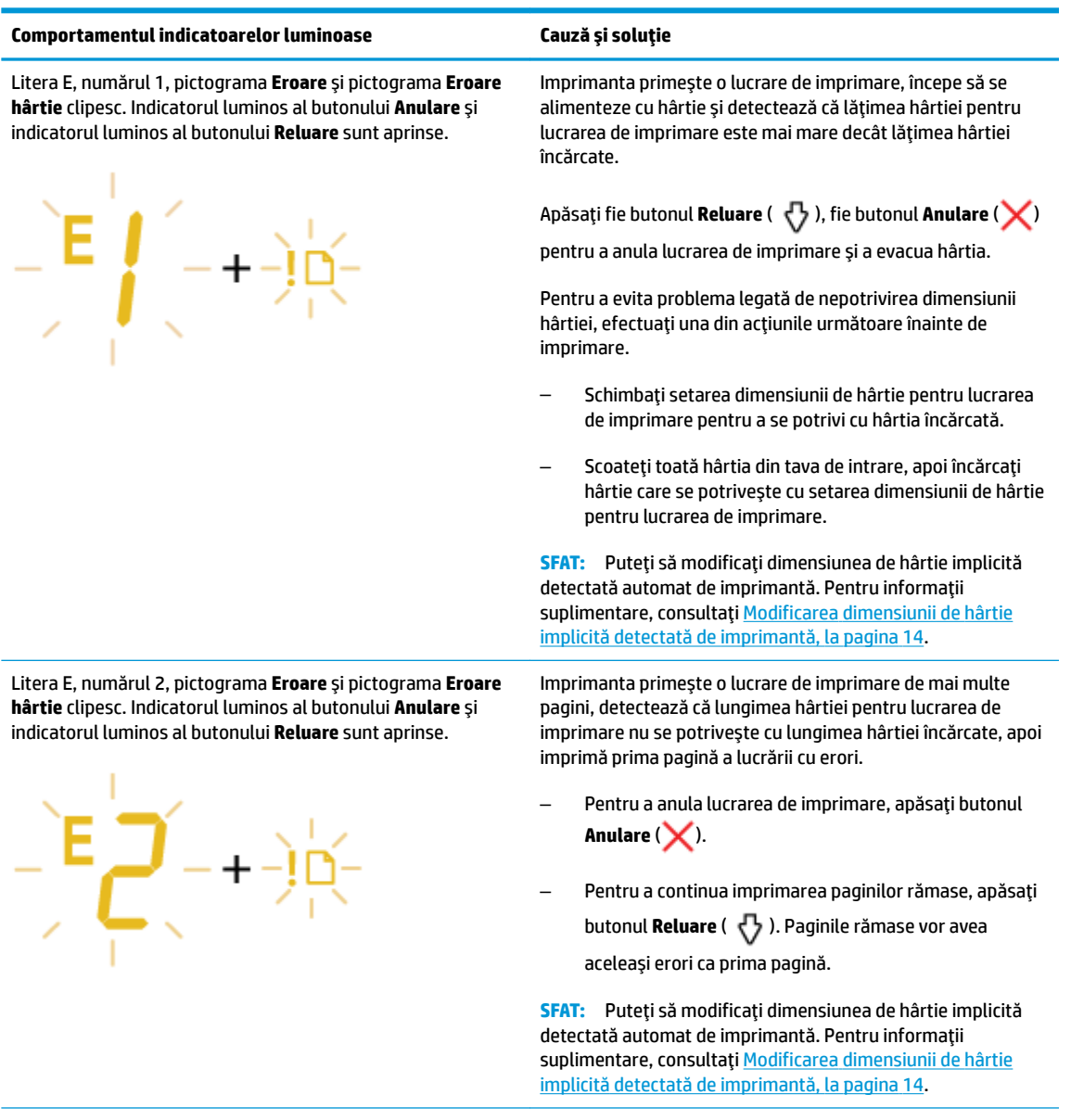

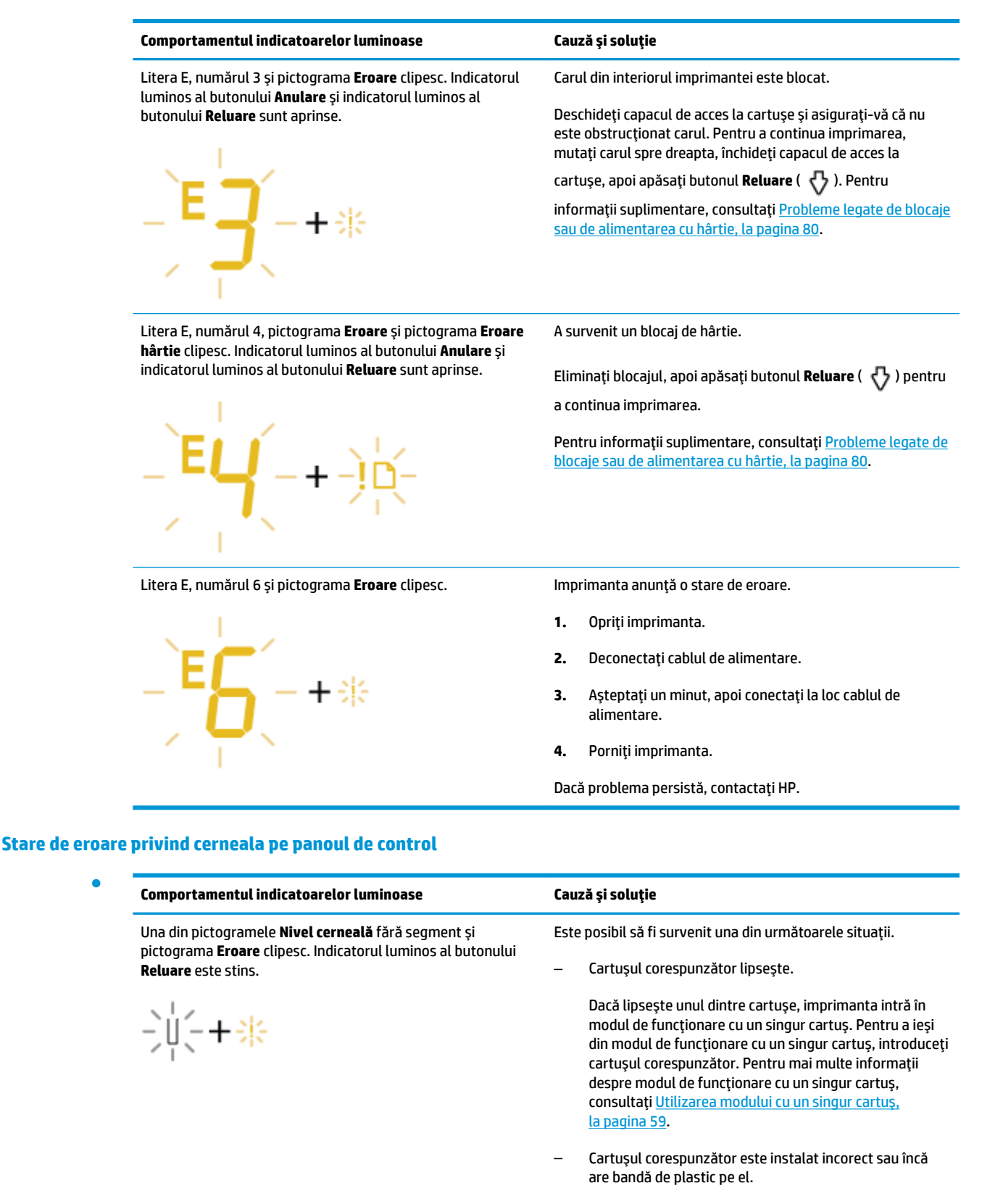

Scoateți cartușul corespunzător, asigurați-vă că nu este lipită bandă de plastic pe acesta, apoi introduceți-l din nou, fixându-l pe poziție. Pentru informații suplimentare, consultați <u>Înlocuirea cartușelor</u>, la pagina 57.
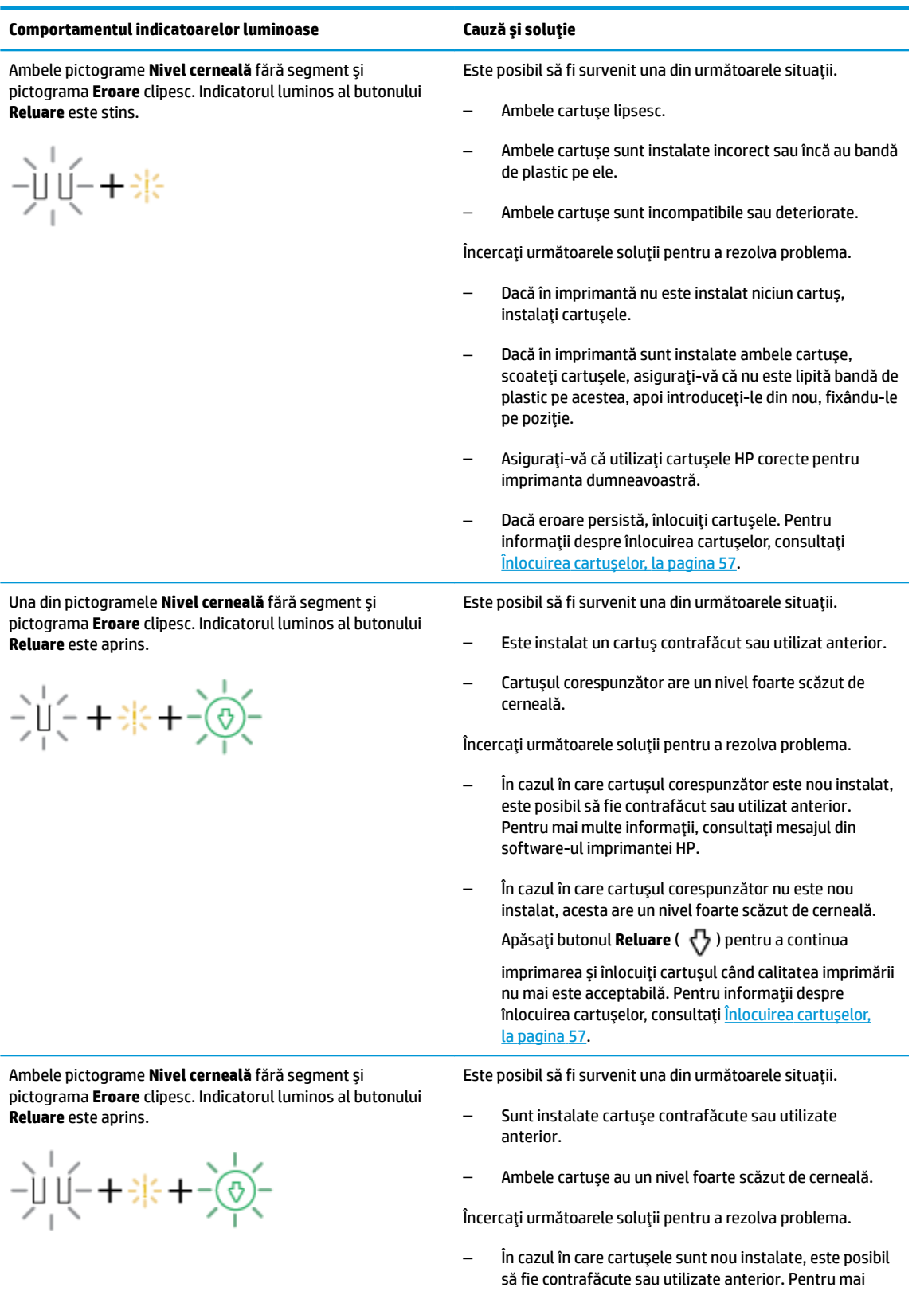

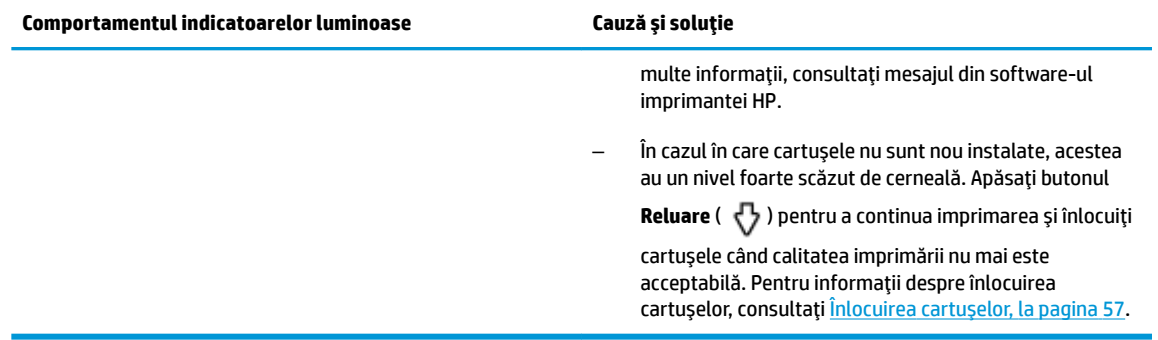

## **Stare de eroare privind hârtia pe panoul de control**

●

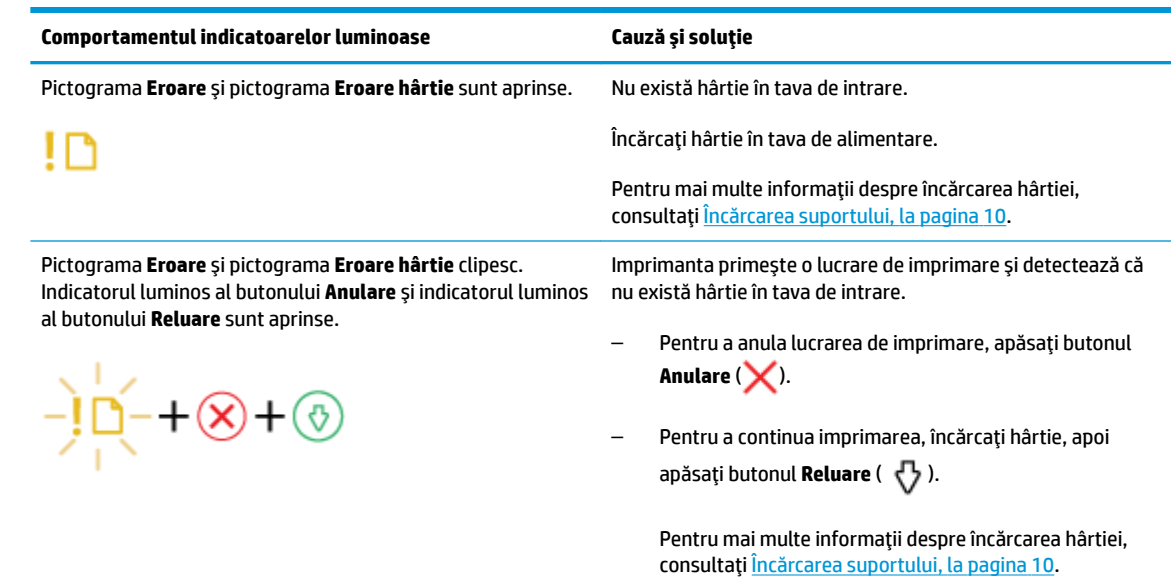

# <span id="page-110-0"></span>**Probleme legate de caracteristica Bluetooth sistem audio**

#### sistem audio indică o conexiune, dar nu redă muzică

- Asigurați-vă că dispozitivul pe care doriți să îl auziți este conectat la sistem audio și redă muzică.
- Asigurați-vă că volumul de la sistem audio nu este oprit și că volumul de la sistem audio este pornit.
- Este posibil ca dispozitivul Bluetooth să fie în afara ariei de acoperire. Încercați să îl mutați mai aproape de sistem audio.
- Mutați dispozitivul departe de orice dispozitiv care generează interferențe electromagnetice, precum alt dispozitiv Bluetooth, telefon fără fir, cuptor cu microunde sau ruter wireless.
- Opriți și porniți sistem audio.

#### **Imposibil de împerecheat sistem audio cu dispozitivul meu Bluetooth**

- Asigurați-vă că sistem audio este vizibil (Indicatorul luminos **Bluetooth** clipește).
- Asigurați-vă că dispozitivul Bluetooth este activat pe dispozitivul dvs.
- Asigurați-vă că ați selectat numele imprimantei în lista de dispozitive Bluetooth de pe dispozitiv și că conexiunea a fost confirmată de dispozitivul dvs.
- Este posibil ca dispozitivul Bluetooth să fie în afara ariei de acoperire. Încercați să îl mutați mai aproape de sistem audio.
- Dacă este posibil, opriți toate dispozitivele Bluetooth din apropiere sau dezactivați funcționalitatea Bluetooth a acestora.
- Opriți și porniți imprimanta, apoi împerecheați și conectați dispozitivul. Pentru informații suplimentare, consultați Împerecherea și conectarea dispozitivului la sistem audio, la pagina 39.
- Ţineți apăsat butonul **Bluetooth** (  $\bigtimes$  ) timp de aproximativ opt secunde în vederea deconectării de la toate dispozitivele și ștergerii împerecherilor anterioare din memoria sistem audio. Apoi, împerecheați şi conectați din nou dispozitivul. Pentru informații suplimentare, consultați Împerecherea și conectarea dispozitivului la sistem audio, la pagina 39.

# **Asistență HP**

Pentru cele mai recente actualizări pentru produs și pentru informații despre asistență, vizitați site-ul Web de asistență pentru produs la [www.support.hp.com](http://h20180.www2.hp.com/apps/Nav?h_pagetype=s-001&h_product=15304498&h_client&s-h-e008-1&h_lang=ro&h_cc=ro). Asistența online HP furnizează o varietate de opțiuni utile în legătură cu imprimanta:

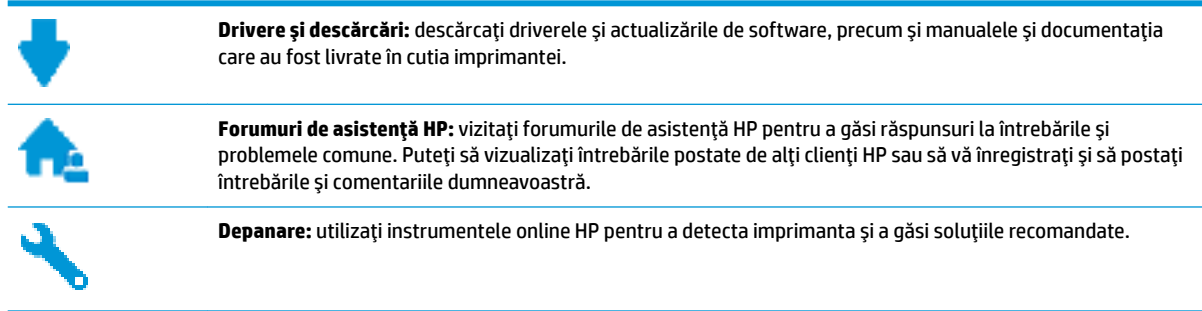

# **Contactare HP**

Dacă aveti nevoie de ajutor de la un reprezentant al serviciului de asistentă tehnică HP pentru a rezolva o problemă, vizitați Contact Support website. Următoarele opțiuni de contact sunt disponibile gratuit pentru clienții care au produse în garanție (asistența oferită de un agent HP pentru clienții care nu mai beneficiază de garanție poate necesita plata unei taxe):

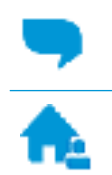

Discutați online prin chat cu un agent de asistență HP.

Apelați un agent de asistență HP.

Când contactați asistența HP, fiți pregătit să furnizați următoarele informații:

- Numele produsului (situat pe imprimantă, ca HP AMP)
- Numărul produsului (situat în interiorul capacului de acces la cartușe)

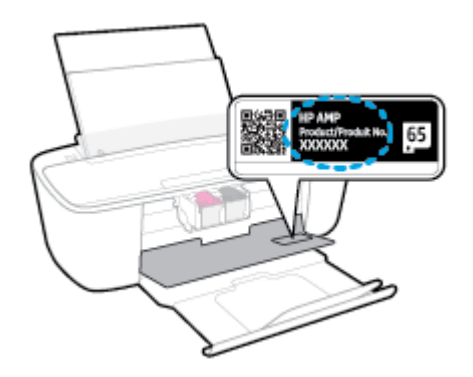

Numărul de serie (aflat pe partea din spate sau inferioară a imprimantei)

# <span id="page-112-0"></span>**©nregčstraĽč čmprčmanta**

Rezervând doar câteva minute pentru înregistrare, vă puteți bucura de service mai rapid, asistență mai eficientă și mesaje de alertă despre asistența pentru produs. Dacă nu ați înregistrat imprimanta în timp ce instalați software-ul, o puteți înregistra acum la http://www.register.hp.com.

# **Opțiuni suplimentare de garanție**

Sunt disponibile și planuri de service extinse pentru HP AMP, la costuri suplimentare. Mergeți la www.support.hp.com, selectați țara/regiunea și limba, apoi explorați opțiunile de garanție extinsă disponibile pentru imprimanta dumneavoastră.

# **A Informaţii tehnice**

Această secțiune conține specificații tehnice și reglementări internaționale pentru echipamentul HP AMP.

Pentru specificații suplimentare, consultați documentația imprimată livrată împreună cu echipamentul HP AMP.

Această secțiune cuprinde următoarele subiecte:

- · Notificări ale companiei HP
- Specificații
- · Notificări despre reglementări
- · Programul de protecție a mediului

# <span id="page-115-0"></span>**Notificări ale companiei HP**

Informațiile conținute în acest document se pot modifica fără preaviz.

Toate drepturile rezervate. Este interzisă reproducerea, adaptarea sau traducerea acestui material fără acordul scris prealabil al companiei HP, cu excepția cazurilor prevăzute de legile privind drepturile de autor. Singurele garanții pentru produsele și serviciile HP sunt cele stabilite expres prin certificatele de garanție care însotesc aceste produse și servicii. Nimic din acest document nu trebuie interpretat ca o garanție suplimentară. Compania HP nu va fi răspunzătoare pentru erorile tehnice sau editoriale sau pentru omisiunile din documentația de față.

© Copyright 2017 HP Development Company, L.P.

Microsoft and Windows are either registered trademarks or trademarks of Microsoft Corporation in the United States and/or other countries.

Bluetooth este o marcă comercială deținută de proprietarul său și este utilizată de HP Inc. sub licență.

# <span id="page-116-0"></span>**Specificații**

În această secțiune, sunt furnizate specificațiile tehnice pentru echipamentul HP AMP. Pentru mai multe specificații despre produs, consultați Fișa de date a produsului la [www.support.hp.com](http://h20180.www2.hp.com/apps/Nav?h_pagetype=s-001&h_product=15304498&h_client&s-h-e008-1&h_lang=ro&h_cc=ro) .

#### **Cerințe de sistem**

● Pentru informații despre cerințele de software și de sistem sau despre versiunile ulterioare de sisteme de operare și asistență, vizitați site-ul web de asistență online HP la [www.support.hp.com](http://h20180.www2.hp.com/apps/Nav?h_pagetype=s-001&h_product=15304498&h_client&s-h-e008-1&h_lang=ro&h_cc=ro) .

#### Specificații de mediu

- Interval de temperatură de funcționare recomandat: între 15°C și 30°C (între 59°F și 86°F)
- Interval de temperatură de funcționare permis: între 5°C și 40°C (între 41°F și 104°F)
- Umiditate: între 15% și 80% RH fără condensare; Punct de temperatură maximă 28°C
- Interval de temperatură în afara funcționării (depozitare): între -40°C și 60°C (între -40°F și 140°F)
- În prezența unor câmpuri electromagnetice puternice, semnalul de ieșire al echipamentului HP AMP poate fi uşor perturbat
- · HP recomandă utilizarea unui cablu USB de maximum 3 m lungime pentru a minimiza zgomotul indus de eventualele câmpuri electromagnetice puternice

#### **Capacitatea tăvii de alimentare**

- **•** Coli de hârtie simplă (80 g/m<sup>2</sup> [20 livre]): Maximum 60
- Plicuri: Maximum 5
- Cartele index: Maximum 20
- Coli de hârtie foto: Maximum 20

#### **Capacitatea tăvii de ieșire**

- Coli de hârtie simplă (80 g/m<sup>2</sup> [20 livre]): Maximum 25
- Plicuri: Maximum 5
- Cartele index: Maximum 20
- Coli de hârtie foto: Maximum 20

#### **Dimensiune** hârtie

Pentru o listă completă a dimensiunilor acceptate pentru suporturi de imprimare, consultați software-ul imprimantei.

#### **Greutăți ale hârtiei**

- · Hârtie simplă: între 60 și 90 g/m<sup>2</sup> (între 16 și 32 lb hârtie pentru corespondență)
- Plicuri: între 75 și 90 g/m<sup>2</sup> (între 20 și 24 lb plicuri pentru corespondență)
- <span id="page-117-0"></span>**•** Cartele: până la 200 g/m<sup>2</sup> (110 lb index maximum)
- Hârtie foto: până la 300 g/m<sup>2</sup> (145 lb hârtie pentru corespondență)

#### **Specificații pentru imprimare**

- · Vitezele de imprimare diferă în funcție de complexitatea documentului
- Metodă: jet de cerneală termic trimis la solicitare
- Limbaj: PCL3 GUI

#### **Rezoluție de imprimare**

● Pentru o listă cu rezoluțiile de imprimare acceptate, vizitați site-ul Web de asistență pentru produs la [www.support.hp.com.](http://www.hp.com/embed/sfs/doc?client=IWS-eLP&lc=ro&cc=ro&ProductNameOID=15326502&TapasOnline=PRODUCT_SPECS)

#### **Randamentul cartuşelor**

● Vizitați www.hp.com/go/learnaboutsupplies pentru informații suplimentare despre randamentele estimate ale cartuşelor.

#### **Informații despre emisiile acustice**

· Dacă aveți acces la Internet, puteți să accesați informații despre emisiile acustice accesând HP website.

# <span id="page-118-0"></span>**Notificări despre reglementări**

Imprimanta îndeplinește cerințele de produs stabilite de agențiile de reglementare din țara/regiunea dvs.

Această secțiune cuprinde următoarele subiecte:

- Numărul de identificare a modelului reglementat
- Declaratie FCC
- Declarație de conformitate VCCI (Clasa B) pentru utilizatorii din Japonia
- Notificare pentru utilizatorii din Japonia privind cablul de alimentare
- Notificare pentru utilizatorii din Coreea
- Declarație privind emisia de zgomot pentru Germania
- Notă de reglementare pentru Uniunea Europeană
- Declarație privind spațiile de lucru cu afișaje vizuale pentru Germania
- Declarație de conformitate
- Declarații privind comunicațiile wireless

## **Numărul de identificare a modelului reglementat**

Pentru identificarea impusă de agențiile de reglementare, produsul dvs. are asociat un număr de model reglementat. Numărul de model reglementat pentru produsul dvs. este SNPRH-1701. Acest număr de model reglementat nu trebuie confundat cu numele de marketing (HP AMP etc.) sau cu codurile de produse (T8X39A etc.).

# **Declarație FCC**

The United States Federal Communications Commission (in 47 CFR 15.105) has specified that the following notice be brought to the attention of users of this product.

This equipment has been tested and found to comply with the limits for a Class B digital device, pursuant to Part 15 of the FCC Rules. These limits are designed to provide reasonable protection against harmful interference in a residential installation. This equipment generates, uses and can radiate radio frequency energy and, if not installed and used in accordance with the instructions, may cause harmful interference to radio communications. However, there is no quarantee that interference will not occur in a particular installation. If this equipment does cause harmful interference to radio or television reception, which can be determined by turning the equipment off and on, the user is encouraged to try to correct the interference by one or more of the following measures:

- Reorient or relocate the receiving antenna.
- Increase the separation between the equipment and the receiver.
- Connect the equipment into an outlet on a circuit different from that to which the receiver is connected.
- Consult the dealer or an experienced radio/TV technician for help.

For further information, contact: Manager of Corporate Product Regulations, HP Inc. 1501 Page Mill Road, Palo Alto, CA 94304, U.S.A.

Modifications (part 15.21)

<span id="page-119-0"></span>The FCC requires the user to be notified that any changes or modifications made to this device that are not expressly approved by HP may void the user's authority to operate the equipment.

This device complies with Part 15 of the FCC Rules. Operation is subject to the following two conditions: (1) this device may not cause harmful interference, and (2) this device must accept any interference received, including interference that may cause undesired operation.

# **Declarație de conformitate VCCI (Clasa B) pentru utilizatorii din Japonia**

この装置は、クラス B 情報技術装置です。この装置は、家庭環境で使用することを目的としていますが、この装置がラジオ やテレビジョン受信機に近接して使用されると、受信障害を引き起こすことがあります。取扱説明書に従って正しい取り扱 いをして下さい。

VCCI-B

## **Notificare pentru utilizatorii din Japonia privind cablul de alimentare**

製品には、同梱された電源コードをお使い下さい。

同梱された電源コードは、他の製品では使用出来ません。

#### **Notificare pentru utilizatorii din Coreea**

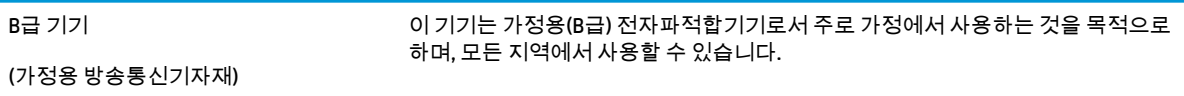

# **Declarație privind emisia de zgomot pentru Germania**

Geräuschemission

LpA < 70 dB am Arbeitsplatz im Normalbetrieb nach DIN 45635 T. 19

## **Notă de reglementare pentru Uniunea Europeană**

# $\epsilon$

Produsele care poartă marcajul CE se conformează cu Directivele UE aplicabile și cu Standardele europene armonizate corelate. Conținutul integral pentru Declarația de conformitate este disponibil pe următorul site Web:

www.hp.eu/certificates (Căutați cu numele de model al produsului sau cu numărul de model de reglementare (RMN – Regulatory Model Number), care poate fi găsit pe eticheta de reglementare.)

Punctul de contact pentru aspectele ce privesc reglementările este HP Deutschland GmbH, HQ-TRE, 71025, Boeblingen, Germania.

## <span id="page-120-0"></span>**Produse cu funcționalitate wireless**

#### **Câmp electromagnetic**

Acest produs respectă liniile directoare internaționale (ICNIRP) pentru expunerea la radiație de radiofrecvență.

Dacă acesta încorporează un dispozitiv de emisie și recepție radio, în utilizare normală, o distanță de separare de 20 cm asigură faptul că nivelurile de expunere la radiofrecvență sunt în conformitate cu cerințele UE.

#### **Funcționalitatea wireless în Europa**

- Pentru produse cu frecvențe radio 802.11 b/g/n sau Bluetooth:
	- Acest produs funcționează cu frecvențe radio între 2400 MHz și 2483,5 MHz, cu o putere de transmisie de 20 dBm (100 mW) sau mai puțin.
- **•** Pentru produse cu frecvente radio 802.11 b/g/n:
	- **ATENȚIE**: Rețeaua LAN wireless IEEE 802.11x cu banda de frecvență de 5,15-5,35 GHz este restricționată pentru *utilizare doar în interior* în toate statele membre din Uniunea Europeană, EFTA (Islanda, Norvegia, Liechtenstein) și în majoritatea altor țări/regiuni europene (de exemplu, Elveția, Turcia, Republica Serbia). Utilizarea acestei aplicații WLAN în exterior poate duce la probleme de interferență cu serviciile de radio existente.
	- Acest produs funcționează cu frecvențe radio între 2400 MHz și 2483,5 MHz și între 5170 MHz și 5710 MHz, cu o putere de transmisie de 20 dBm (100 mW) sau mai puțin.

# **Declarație privind spațiile de lucru cu afișaje vizuale pentru Germania**

#### **GS-Erklärung (Deutschland)**

Das Gerät ist nicht für die Benutzung im unmittelbaren Gesichtsfeld am Bildschirmarbeitsplatz vorgesehen. Um störende Reflexionen am Bildschirmarbeitsplatz zu vermeiden, darf dieses Produkt nicht im unmittelbaren Gesichtsfeld platziert werden.

# <span id="page-121-0"></span>**Declarație de conformitate**

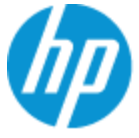

#### **DECLARATION OF CONFORMITY**

according to ISO/IEC 17050-1 and EN 17050-1

#### DoC #: SNPRH-1701-R1 Original/en

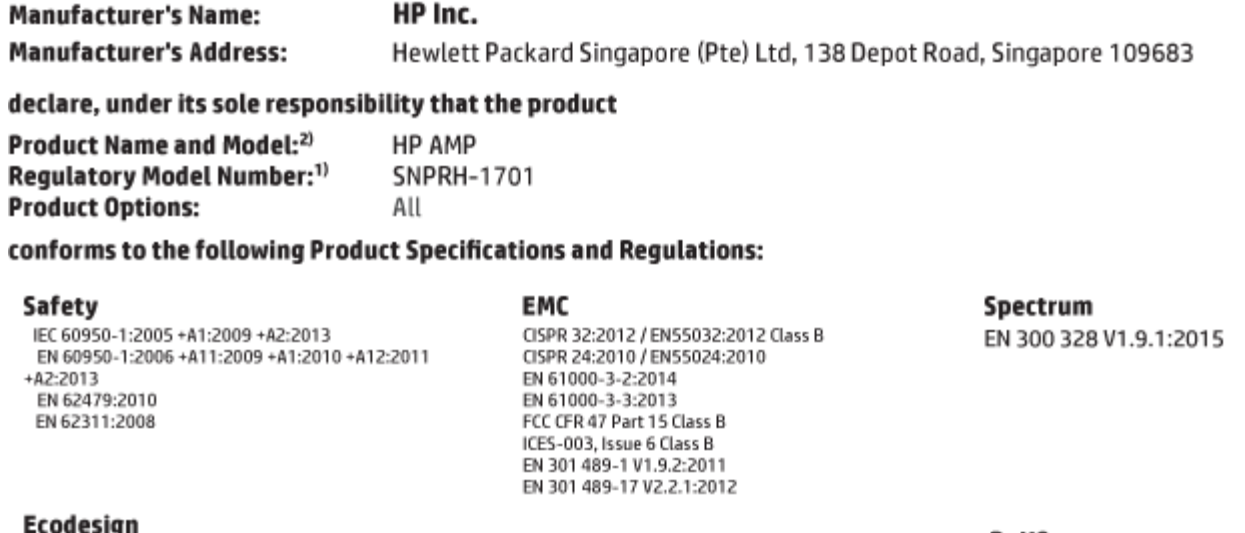

Regulation (EC) No. 1275/2008 ENERGY STAR<sup>®</sup> Qualified Imaging Equipment Operational Mode (OM) Test Procedure EN 50564:2011 IEC 62301:2011

RoHS EN 50581:2012

The product herewith complies with the requirements of the R&TTE Directive 1999/5/EC, the Ecodesign Directive 2009/125/EC, the RoHS Directive 2011/65/EU and carries the C€ marking accordingly.

This device complies with part 15 of the FCC Rules. Operation is subject to the following two conditions: (1) This device may not cause harmful interference, and (2) this device must accept any interference received, including interference that may cause undesired operation.

#### **Additional Information:**

- 1) This product is assigned a Regulatory Model Number which stays with the regulatory aspects of the design. The Regulatory Model Number is the main product identifier in the regulatory documentation and test reports, this number should not be confused with the marketing name or the product numbers.
- 2) This product was tested in a typical HP environment.
- 3) This product uses a radio module with Regulatory Model Number SDGOB-1392+Bluetooth as needed to meet technical regulatory reguirements for the countries/regions where this product will be sold.

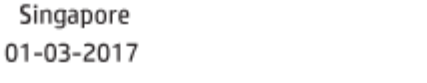

Hou-Meng Yik, Manager HP Singapore Inkjet Printing Solutions

#### Local contact for regulatory topics only:

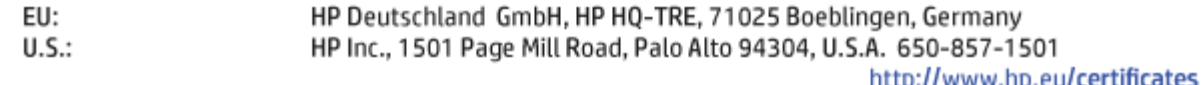

# <span id="page-122-0"></span>**Declarații privind comunicațiile wireless**

Această secțiune conține următoarele informații despre reglementări referitoare la produsele wireless:

- Expunerea la radiațiile de radiofrecvență
- Notificare pentru utilizatorii din Brazilia
- Notificare pentru utilizatorii din Canada
- Notificare pentru utilizatorii din Taiwan
- Notă pentru utilizatorii din Mexic
- Notificări pentru utilizatorii din Japonia
- Notificare pentru utilizatorii din Coreea

#### **Expunerea la radiațiile de radiofrecvență**

ATENTIE: The radiated output power of this device is far below the FCC radio frequency exposure limits. Nevertheless, the device shall be used in such a manner that the potential for human contact during normal operation is minimized. This product and any attached external antenna, if supported, shall be placed in such a manner to minimize the potential for human contact during normal operation. In order to avoid the possibility of exceeding the FCC radio frequency exposure limits, human proximity to the antenna shall not be less than 20 cm (8 inches) during normal operation.

#### **Notificare pentru utilizatorii din Brazilia**

Este equipamento opera em caráter secundário, isto é, não tem direito à proteção contra interferência prejudicial, mesmo de estações do mesmo tipo, e não pode causar interferência em sistemas operando em caráter primário.

#### **Notificare pentru utilizatorii din Canada**

Under Industry Canada regulations, this radio transmitter may only operate using an antenna of a type and maximum (or lesser) gain approved for the transmitter by Industry Canada. To reduce potential radio interference to other users, the antenna type and its gain should be so chosen that the equivalent isotropically radiated power (e.i.r.p.) is not more than that necessary for successful communication.

This device complies with Industry Canada licence-exempt RSS standard(s). Operation is subject to the following two conditions: (1) this device may not cause interference, and (2) this device must accept any interference, including interference that may cause undesired operation of the device.

WARNING! Exposure to Radio Frequency Radiation The radiated output power of this device is below the Industry Canada radio frequency exposure limits. Nevertheless, the device should be used in such a manner that the potential for human contact is minimized during normal operation.

To avoid the possibility of exceeding the Industry Canada radio frequency exposure limits, human proximity to the antennas should not be less than 20 cm (8 inches).

Conformément au Règlement d'Industrie Canada, cet émetteur radioélectrique ne peut fonctionner qu'avec une antenne d'un type et d'un gain maximum (ou moindre) approuvé par Industrie Canada. Afin de réduire le brouillage radioélectrique potentiel pour d'autres utilisateurs, le type d'antenne et son gain doivent être choisis de manière à ce que la puissance isotrope rayonnée équivalente (p.i.r.e.) ne dépasse pas celle nécessaire à une communication réussie.

<span id="page-123-0"></span>Cet appareil est conforme aux normes RSS exemptes de licence d'Industrie Canada. Son fonctionnement dépend des deux conditions suivantes : (1) cet appareil ne doit pas provoquer d'interférences nuisibles et (2) doit accepter toutes les interférences reçues, y compris des interférences pouvant provoquer un fonctionnement non souhaité de l'appareil.

AVERTISSEMENT relatif à l'exposition aux radiofréquences. La puissance de rayonnement de cet appareil se trouve sous les limites d'exposition de radiofréquences d'Industrie Canada. Néanmoins, cet appareil doit être utilisé de telle sorte qu'il doive être mis en contact le moins possible avec le corps humain.

Afin d'éviter le dépassement éventuel des limites d'exposition aux radiofréquences d'Industrie Canada, il est recommandé de maintenir une distance de plus de 20 cm entre les antennes et l'utilisateur.

#### **Notificare pentru utilizatorii din Taiwan**

低功率電波輻射性電機管理辦法

第十二條

經型式認證合格之低功率射頻電機,非經許可,公司、商號或使用者均不得擅自變更頻率、加大功率 或變更設計之特性及功能。

第十四條

低功率射頻電機之使用不得影響飛航安全及干擾合法通信;經發現有干擾現象時,應立即停用,並改 善至無干擾時方得繼續使用。

前項合法通信,指依電信法規定作業之無線電通信。低功率射頻電機須忍受合法通信或工業、科學及 醫藥用電波輻射性電機設備之干擾。

#### **Notă pentru utilizatorii din Mexic**

La operación de este equipo está sujeta a las siguientes dos condiciones: (1) es posible que este equipo o dispositivo no cause interferencia perjudicial y (2) este equipo o dispositivo debe aceptar cualquier interferencia, incluyendo la que pueda causar su operación no deseada.

Para saber el modelo de la tarjeta inalámbrica utilizada, revise la etiqueta regulatoria de la impresora.

#### **Notificări pentru utilizatorii din Japonia**

この機器は技術基準適合証明又は工事設計認証を受けた無線設備を搭載しています。

#### **Notificare pentru utilizatorii din Coreea**

해당 무선설비는 전파혼신 가능성이 있으므로 인명안전과 관련된 서비스는 할 수 없음

(무선 모듈이 탑재된 제품인 경우)

# <span id="page-124-0"></span>**Programul de protecție a mediului**

Compania HP este angajată în furnizarea unor produse de calitate, care respectă standardele de protecție a mediului. Acest produs a fost proiectat pentru a putea fi reciclat. S-a utilizat un număr minim de materiale, asigurându-se în același timp o funcționalitate și fiabilitate corespunzătoare. Materialele diferite au fost proiectate astfel încât să fie clasate simplu. Dispozitivele de fixare și alte conexiuni sunt simplu de localizat, de accesat și de demontat utilizând scule obișnuite. Componentele de mare prioritate au fost proiectate pentru a fi accesate rapid în vederea dezasamblării și reparării eficiente. Pentru mai multe informații, vizitați site-ul Web cu angajamentul companiei HP privind protecția mediului, la adresa:

www.hp.com/hpinfo/globalcitizenship/environment

- Sfaturi ecologice
- Regulamentul nr. 1275/2008 al Comisiei Uniunii Europene
- **Hârtie**
- Materiale plastice
- Fise tehnice de securitate
- Programul de reciclare
- Programul de reciclare a consumabilelor HP inkiet
- Consum energie
- Dezafectarea de către utilizatori a echipamentelor uzate
- Eliminarea deșeurilor în Brazilia
- Substanțe chimice
- Declarație privind condiția de prezență a marcajului de substanțe interzise (Taiwan)
- Tabelul cu substantele/elementele periculoase și conținutul acestora (China)
- Restricția privind substanțele periculoase (Ucraina)
- Restricția privind substanțele periculoase (India)
- Declarație privind restricția utilizării substanțelor periculoase (Turcia)
- [EPEAT](#page-129-0)
- · Informații pentru utilizatori privind eticheta ecologică SEPA (China)
- Eticheta de energie în China pentru imprimantă, fax și copiator

## **Sfaturi ecologice**

HP este angajat în asistarea clientilor pentru a-si reduce impactul asupra mediului. Pentru mai multe informații privind inițiativele HP în privința protecției mediului, vizitați site-ul Web HP Environmental Programs and Initiatives.

www.hp.com/hpinfo/globalcitizenship/environment/

# <span id="page-125-0"></span>**Regulamentul nr. 1275/2008 al Comisiei Uniunii Europene**

Pentru date referitoare la alimentarea cu energie electrică a produsului, inclusiv consumul de energie al produsului în mod standby conectat în rețea, dacă toate porturile de rețea cablată sunt conectate și toate porturile de rețea wireless sunt activate, consultați secțiunea P14 "Additional Information" (Informații suplimentare) din Declarația IT ECO pentru produs, de la www.hp.com/hpinfo/globalcitizenship/environment/ productdata/itecodesktop-pc.html.

# **H½rtče**

Acest produs permite utilizarea de hârtie reciclată, în conformitate cu DIN 19309 și EN 12281:2002.

# **Materiale plastice**

Componentele din plastic care depășesc 25 grame sunt marcate în conformitate cu standardele internaționale care impun identificarea materialelor plastice în scopul reciclării, la sfârșitul perioadei de exploatare a produsului.

# **Fise tehnice de securitate**

Fişele tehnice de securitate, informaţiile privind siguranţa produsului şi informaţiile de mediu sunt disponibile la [www.hp.com/go/ecodata](http://www.hp.com/go/ecodata) sau la cerere.

# **Programul de reciclare**

HP oferă un număr din ce în ce mai mare de programe de returnare și reciclare a produselor în numeroase tări/regiuni și are relații de parteneriat cu cele mai mari centre de reciclare a produselor electronice din întreaga lume. HP conservă resursele prin revânzarea unora dintre cele mai populare produse ale sale. Pentru informații suplimentare despre reciclarea produselor HP, vizitați:

[www.hp.com/recycle](http://www.hp.com/recycle)

# **Programul de reciclare a consumabilelor HP inkjet**

Compania HP este angajată în lupta pentru protejarea mediului. Programul de reciclare a consumabilelor HP inkjet este disponibil în numeroase țări/regiuni și vă permite să reciclați gratuit cartușele de imprimare și de cerneală uzate. Pentru informații suplimentare, vizitați următorul site Web:

www.hp.com/hpinfo/globalcitizenship/environment/recycle/

## **Consum energie**

Echipamentul HP de imprimare și prelucrare a imaginilor marcat cu sigla ENERGY STAR® este certificat de Agenția de Protecție a Mediului din S.U.A. Semnul următor va apărea pe produsele de prelucrare a imaginii certificate ENERGY STAR:

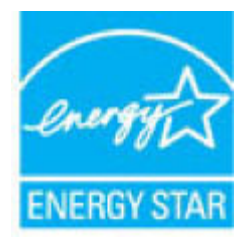

Informații suplimentare despre modelele de produse de prelucrare a imaginii certificate ENERGY STAR sunt listate la: [www.hp.com/go/energystar](http://www.hp.com/go/energystar)

# <span id="page-126-0"></span>**Dezafectarea de către utilizatori a echipamentelor uzate**

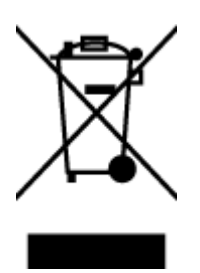

Acest simbol înseamnă că produsul nu trebuie aruncat împreună cu deșeurile menajere. Pentru a proteja sănătatea umană și mediul, trebuie să predați echipamentul uzat la un punct de colectare desemnat pentru reciclarea echipamentelor electrice și electronice uzate. Pentru mai multe informații, luați legătura cu serviciul de dezafectare a deseurilor menajere sau mergeți la<http://www.hp.com/recycle>.

# **Eliminarea deșeurilor în Brazilia**

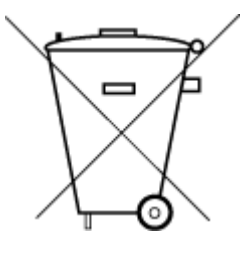

Não descarte o produto eletronico em

Este produto eletrônico e seus componentes não devem ser descartados no lixo comum, pois embora estejam em conformidade com padrões mundiais de restrição a substâncias nocivas, podem conter, ainda que em quantidades mínimas, substâncias impactantes ao meio ambiente. Ao final da vida útil deste produto, o usuário deverá entregá-lo à HP. A não observância dessa orientação sujeitará o infrator às sanções previstas em lei.

Após o uso, as pilhas e/ou baterias dos produtos HP deverão ser entregues ao estabelecimento comercial ou rede de assistência técnica autorizada pela HP.

Para maiores informações, inclusive sobre os pontos de recebimento, acesse:

www.hp.com.br/reciclar

# **Substanțe chimice**

lixo comum

Compania HP şi-a luat angajamentul de a furniza clienților informații despre substanțele chimice din produsele sale, respectând cerințe legale precum REACH *(Regulamentul CE Nr. 1907/2006 al Parlamentului European și al Consiliului)*. Un raport cu informații despre substanțele chimice pentru acest produs poate fi găsit la: [www.hp.com/go/reach](http://www.hp.com/go/reach).

# <span id="page-127-0"></span>**Declarație privind condiția de prezență a marcajului de substanțe interzise (Tačwan)**

#### 限用物質含有情況標示聲明書

Declaration of the Presence Condition of the Restricted Substances Marking

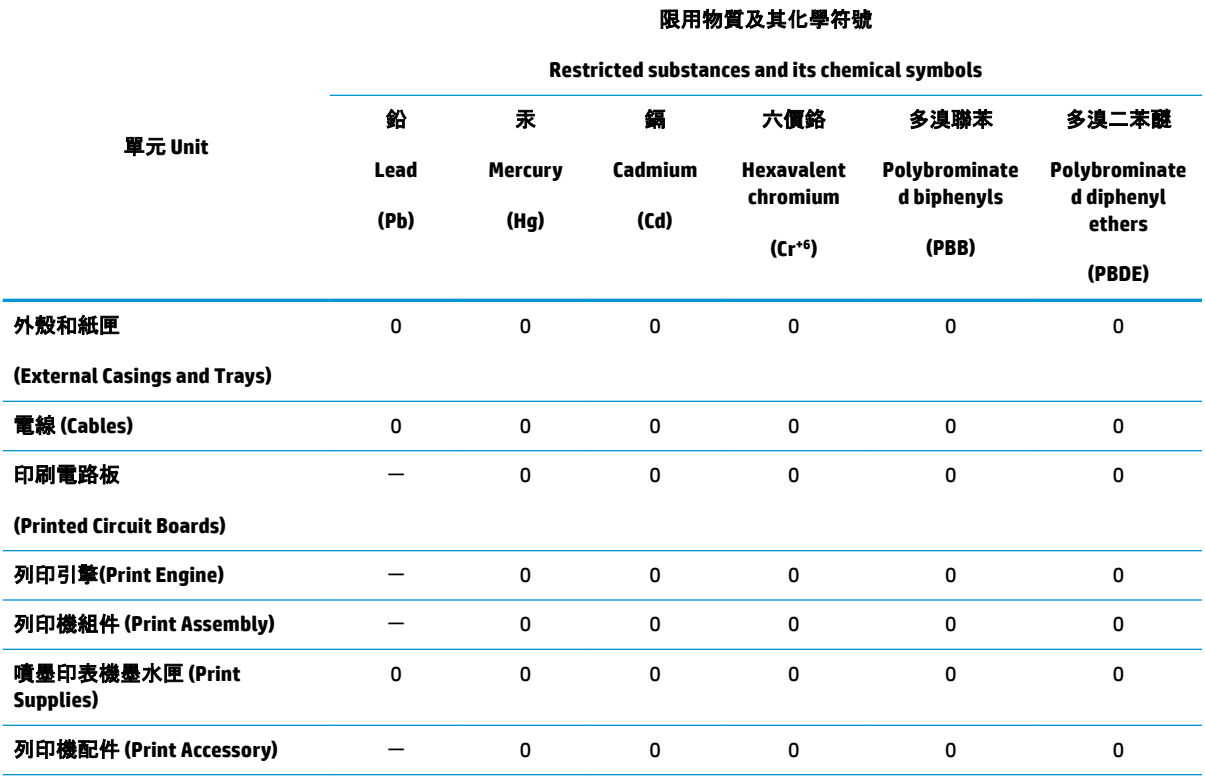

備考 1. "超出 0.1 wt %" 及"超出 0.01 wt %"係指限用物質之百分比含量超出百分比含量基準值。

Note 1: "Exceeding 0.1 wt %" and "exceeding 0.01 wt %" indicate that the percentage content of the restricted substance exceeds the reference percentage value of presence condition.

備考 2.〝0〞係指該項限用物質之百分比含量未超出百分比含量基準值。

Note 2: "0" indicates that the percentage content of the restricted substance does not exceed the percentage of reference value of presence.

備考 3.〝-〞係指該項限用物質為排除項目。

Note 3: The "-" indicates that the restricted substance corresponds to the exemption.

若要存取產品的最新使用指南或手冊,請前往 [www.support.hp.com](http://www.support.hp.com)。選取**搜尋您的產品**, 然後依照 畫 面上的指示繼續執行。

To access the latest user guides or manuals for your product, go to [www.support.hp.com.](http://www.support.hp.com) Select Find your product, and then follow the onscreen instructions.

# <span id="page-128-0"></span>**Tabelul cu substanțele/elementele periculoase și conținutul acestora (China)**

#### 产品中有害物质或元素的名称及含量

根据中国《电器电子产品有害物质限制使用管理办法》

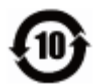

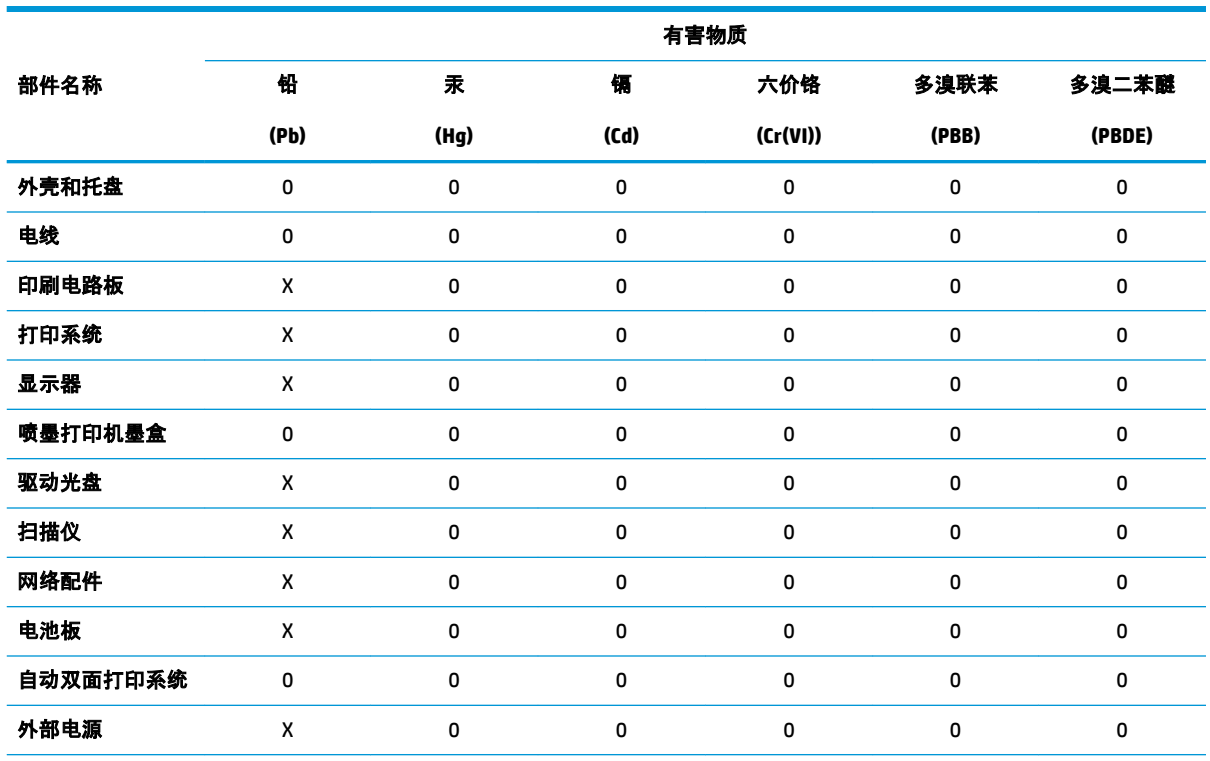

本表格依据 SJ/T 11364 的规定编制。

0:表示该有害物质在该部件所有均质材料中的含量均在 GB/T 26572 规定的限量要求以下。

X:表示该有害物质至少在该部件的某一均质材料中的含量超出 GB/T 26572 规定的限量要求。

此表中所有名称中含 "X" 的部件均符合欧盟 RoHS 立法。

注:环保使用期限的参考标识取决于产品正常工作的温度和湿度等条件。

# **Restricția privind substanțele periculoase (Ucraina)**

#### **Технічний регламент щодо обмеження використання небезпечних речовин (Украïна)**

Обладнання відповідає вимогам Технічного регламенту щодо обмеження використання деяких небезпечних речовин в електричному та електронному обладнанні, затвердженого постановою Кабінету Міністрів України від 3 грудня 2008 № 1057

# **Restricția privind substanțele periculoase (India)**

This product, as well as its related consumables and spares, complies with the reduction in hazardous substances provisions of the "India E-waste Rule 2016." It does not contain lead, mercury, hexavalent chromium, polybrominated biphenyls or polybrominated diphenyl ethers in concentrations exceeding 0.1 weight % and 0.01 weight % for cadmium, except where allowed pursuant to the exemptions set in Schedule 2 of the Rule.

## <span id="page-129-0"></span>Declarație privind restricția utilizării substanțelor periculoase (Turcia)

Türkiye Cumhuriyeti: EEE Yönetmeliğine Uygundur

#### **EPEAT**

Most HP products are designed to meet EPEAT. EPEAT is a comprehensive environmental rating that helps identify greener electronics equipment. For more information on EPEAT go to www.epeat.net. For information on HP's EPEAT registered products go to www.hp.com/hpinfo/globalcitizenship/ environment/pdf/epeat\_printers.pdf.

# Informații pentru utilizatori privind eticheta ecologică SEPA (China)

#### 中国环境标识认证产品用户说明

噪声大于 63.0 dB(A) 的办公设备不宜放置于办公室内, 请在独立的隔离区域使用。

如需长时间使用本产品或打印大量文件,请确保在通风良好的房间内使用。

如您需要确认本产品处于零能耗状态,请按下电源关闭按钮,并将插头从电源插座断开。

您可以使用再生纸,以减少资源耗费。

#### Eticheta de energie în China pentru imprimantă, fax și copiator

#### 复印机、打印机和传真机能源效率标识实施规则

依据"复印机、打印机和传真机能源效率标识实施规则",该打印机具有中国能效标识。标识上显示的能 效等级和操作模式值根据"复印机、打印机和传真机能效限定值及能效等级"标准("GB 21521")来确定 和计算。

 $1.$ 能效等级

> 产品能效等级分3级,其中1级能效最高。能效限定值根据产品类型和打印速度由标准确定。能 效等级则根据基本功耗水平以及网络接口和内存等附加组件和功能的功率因子之和来计算。

能效信息  $2.$ 

喷墨打印机

操作模式功率  $\bullet$ 

睡眠状态的能耗按照 GB 21521 的标准来衡量和计算。该数据以瓦特 (W) 表示。

待机功率  $\bullet$ 

> 待机状态是产品连接到电网电源上功率最低的状态。该状态可以延续无限长时间,且使用者 无法改变此状态下产品的功率。对于"成像设备"产品,"待机"状态通常相当于"关闭"状态,但 也可能相当于"准备"状态或者"睡眠"状态。该数据以瓦特 (W) 表示。

睡眠状态预设延迟时间

出厂前由制造商设置的时间决定了该产品在完成主功能后进入低耗模式(例如睡眠、自动关 机)的时间。该数据以分钟表示。

● 附加功能功率因子之和

网络接口和内存等附加功能的功率因子之和。该数据以瓦特 (W) 表示。

标识上显示的能耗数据是根据典型配置测量得出的数据,此类配置包含登记备案的打印机依据复印 机、打印机和传真机能源效率标识实施规则所选的所有配置。因此,该特定产品型号的实际能耗可能 与标识上显示的数据有所不同。

要了解规范的更多详情,请参考最新版的 GB 21521 标准。

# **Index**

#### **A**

alimentare cu curent depanare [100](#page-105-0) alimentări suprapuse, depanare [83](#page-88-0) asistență clienți garanție [107](#page-112-0)

#### **B**

blocaje eliminare [80](#page-85-0) butoane, panou de control [5](#page-10-0)

# **C**

car eliminare blocaje car [82](#page-87-0) cerințe de sistem [111](#page-116-0) conexiune la rețea conexiune wireless [64](#page-69-0)

#### **D**

depanare alimentare cu curent [100](#page-105-0) hârtie nepreluată din tavă [83](#page-88-0) HP Smart [99](#page-104-0) imprimare [100](#page-105-0) pagini strâmbe [83](#page-88-0) probleme legate de alimentarea cu hârtie [83](#page-88-0) sistem audio [105](#page-110-0) sunt preluate mai multe pagini [83](#page-88-0)

#### **G**

garanție [107](#page-112-0)

#### **H**

hârtie depanarea alimentării [83](#page-88-0) eliminare blocaje [80](#page-85-0)

HP, comandă [17](#page-22-0) pagini strâmbe [83](#page-88-0)

#### **I**

imprimare depanare [100](#page-105-0) specificații [112](#page-117-0) informații tehnice specificații de mediu [111](#page-116-0) specificații pentru imprimare [112](#page-117-0)

## **M**

mediu Program de protecție a mediului [119](#page-124-0) specificații de mediu [111](#page-116-0)

#### **N**

notificări despre reglementări [113](#page-118-0) declarații privind comunicațiile wireless [117](#page-122-0)

#### **O**

oblicitate, depanare imprimare [83](#page-88-0)

#### **P**

panou de control butoane [5](#page-10-0) caracteristici [5](#page-10-0) pictograme stare [5](#page-10-0) pictograme stare [5](#page-10-0) probleme legate de alimentarea cu hârtie, depanare [83](#page-88-0)

#### **R**

reciclare cartuşe de cerneală [120](#page-125-0) reglementări număr de identificare a modelului reglementat [113](#page-118-0) retele vizualizare şi imprimare setări [9](#page-14-0)

#### **S**

server Web încorporat deschidere [75](#page-80-0) sistem audio imprimare şi sunet [37](#page-42-0) împerechere și conectare [37](#page-42-0) panou de control audio [37](#page-42-0) răspundere la apel [37](#page-42-0) reconectare [37](#page-42-0) sisteme de operare acceptate [111](#page-116-0) software imprimantă (Windows) deschidere [18](#page-23-0) specificații cerințe de sistem [111](#page-116-0)

#### **T**

tăvi depanarea alimentării [83](#page-88-0) eliminare blocaje de hârtie [80](#page-85-0)

#### **V**

vizualizare setări de rețea [9](#page-14-0)

#### **W**

Windows cerințe de sistem [111](#page-116-0)